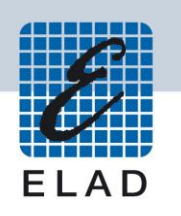

# **ELAD FDM-DUO Dual Mode SDR Transceiver**

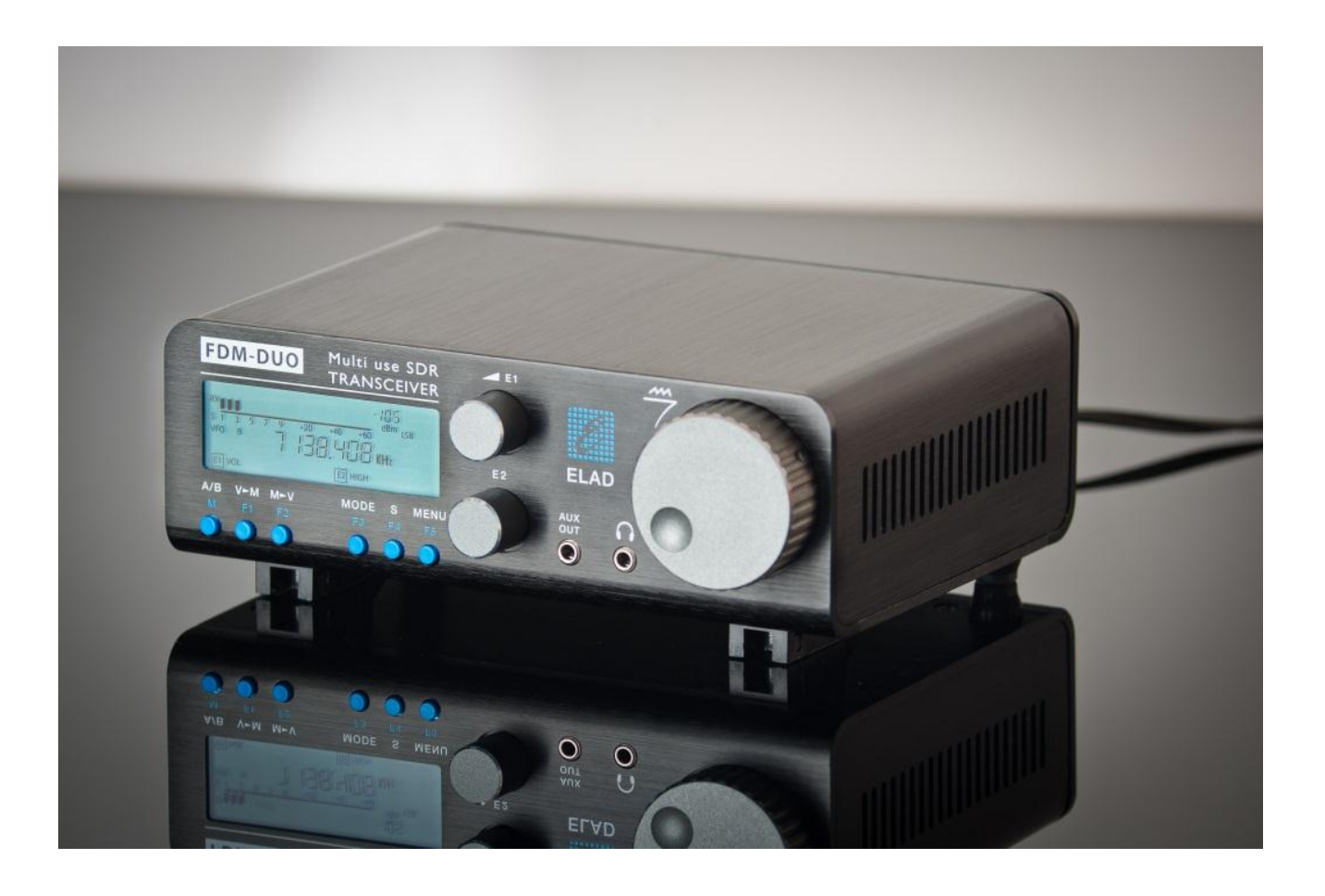

# **MANUALE UTENTE**

# **Sommario**

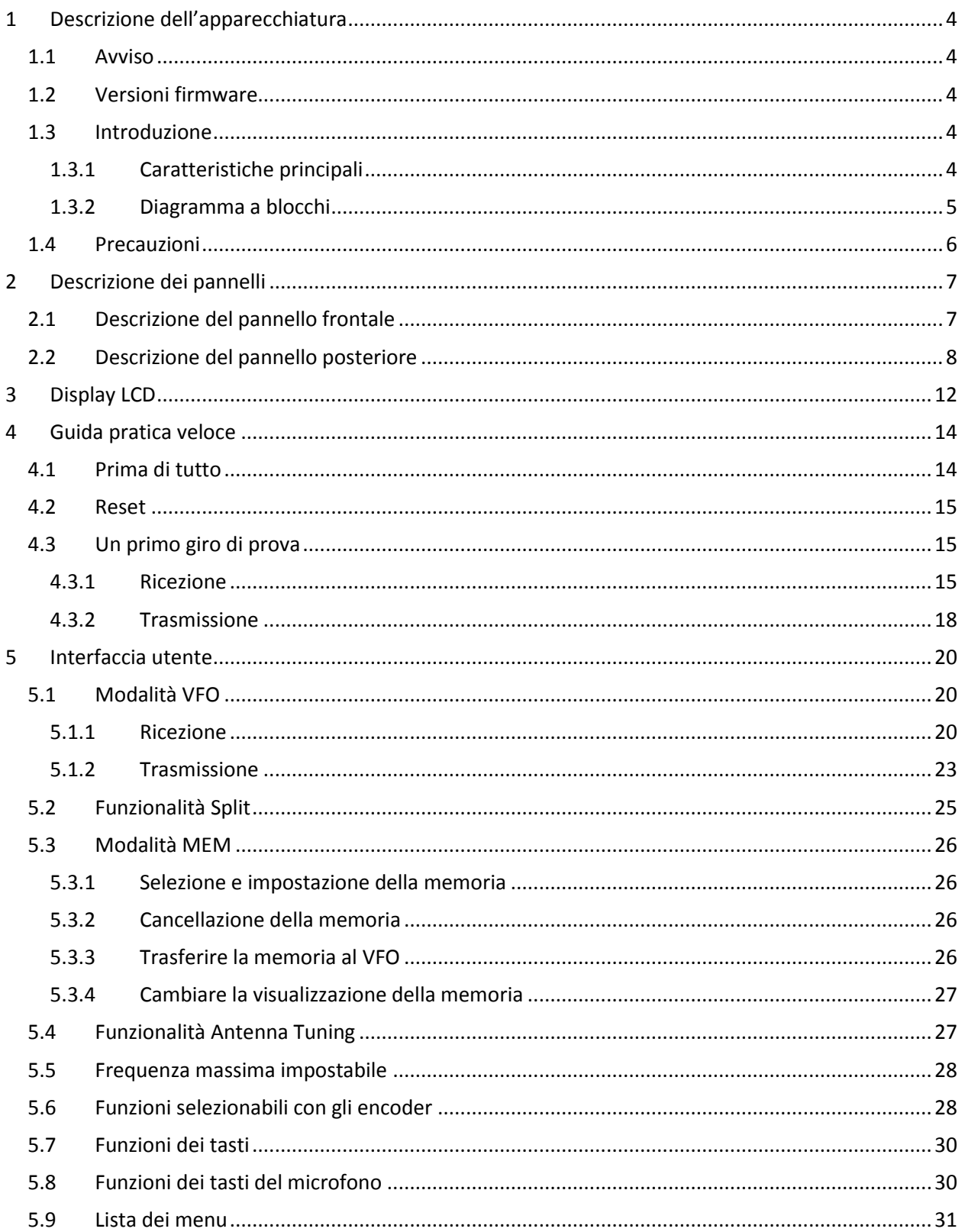

© 2016 ELAD S.r.l. All rights reserved. No part of this document may be reproduced, published, used, disclosed or disseminated in any form or by any means, electronic, photocopying or otherwise, without prior written permission of ELAD S.r.l.

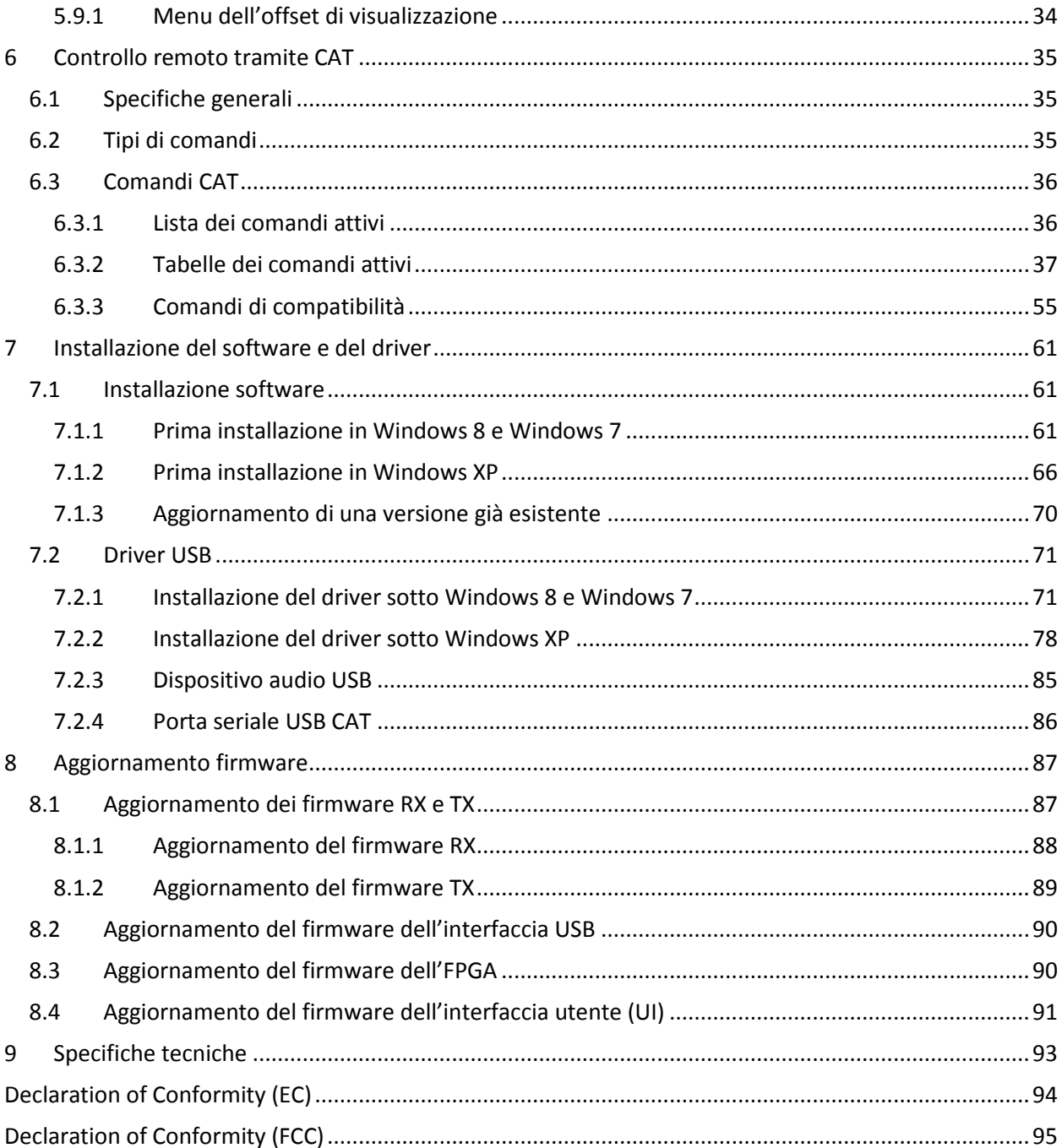

# <span id="page-3-0"></span>**1 Descrizione dell'apparecchiatura**

# <span id="page-3-1"></span>**1.1 Avviso**

I regolamenti Radioamatoriali variano da nazione a nazione. Controllare il regolamento vigente della propria nazione prima di utilizzare questa apparecchiatura.

# <span id="page-3-2"></span>**1.2 Versioni firmware**

Le funzionalità descritte in questo manuale si riferiscono alle seguenti versioni di firmware :

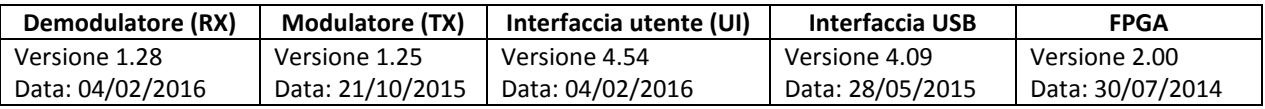

# <span id="page-3-3"></span>**1.3 Introduzione**

Grazie per aver scelto l'FDM-DUO, innovativo ricetrasmettitore SDR (Software Defined Radio) "DUAL USE" con copertura di frequenza da 9kHz a 54MHz. L'FDM-DUO può essere utilizzato come un tradizionale ricetrasmettitore in modo "stand-alone" o allora in modo "remoto" dove si può sfruttare tutte le potenzialità del software ELAD FDM-SW2. L'FDM-DUO può comunque essere collegato al software FDM-SW2 quando funziona in modo "stand-alone".

**NOTA**: Per informazioni dettagliate riguardo il software ELAD FDM-SW2 fare riferimento al manuale d'uso disponibile all'indirizzo [http://sdr.eladit.com/FDM-sw2 20Software/Doc/](http://sdr.eladit.com/FDM-sw2%20Software/Doc/)

# <span id="page-3-4"></span>**1.3.1 Caratteristiche principali**

- Gamma di frequenza in ricezione: da 9kHz a 54MHz in campionamento diretto.
- Trasmissione nelle bande da 160m a 6m.
- Potenza di uscita 5W regolabile. Uscita a 0dBm sul connettore RF Out.
- Doppio connettore di antenna (RTX per un'antenna solo o RX/TX per due antenne).
- Modi operativi: CW, CWR, LSB, USB, AM e FM.
- Convertitore ADC Linear LTC2165,16bit @122.88MHz.
- FPGA Spartan 6 XC6SLX25 + Serial Flash per modo Stand-alone.
- Parte RX Stand-Alone basata su microprocessore STM32F4 ARM.
- Display e comandi basati su controller LPC1766 Cortex M3.
- Parte TX basata su microprocessore STM32F4 + AD9957 DDS @368.64 MHz.
- Sorgente Clock basata su Si5338 pilotato da TCXO 10MHz o da input esterno.
- Modulatore TX da sorgente I2S: MIC da Cirrus CS5346 o da USB Codec (CM6510B con codec e firmware proprietario).
- Interfaccia CAT USB con controller FTDI.

# <span id="page-4-0"></span>**1.3.2 Diagramma a blocchi**

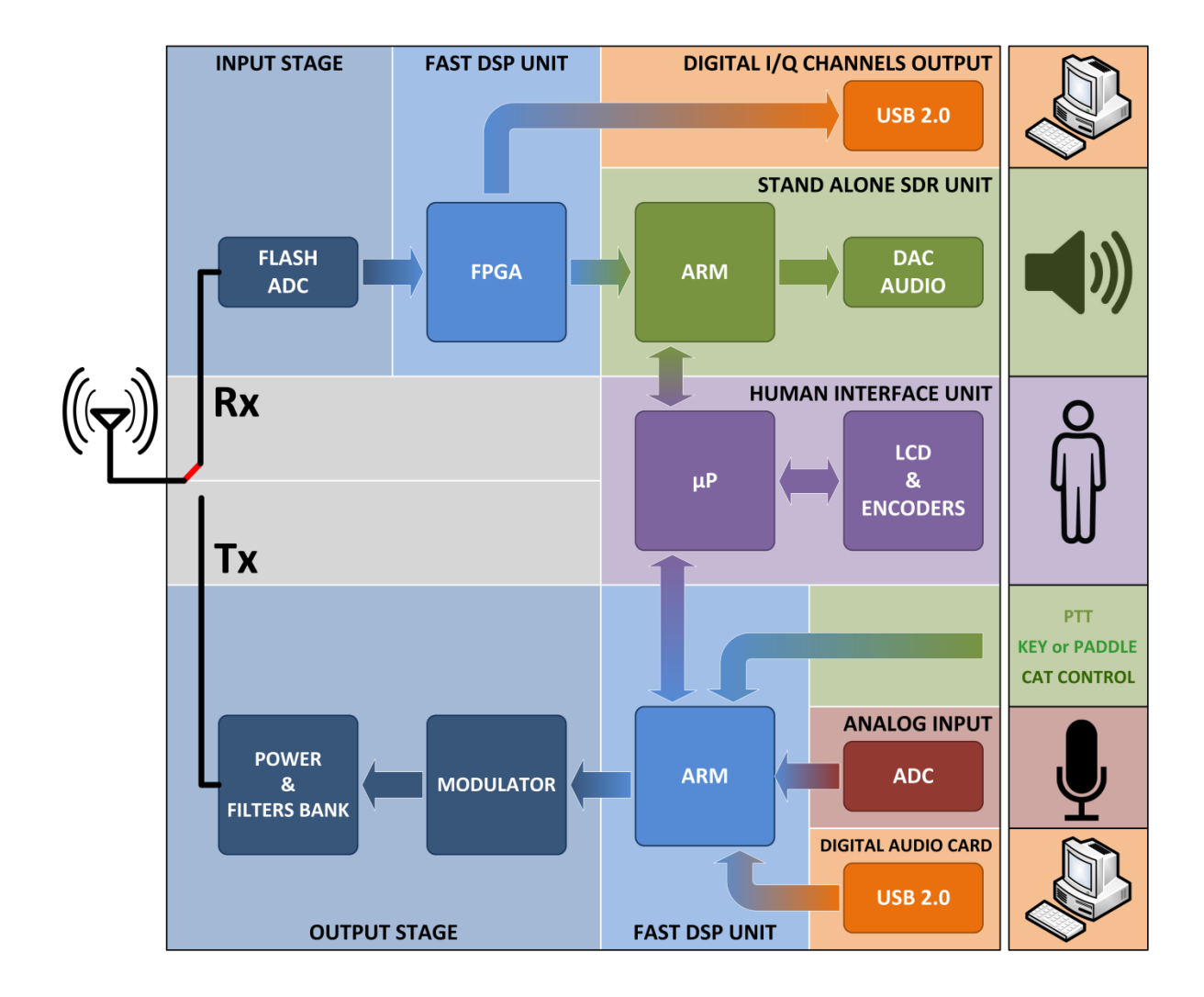

# <span id="page-5-0"></span>**1.4 Precauzioni**

- Collegare l'apparato solo da una sorgente di alimentazione come descritto in questo manuale.
- Prestare attenzione durante il collegamento dei cavi, evitare di applicare pressione laterale che potrebbe danneggiare i connettori.
- Evitare di operare in condizioni di umidità.
- Per migliorare le prestazioni e la sicurezza, collegare il ricetrasmettitore a terra con un breve e adatto spezzone di cavo elettrico.
- Mettere a terra tutte le antenne esterne di questo apparato utilizzando i metodi approvati. La messa a terra aiuta a proteggere contro le sovratensioni causate da fulmini. Si riduce anche il rischio di accumulo di cariche elettrostatiche.

# <span id="page-6-0"></span>**2 Descrizione dei pannelli**

# <span id="page-6-1"></span>**2.1 Descrizione del pannello frontale**

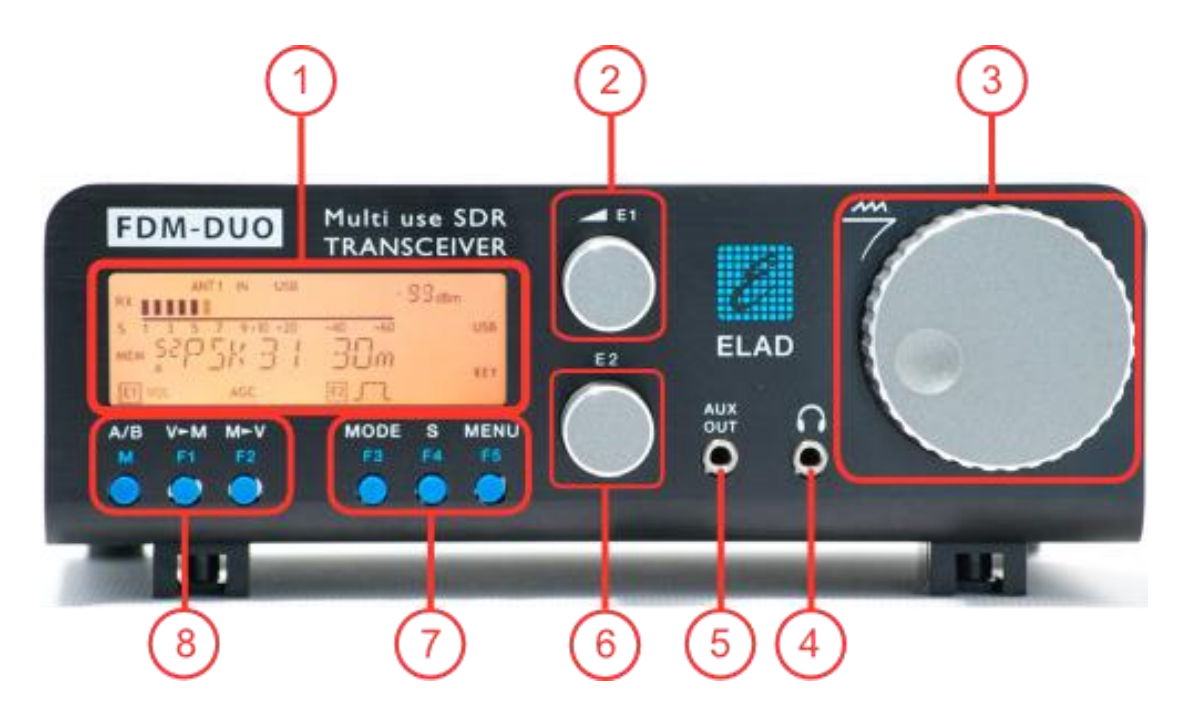

# **1 – Display LCD**

Vedi sezione [Display LCD.](#page-11-0)

# **2 – Manopola E1**

Funzioni disponibili : impostazione del volume audio, dello squelch (SQL) per il modo FM, del guadagno del microfono (MIC) in trasmissione, del controllo di guadagno (AGC) di ricezione, del noise reduction (NR), del noise blanker (NB) e dell'auto notch (AN). Vedi sezione [Funzioni selezionabili con gli encoder](#page-27-1) per maggiori informazioni sul funzionamento.

#### **3 – Manopola principale**

Funzioni disponibili: sintonia del VFO selezionato, selezione della memoria in modalità MEM, impostazione dello step in modalità VFO. Vedi sezione [Funzioni selezionabili con gli encoder](#page-27-1) per maggiori informazioni sul funzionamento.

#### **4 – Uscita audio principale per cuffie o altoparlanti**

#### **5 – Uscita audio ausiliaria.**

#### **6 – Manopola E2**

Funzioni disponibili : impostazione del filtro di ricezione, della potenza di trasmissione (PWR), del valore del pitch CW e del valore del RIT. Vedi sezione [Funzioni selezionabili con gli encoder](#page-27-1) per maggiori informazioni sul funzionamento.

#### **7 – Tasti MODE e MENU**

Selezione del modo operativo (AM, CW, …). Attivazione della funzionalità TUNE per accordare l'antenna. Attivazione della funzionalità "QuickStep". Ingresso del menu di impostazione. Vedi sezione *Funzioni dei* [tasti](#page-29-0) per maggiori informazioni.

#### **8 – Tasti VFO e MEM**

Operazioni di base con i VFO e le memorie. Vedi sezione [Funzioni dei tasti](#page-29-0) per maggiori informazioni.

# <span id="page-7-0"></span>**2.2 Descrizione del pannello posteriore**

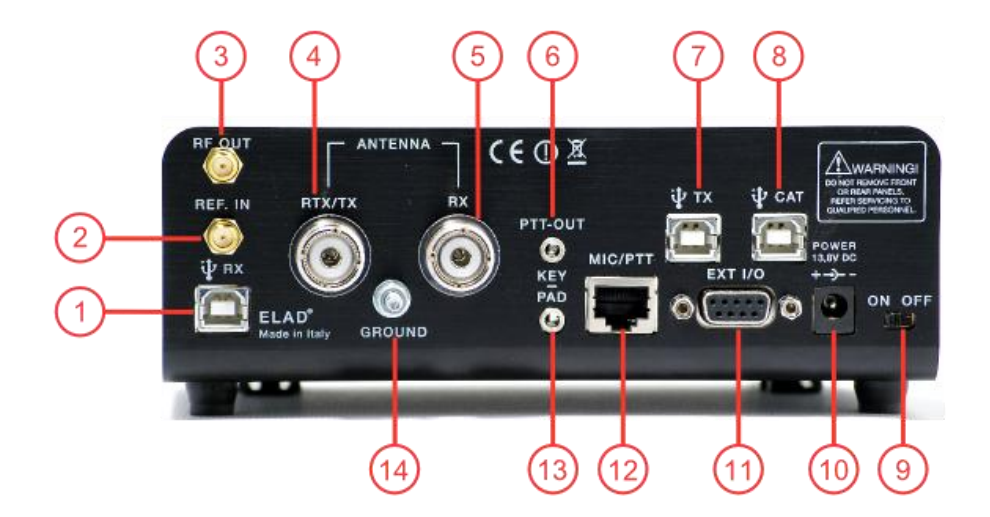

#### **1 – Connessione USB per i dati di ricezione**

Porta USB 2.0 da connettere al PC per il funzionamento del software SW2. Usare il cavo USB in dotazione.

#### **2 – Ingresso per frequenza di riferimento**

Connettore SMA 50 Ohm, ingresso a 10MHz 0dBm.

#### **3 – Uscita RF**

Connettore SMA 50 Ohm, uscita della trasmissione a basso livello (0dBm).

#### **4 – Uscita/ingresso antenna**

Connettore tipo M per antenna 50 Ohm. Uscita antenna in funzionamento con due antenne (TX). Ingresso e uscita antenna in funzionamento con una sola antenna (RTX).

#### **5 – Ingresso antenna**

Connettore tipo M per antenna 50 Ohm. Ingresso antenna in funzionamento con due antenne (RX).

#### **6 – Uscita PTT**

Connettore jack 3.5mm stereo. Permette di connettere un switch-box oppure un amplificatore. Si attiva quando l'FDM-DUO trasmette.

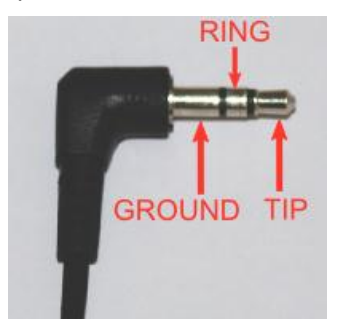

RING: non connettere (riservato per usi futuri) TIP: uscita PTT (transistor NPN Open Collector, max 20V/200 mA)

#### **7 – Connessione USB Audio**

Porta USB 2.0. Connettere al computer per accedere alla scheda audio dell'FDM-DUO. In ingresso, permette la trasmissione di dati completamente digitali. In uscita, permette di accedere al segnale di ricezione in maniera digitale.

### **8 – Connessione USB CAT**

Porta USB 2.0. Connettore al computer per gestire l'FDM-DUO tramite comandi CAT (Computer Aided Transceiver).

#### **9 – Interruttore di alimentazione**

Accensione e spegnimento dell'apparato.

#### **10 – Connettore di alimentazione**

Tensione richiesta : 13.8V. Assorbimento massimo : 2.5A DC.

#### **11 – Porta di espansione**

Connettore a vaschetta DB9 per comando dispositivi esterni. **ATTENZIONE, NON E' UNA PORTA SERIALE STANDARD.**

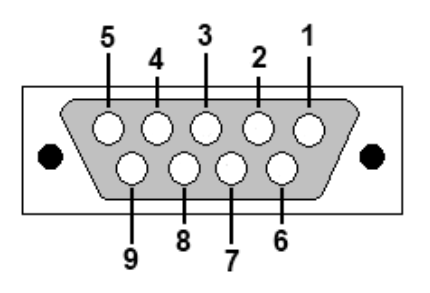

- Pin 1: SPI Latch
- Pin 2: I2C SCL
- Pin 3: SPI Clock
- Pin 4: I2C SDA
- Pin 5: Ground
- Pin 6: TX Duo
- Pin 7: RX Duo
- Pin 8: SPI Data
- Pin 9: +5V

### **12 – Connettore microfono**

Ingresso per microfono in dotazione, con comando PTT. Piedinatura come da schema seguente, la figura mostra il connettore come appare guardando il pannello posteriore dell'FDM-DUO.

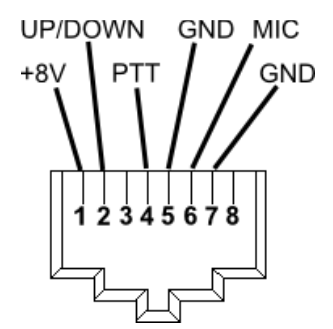

# **13 – Connettore per tasto e paddle.**

Connettore jack 3.5mm stereo.

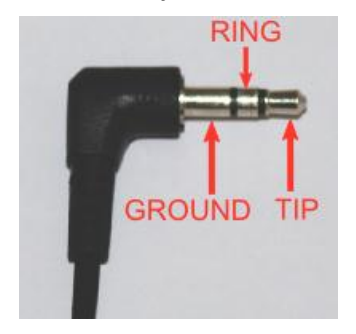

Il menu 37 (CW IN) permette di scegliere il tipo di ingresso (tasto o paddle).

Il menu 39 (CW KEY) permette di scegliere il tipo di connessione effettuata quando si utilizza un tasto (cioè, connessione sul TIP o sul RING).

Il menu 40 (CW TIP) permette di scegliere il tipo di connessione effettuata quando si utilizza un paddle (cioè, posizione del punto e della linea sul TIP o sul RING).

#### **14 – Connettore di terra**

Per migliorare le prestazioni dell'apparato e per motivi di sicurezza, collegare questo connettore a massa tramite un cavo di sezione appropriata.

# <span id="page-11-0"></span>**3 Display LCD**

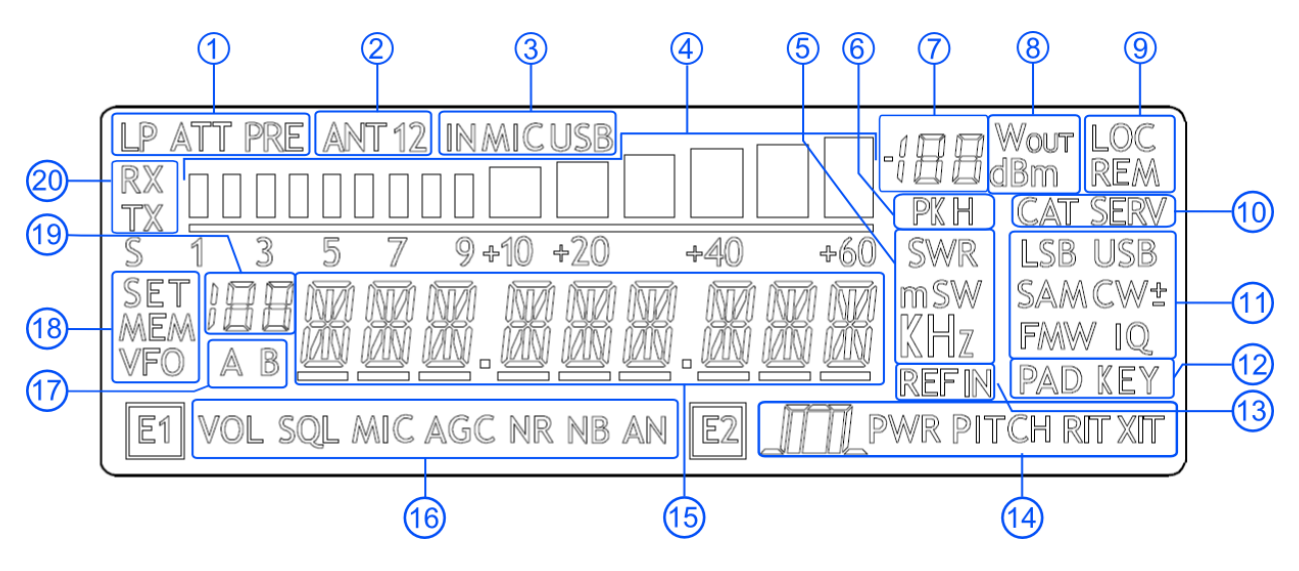

- 1. LP: si accende quando il filtro passa basso (Low Pass) è inserito. ATT: si accende quando l'attenuatore è inserito.
- 2. ANT 1 2: indica il numero di antenne scelte per il funzionamento.
- 3. IN MIC USB: indica il tipo di ingresso audio selezionato per la trasmissione nei modi SSB, AM e FM. Microfono o connettore USB TX.
- 4. METER: in ricezione indica il segnale ricevuto in unità S, in trasmissione indica la potenza di uscita.
- 5. Unità di misura dei valori visualizzati sul display. La lettera "S" di SWR è utilizzata per indicare che la funzionalità "QuickStep" è attiva.
- 6. PK: lampeggia nel caso di sovraccarico dell'ADC.
- 7. Indicazione secondaria del display: in ricezione mostra l'intensità del segnale in dBm, in trasmissione indica la potenza di uscita in Watt.
- 8. Unità di misura dell'indicazione secondaria del display.
- 9. LOC: Indica che la manopola del VFO è bloccata dall'operatore.
- 10. CAT: si accende quando l'apparato riceve un comando CAT. SERV: si accende quando la modalità SERVICE è attiva.
- 11. Modi operativi.
- 12. Indica il tipo di ingresso selezionato per il modo CW.
- 13. Indica che è attivo l'ingresso per la frequenza di riferimento a 10Mhz.
- 14. Funzione selezionata per l'encoder E2.

 $\sqrt{1/2}$ : impostazione dei filtri di ricezione.

PWR: impostazione della potenza di trasmissione quando l'apparato trasmette.

PITCH: impostazione del pitch CW.

RIT: impostazione del RIT.

15. Caratteri alfanumerici per la visualizzazione di messaggi e valori numerici.

- 16. Funzione selezionata per l'encoder E1. VOL: impostazione del volume audio. SQL: impostazione dello squelch per il modo FM. MIC: impostazione del guadagno del microfono in trasmissione. AGC: impostazione del guadagno in ricezione. NR: impostazione del noise reduction. NB: impostazione del noise blanker. AN: impostazione dell'auto notch.
- 17. Indica il VFO selezionato, A o B.
- 18. MEM: si accende in modalità memoria. VFO: si accende in modalità VFO. SET: si accende quando il menu impostazione è attivo. SET: si accende insieme a MEM quando il menu VFO $\rightarrow$ MEM è attivo.
- 19. Indica il numero della memoria selezionata quando la modalità memoria è attiva. Indica il numero del menu impostazione selezionato. In Split viene visualizzato "SP".
- 20. RX: si accende quando in ricezione. TX: si accende quando in trasmissione.

# <span id="page-13-0"></span>**4 Guida pratica veloce**

Queste sono semplici istruzioni operative, le istruzioni complete sono illustrate più avanti in questo manuale.

# <span id="page-13-1"></span>**4.1 Prima di tutto**

Per non tramutare il pannello frontale in una foresta di controlli il pannello dispone di tasti e manopole con differenti funzionalità.

I tasti sono attivabili in due modi differenti, ovvero con una pressione breve oppure con una pressione lunga. Per indicare le funzionalità attivate dalla "pressione breve" o dalla "pressione lunga", alle due modalità sono stati abbinate etichette diverse, poste sopra il tasto. L'etichetta posta in alto, e di colore bianco, indica la funzione associata alla pressione breve, mentre l'etichetta posta in basso, e di colore blu, indica la funzione associata alla pressione lunga.

 $A/B$  ha la funzione di scambiare le frequenze dei VFO A e B se premuto brevemente e di cambiare il modo VFO con il modo Memoria se premuto a lungo.

L'etichetta A/B indica l'azione di scambio dei VFO A e B e fa riferimento alla pressione breve. L'etichetta M indica l'azione di scambio tra il modo VFO e il modo Memoria e fa riferimento alla pressione lunga.

Pressione lunga

Esempio

La pressione lunga di un tasto si ha quando il tasto è premuto per più di 1 secondo. Questo valore può essere modificato usando il menu 71 ( Hold Time ) come spiegato nella sezione [5.9](#page-30-0) - [Lista dei menu.](#page-30-0)

Il valore può essere scelto tra 500 millisecondi e 2500 millisecondi.

Anche le manopole possono essere premute: se lo si fa viene cambiato l'oggetto del loro controllo.

La manopola E1 normalmente controlla il volume, ma se lo si preme e lo si rilascia allora controlla il livello di squelch.

**Sintonia** 

Esempio

La manopola di sintonia può essere premuta per modificare lo step di sintonia oppure per variare la frequenza digit per digit.

Le modalità di uso della manopola di sintonia sono descritte in dettaglio nella sezione [5.1.1.1](#page-19-3) - [Sintonia.](#page-19-3)

# <span id="page-14-0"></span>**4.2 Reset**

Nella prima prova di un apparato largamente programmabile come FDM-DUO è quasi inevitabile "sporcare" l'apparato con valori a cui non si è interessati. Ciò non costituisce un problema e non deve fermare dal provare le varie impostazioni in quanto è previsto un comando di reimpostazione dei valori a quelli impostati in fabbrica.

Il reset può essere ottenuto con una sequenza piuttosto semplice: • premere brevemente il tasto MENU • ruotare la manopola F2 sino a leggere sul display 81 DEFAULT • premere brevemente la manopola E2 in modo che appaia la lettera N a destra di DEFAULT • ruotare la manopola E2 in modo cha alla lettera N si sostituisca la lettera Y • Premere brevemente la manopola E2 • attendere il reset ed il riavvio della radio Reset

# <span id="page-14-1"></span>**4.3 Un primo giro di prova**

Una radio come FDM-DUO ha molti possibili scenari applicativi, sia che la si usi da sola, sia che la si usi in abbinamento al suo programma di gestione.

In questa sezione saranno esaminati gli scenari d'uso più semplici e comuni, in modo da permettere una prima familiarizzazione con FDM-DUO.

# <span id="page-14-2"></span>**4.3.1 Ricezione**

Il primo modo con cui si inizia ad utilizzare FDM-DUO è, ovviamente, la ricezione. Per farlo basta collegare l'apparecchio ad un alimentatore a 12V (o alla batteria di un'automobile) e poi accenderlo usando l'interruttore posto sul retro.

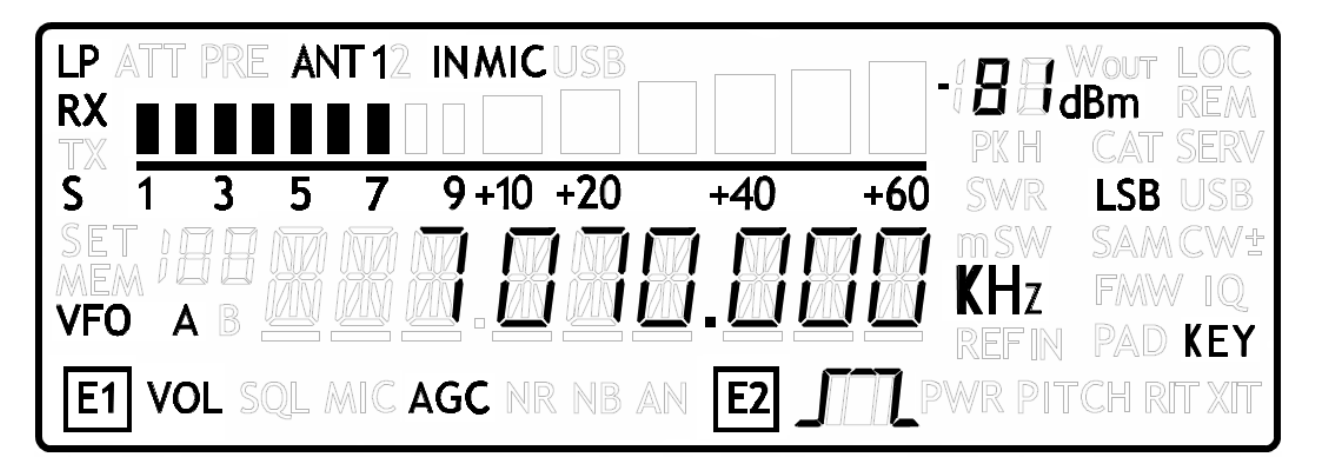

Dopo alcuni secondi l'apparato è in ricezione con VFO A selezionato.

Le principali regolazioni sono le seguenti.

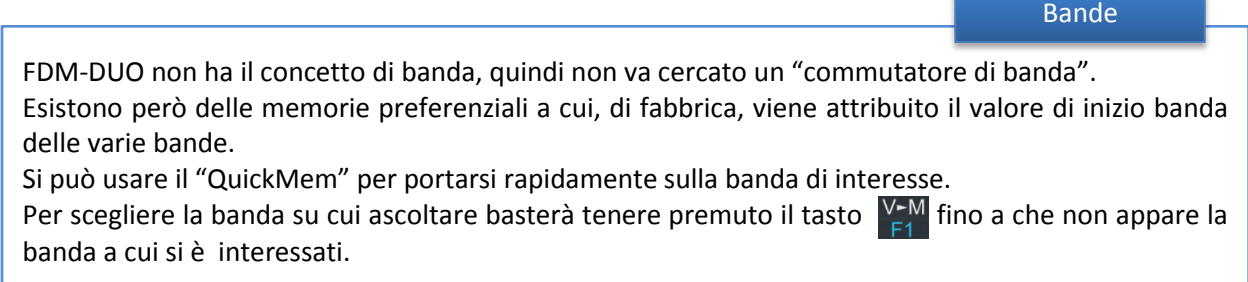

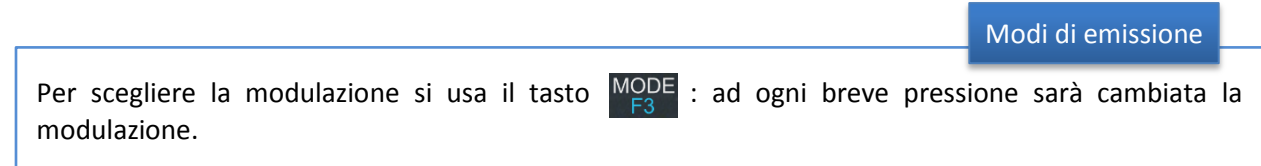

La sintonia si effettua ruotando la manopola principale.

Se la velocità di sintonia non piace si può attivare la velocità alternativa di sintonia con una breve pressione sul pulsante  $\frac{S}{I}$ 

Una successiva pressione sul pulsante  $\begin{bmatrix} S \\ I \end{bmatrix}$  riporta la sintonia alla velocità normale.

Se ancora non si è soddisfatti della velocità di sintonia si può cambiarla con una pressione breve sulla manopola di sintonia: questo fa si che la rotazione delle manopola di sintonia non modifichi la sintonia ma lo step.

Una volta selezionato lo step desiderato, una nuova breve pressione sulla manopola di sintonia la riporta a controllare la sintonia, con il nuovo step impostato.

Volume e larghezza di banda

Sintonia

Il volume si regola ruotando la manopola E1.

La manopola E2 controlla la larghezza di banda.

#### Migliorare la ricezione

Premendo brevemente la manopola E1 è possibile attivare alcune utili funzioni:

- 1. Volume: questo, come visto prima, è il comportamento predefinito;
- 2. Squelch: quando è attivo, la scritta relativa sul display lampeggia;
- 3. Automatic Gain Control On/Off: quando è attivo, l'icona AGC sul display lampeggia;
- 4. Automatic Gain Control Speed: è possibile selezionare Slow, Medium o Fast;
- 5. Noise Reduction: è possibile attivare NR e impostarne il livello; se attivo, l'icona NR sul display lampeggia;
- 6. Noise Blanker: è possibile attivare NB e impostarne il livello; se attivo, l'icona NB sul display lampeggia;
- 7. Auto Notch: è possibile attivare AN e impostare due differenti livelli di intervento; quando è attivo, AN rileva e rimuove eventuali toni audio continui.

Premendo brevemente la manopola E2 è possibile attivare alcune utili funzioni:

- 1. Filter Bandwidth: questo, come visto prima, è il comportamento predefinito;
- 2. CW Pitch: questo permette di scegliere il tono CW in ricezione;
- 3. Receive Incremental Tuning On/Off;
- 4. Receive Incremental Tuning Value: questo consente di spostare la frequenza di ricezione senza muovere la frequenza di trasmissione; questa funzione appare solo se la precedente opzione Receive Incremental Tuning è impostata a On. Maggiori informazioni si possono trovare nella sezione [5.1.1.3](#page-20-0) - [Parametri del ricevitore impostabili con E2.](#page-20-0)

# <span id="page-17-0"></span>**4.3.2 Trasmissione**

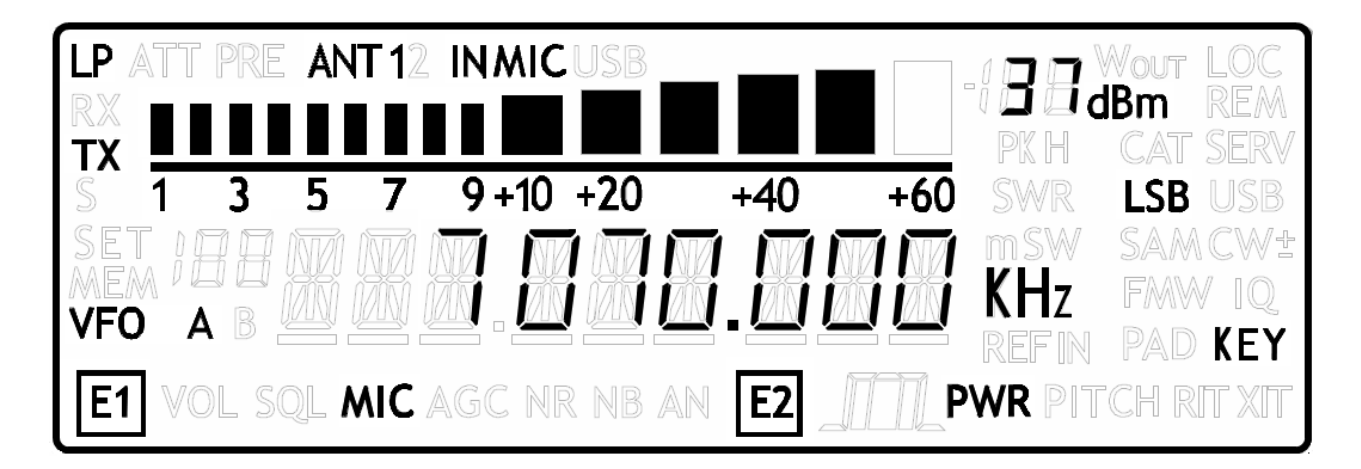

Prima di trasmettere è sempre bene verificare le condizioni dell'antenna, in modo da evitare problemi allo stadio finale del trasmettitore; ovviamente questo va fatto scegliendo una frequenza libera in modo da non disturbare QSO in corso.

Quando FDM-DUO è in trasmissione, il display cambia colore.

In alcuni casi, ad esempio durante la trasmissione in Break In in CW, il cambio di colore dello schermo può risultare fastidioso. In questo caso si può usare il parametro 73 – "BACKLIGHT CHANGING" per disattivare questa funzionalità.

#### Trasmissione in fonia

**Trasmissione** 

Per trasmettere in fonia basta premere il PTT sul microfono e parlare. Se ne avete la necessità potete usare la manopola E1 per controllare il "Mic Gain": basterà una breve pressione sulla manopola E1 per passare dal controllo Volume a quello Mic Gain e viceversa.

#### Trasmissione in grafia

Si trasmette, ovviamente, usando il tasto telegrafico.

La manopola E1 controlla il Volume o la velocità telegrafica in Parole al Minuto. Le due funzioni si alternano premendo brevemente sulla manopola E1.

Antenna Tuning

Data l'importanza dell'adattamento dell'antenna, FDM-DUO è dotato della possibilità di generare il segnale per il controllo dell'adattamento dell'antenna.

Questo può essere ottenuto con una lunga pressione sul tasto MODE

La trasmissione verrà fermata dopo un tempo stabilito del parametro 49 - "TUNE TIME" (impostato in fabbrica a 10 secondi) oppure premendo nuovamente a lungo il tasto MODE

Durante la trasmissione si può decidere di visualizzare differenti informazioni: premendo la manopola E2 si può decidere di visualizzare la frequenza di emissione oppure la potenza diretta oppure quella riflessa o ancora il Rapporto Onde Stazionarie.

Durante la trasmissione si può accordare l'antenna, se necessario usando un accordatore d'antenna esterno.

Le operazioni di accordo di antenna possono essere ulteriormente raffinate usando i parametri 55 – "TUNE POWER" e 56 – "TUNE PTT".

Con il parametro 55 – "TUNE POWER" si può impostare la potenza da usare durante l'accordo di antenna, ad esempio usando una potenza più ridotta in modo da proteggere i finali durante le fasi di accordo di un'antenna di cui non si è sicuri.

Con il parametro 56 – "TUNE PTT" si può disattivare un eventuale amplificatore lineare durante le fasi di accordo di antenna, disattivando il segnale di PTT Out e quindi l'amplificatore lineare stesso.

# <span id="page-19-0"></span>**5 Interfaccia utente**

# <span id="page-19-1"></span>**5.1 Modalità VFO**

# <span id="page-19-2"></span>**5.1.1 Ricezione**

La modalità VFO è il modo principale dell'FDM-DUO, ogni VFO memorizza la frequenza, il modo e lo STEP.

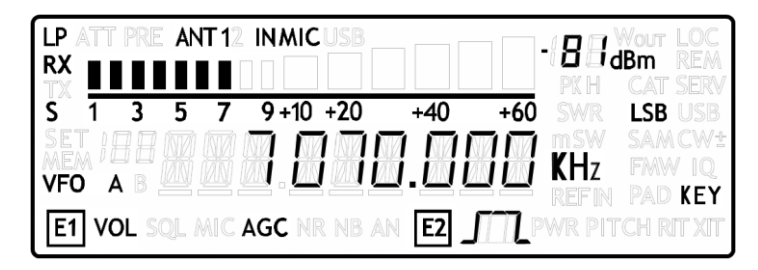

# <span id="page-19-3"></span>5.1.1.1 *Sintonia*

Usare la manopola principale per sintonizzare la frequenza desiderata. Con una breve pressione della manopola si entra nel MENU di selezione dello STEP.

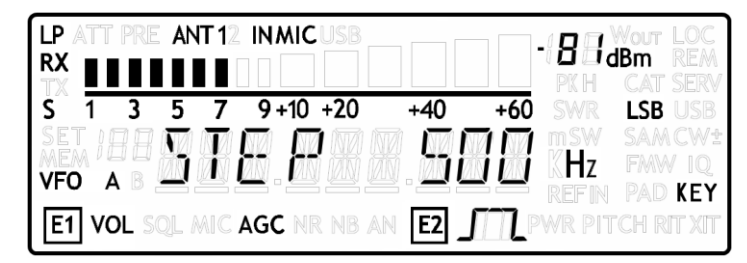

Regolare lo STEP desiderato tramite la manopola di sintonia, premere di nuovo per tornare al modo VFO.

Con una lunga pressione della manopola principale si attiva la funzione di sintonia DIGIT per DIGIT.

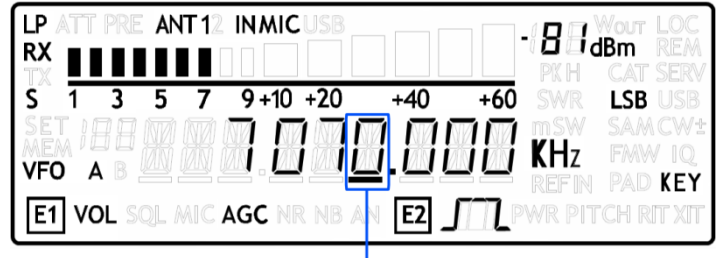

SELECTED DIGIT

Agire sulla manopola principale per regolare il DIGIT e sugli encoder E1 o E2 per selezionare il DIGIT da modificare. Premere brevemente la manopola principale per ritornare nel modo VFO.

# 5.1.1.2 *Parametri del ricevitore impostabili con E1*

Girare E1 fino al primo scatto per visualizzare il valore del parametro selezionato. Premere brevemente l'encoder E1 per cambiare il parametro selezionato, l'icona del parametro selezionato viene indicata sul display. Girare E1 per modificare il valore del parametro.

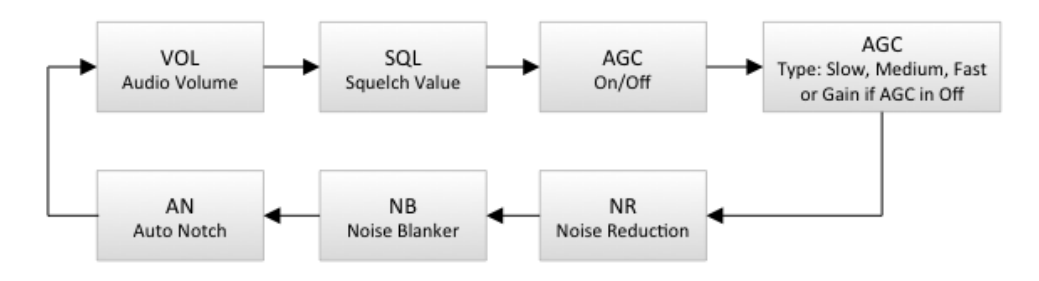

SQL : se lo squelch viene inserito, la relativa icona lampeggia sul display. AGC : se l'AGC è disinserito (modo AGC manuale) sul display lampeggia "AGC". NR e NB : se il NR o il NB vengono attivati, le relative icone lampeggiano sul display.

# <span id="page-20-0"></span>5.1.1.3 *Parametri del ricevitore impostabili con E2*

Girare E2 fino al primo scatto per visualizzare il valore del parametro selezionato. Premere brevemente l'encoder E2 per cambiare il parametro selezionato, l'icona del parametro selezionato viene indicata sul display. Girare E2 per modificare il valore del parametro.

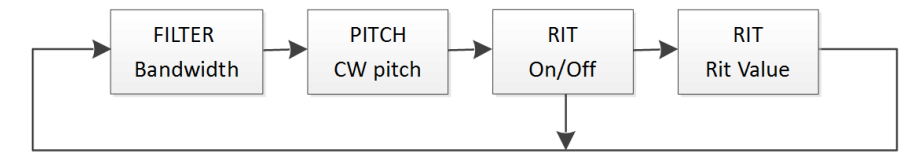

RIT: se il RIT è attivo la relativa icona lampeggia sul display, si fa notare che se il RIT è spento il menu "Rit Value" non viene visualizzato. Girare l'encoder E2 per modificare la cifra selezionata e premere per per cambiare la selezione della cifra. Tenere premuto il tasto  $\frac{S}{F_A}$  per azzerare il RIT.

# 5.1.1.4 *Cambio del VFO*

Premere  $AP$  per cambiare VFO-A/B.

# 5.1.1.5 *Memorizzare la frequenza del VFO attivo*

Premere  $V_{-4}$  per memorizzare I settaggi del VFO attivo in una memoria

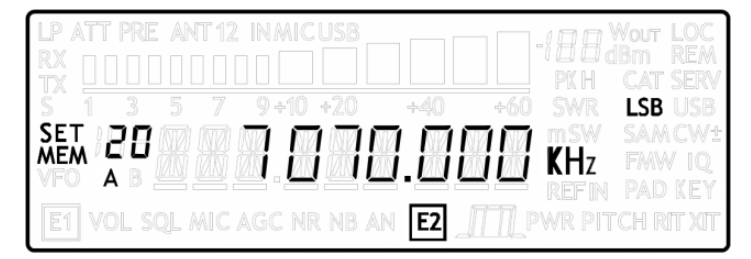

Usare l'encoder E2 per selezionare la posizione di memoria scelta e premere brevemente E2 per confermare.

© 2016 ELAD S.r.l. All rights reserved. No part of this document may be reproduced, published, used, disclosed or disseminated in any form or by any means, electronic, photocopying or otherwise, without prior written permission of ELAD S.r.l.  $21$ 

# 5.1.1.6 *Funzionalità "QuickMem"*

Premere a lungo  $\frac{V-M}{F1}$  per selezionare il modo "QuickMem".

Le memorie da 180 a 199 sono riservate per la funzionalità "QuickMem". Tenere premuto  $\frac{V-M}{F4}$  fino a quando appare la frequenza desiderata sul display, quindi rilasciare il tasto per riportare la memoria selezionata(frequenza e modo) nel VFO attivo.

Usare la funzione "FDM-DUO Manager" nel software ELAD FDM-SW2 per personalizzare queste posizioni di memoria.

# 5.1.1.7 *Funzionalità VFO-A = VFO-B*

Premere a lungo  $M=V$  per settare VFO-A = VFO-B

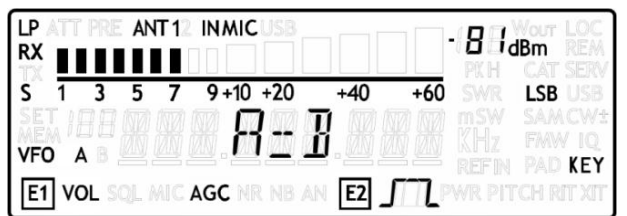

5.1.1.8 *Selezione del modo operativo* Premere il tasto Mope per cambiare il modo operativo:

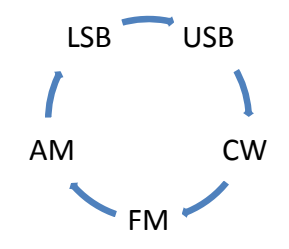

5.1.1.9 *Funzionalità "QuickStep"*  si attiva la funzione "QuickStep". Questa funzione seleziona lo step di sintonia preimpostato nel menu "QuickStep", premere ancora  $\frac{S}{F_A}$  per tornare allo step normale del VFO attivo.

# <span id="page-22-0"></span>**5.1.2 Trasmissione**

Durante la trasmissione alcune operazioni come sintonizzare, cambiare VFO e cambiare il modo operativo sono disabilitate. Con una breve pressione dell'encoder E2 è possibile invece selezionare il parametro da visualizzare.

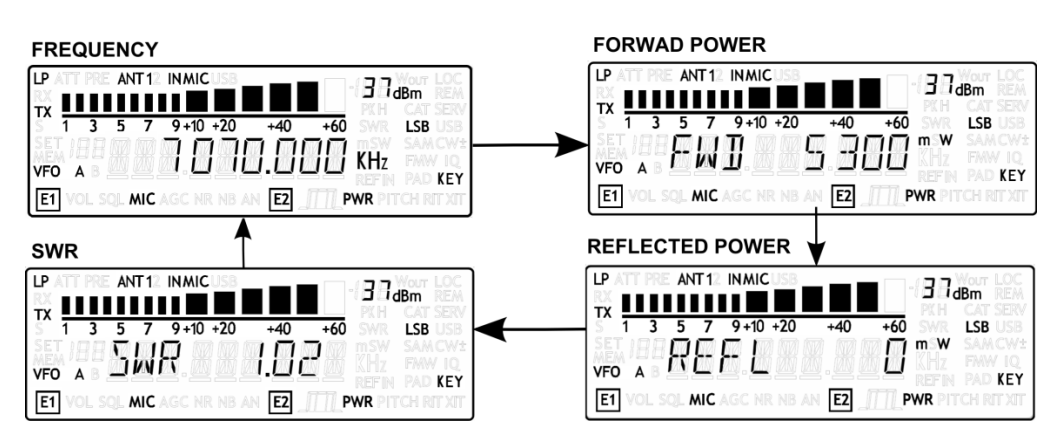

# 5.1.2.1 *Trasmissione in CW*

![](_page_22_Picture_244.jpeg)

#### Messaggi CW preimpostati

Per trasmettere il messaggio selezionato nel menu 46 "CW message", tenere premuto il PTT sul microfono e premere brevemente sul tasto o sul paddle, la trasmissione inizierà automaticamente e potrà essere interrotta con una pressione sul PTT del microfono.

Se è stata impostata la funzione del tasto "F4 function" o "F5 function", basterà una pressione lunga sul tasto  $\frac{S}{r_4}$  o sul tasto  $\frac{MENU}{r_5}$  per inviare il messaggio. Una pressione breve durante la trasmissione del messaggio interromperà l'invio.

# Parametri impostabili con E1

Ruotare E1 per visualizzare e variare i parametri. Premere brevemente E1 per cambiare il parametro selezionato : "volume di ricezione" o "velocità del CW" (solo paddle).

![](_page_22_Figure_12.jpeg)

# Parametro impostabile con E2

Ruotare E2 per variare la potenza di trasmissione

### 5.1.2.2 *Trasmissione nei modi AM, SSB e FM*

![](_page_23_Picture_3.jpeg)

#### Parametri impostabili con E1

Ruotare E1 per visualizzare e variare i parametri. Premere brevemente E1 per cambiare il parametro selezionato : "volume di ricezione" o "guadagno del microfono".

![](_page_23_Figure_6.jpeg)

• Parametro impostabile con E2

Ruotare E2 per variare la potenza di trasmissione

# <span id="page-24-0"></span>**5.2 Funzionalità Split**

Generalmente si può comunicare con le altre stazioni utilizzando una singola frequenza per trasmettere e ricevere, in questo caso viene utilizzato solamente un VFO. Tuttavia ci sono dei casi in cui è necessario avere una frequenza di trasmissione diversa da quella di ricezione, questo richiede l'utilizzo contemporaneo di entrambi i VFO e viene definito "Split".

Per attivare la funzionalità split, è necessario aver selezionato "Split" nei menù di impostazione delle funzioni del tasto F4 o F5. Fatto questo, premere a lungo il tasto F4 o F5 per attivare la funzionalità Split.

In split la frequenza di ricezione è quella del VFO-A

![](_page_24_Picture_73.jpeg)

La frequenza di trasmissione è quella del VFO-B

![](_page_24_Picture_74.jpeg)

# <span id="page-25-0"></span>**5.3 Modalità MEM**

Per attivare la modalità MEM premere a lungo il tasto  $\begin{bmatrix} AB \\ M \end{bmatrix}$  In modalità MEM è possibile ricevere, trasmettere e cambiare i parametri impostabili con gli encoder E1 e E2 allo stesso modo della modalità VFO.

![](_page_25_Picture_110.jpeg)

# <span id="page-25-1"></span>**5.3.1 Selezione e impostazione della memoria**

Usare la manopola principale per selezionare la memoria desiderata. Premere a lungo la manopola principale per attivare il menu di regolazione della frequenza, in questo menu è possibile variare ogni singolo digit della frequenza memorizzata.

![](_page_25_Picture_111.jpeg)

# <span id="page-25-2"></span>**5.3.2 Cancellazione della memoria**

Premere a lungo  $\frac{V-M}{F1}$  per entrare nel menu "Delete".

![](_page_25_Picture_112.jpeg)

Usare l'encoder E2 per definire YES o NO, premere leggermente E2 per confermare l'azione.

# <span id="page-25-3"></span>**5.3.3 Trasferire la memoria al VFO**

Premere  $\begin{bmatrix} AB \\ M \end{bmatrix}$  per cambiare la selezione del VFO. Premere  $\begin{bmatrix} B-V \\ F2 \end{bmatrix}$  per trasferire la frequenza ed il modo della memoria nel VFO corrente. Quando si usa questa funzione l'FDM-DUO passa automaticamente nel modo VFO.

# <span id="page-26-0"></span>**5.3.4 Cambiare la visualizzazione della memoria**

Premere brevemente  $\begin{bmatrix} S & S \\ F4 & P \end{bmatrix}$  per visualizzare il label della memoria sul display. Premere di nuovo  $\begin{bmatrix} S & S \\ F4 & P \end{bmatrix}$ ritornare alla visualizzazione della frequenza.

![](_page_26_Picture_4.jpeg)

Per personalizzare I titoli delle memorie, usare l'"FDM-DUO manager" nel software ELAD FDM-SW2.

# <span id="page-26-1"></span>**5.4 Funzionalità Antenna Tuning**

Dal modo VFO o MEM, premere a lungo  $\frac{\text{MODE}}{\text{F3}}$  per entrare nel modo Antenna Tuning.

![](_page_26_Picture_8.jpeg)

In questa modalità un tono viene generato sulla frequenza di trasmissione. Regolare la Potenza di uscita con l'encoder E2 .

La funzionalità antenna tuning è attiva di default per 10s, questo tempo può essere regolato nel menu<br>49 "TUNE TIME" Per uscire dalla modalità tuning premere a lungo MODE 49 "TUNE TIME". Per uscire dalla modalità tuning, premere a lungo .

#### **Nota:**

il time out impostabile non è attivo se:

- il trasmettitore è settato sull'uscita 0dBm,
- è attivato il "SERVICE MODE".

# <span id="page-27-0"></span>**5.5 Frequenza massima impostabile**

La frequenza massima impostabile è di 54MHz. Tuttavia è possibile sbloccare questo limite per scopi sperimentali fino a 165MHz impostando l'FDM-DUO come indicato di seguito :

- filtro passa basso disattivato, menu 2 "RX LP" su "OFF",
- uscita in 0dBm, menu 33 "TX OUT" su "0dBm".

# <span id="page-27-1"></span>**5.6 Funzioni selezionabili con gli encoder**

La seguente tabella descrive le funzioni degli encoder per alcuni menu dell'interfaccia utente :

![](_page_27_Picture_404.jpeg)

© 2016 ELAD S.r.l. All rights reserved. No part of this document may be reproduced, published, used, disclosed or disseminated in any form or by any means, electronic, photocopying or otherwise, without prior written permission of ELAD S.r.l. 28

![](_page_28_Picture_289.jpeg)

NB :

- nel menu impostazione, la modifica secondaria dell'impostazione non è sempre disponibile,
- nella maggiore parte dei menu, una pressione lunga su E1 e E2 attiva o disattiva il blocco dei tasti e degli encoder, quando il blocco è attivo le icone E1 e E2 del display lampeggiano.

# <span id="page-29-0"></span>**5.7 Funzioni dei tasti**

La seguente tabella descrive le funzioni dei tasti :

![](_page_29_Picture_387.jpeg)

# <span id="page-29-1"></span>**5.8 Funzioni dei tasti del microfono**

La seguente tabella descrive le funzioni dei tasti del microfono :

![](_page_29_Picture_388.jpeg)

# <span id="page-30-0"></span>**5.9 Lista dei menu**

La seguente tabella descrive i menu impostazione dell'FDM-DUO. Premere il tasto MENU per attivare il menu. Ruotare E2 per selezionare una voce, quindi premere brevemente E2 per visualizzare lo stato corrente della voce di menu. Per cambiare il valore, ruotare E2 per poi confermare con una breve pressione di E2. Premere il tasto MENU per tornare indietro o uscire del menu impostazione.

![](_page_30_Picture_361.jpeg)

© 2016 ELAD S.r.l. All rights reserved. No part of this document may be reproduced, published, used, disclosed or disseminated in any form or by any means, electronic, photocopying or otherwise, without prior written permission of ELAD S.r.l. 31 31

![](_page_31_Picture_430.jpeg)

© 2016 ELAD S.r.l. All rights reserved. No part of this document may be reproduced, published, used, disclosed or disseminated in any form or by any means, electronic, photocopying or otherwise, without prior written permission of ELAD S.r.l. 32 32

![](_page_32_Picture_367.jpeg)

# <span id="page-33-0"></span>**5.9.1 Menu dell'offset di visualizzazione**

L'offset di visualizzazione è utile quando si utilizza un transverter. L'offset di visualizzazione viene impostato agendo su ogni digit (cifra), con possibilità di impostare valori superiori a 9 cifre.

- E2: seleziona il digit da modificare
- Manopola principale: modifica il valore del digit
- E1: cambia la visualizzazione
	- o kHz: visualizzazione delle prime 8 cifre dell'offset
	- o Hz: visualizzazione delle seconde 9 cifre dell'offset
- Breve pressione di E1 o manopola principale: cambio del segno dell'offset  $(+/-)$
- Breve pressione di E2: memorizzazione del valore

#### **ESEMPI**:

![](_page_33_Picture_116.jpeg)

![](_page_33_Picture_117.jpeg)

# <span id="page-34-0"></span>**6 Controllo remoto tramite CAT**

# <span id="page-34-1"></span>**6.1 Specifiche generali**

Il ricetrasmettitore FDM-DUO utilizza un'interfaccia seriale full-duplex, asincrona, per la comunicazione tramite la porta USB CAT. Ogni dato è costruito con 1 bit di start, 8 bit di dati, 1 bit di stop, non viene utilizzata parità (8N1). La velocità di trasmissione è selezionabile nel menu [70] CAT BAUD, i cui valori disponibili sono 9600, 38400, 57600, 115200 bps.

L'FDM-DUO implementa comandi proprietari e anche un sottoinsieme del set di comandi del Kenwood TS-480. Alcuni comandi non hanno effetti sull'apparato, servono solo ad assicurare la compatibilità dell'FDM-DUO con Ham Radio Deluxe.

# <span id="page-34-2"></span>**6.2 Tipi di comandi**

Un comando di controllo è composto da un comando alfabetico, di vari parametri e di un terminatore che segnala la fine del comando.

Per esempio per settare il VFO-A su 14MHz il comando da inviare è:

FA00014000000;

- "FA": comando alfabetico
- "00014000000000": parametro
- ";": terminatore

I comandi di controllo possono essere classificati come mostrato di seguito:

![](_page_34_Figure_14.jpeg)

#### **ESEMPIO**

- Per settare il VFO-A su 14MHz il PC invia: "FA00014000000000;" **comando di SET**
- Per leggere la frequenza del VFO-A il PC invia: "FA;" **comando di READ**
- Quando il comando di READ viene inviato dal PC, la risposta sarà: "FA00014000000000;" **comando di ANSWER**

# <span id="page-35-0"></span>**6.3 Comandi CAT**

# <span id="page-35-1"></span>**6.3.1 Lista dei comandi attivi**

![](_page_35_Picture_614.jpeg)

© 2016 ELAD S.r.l. All rights reserved. No part of this document may be reproduced, published, used, disclosed or disseminated in any form or by any means, electronic, photocopying or otherwise, without prior written permission of ELAD S.r.l. 36
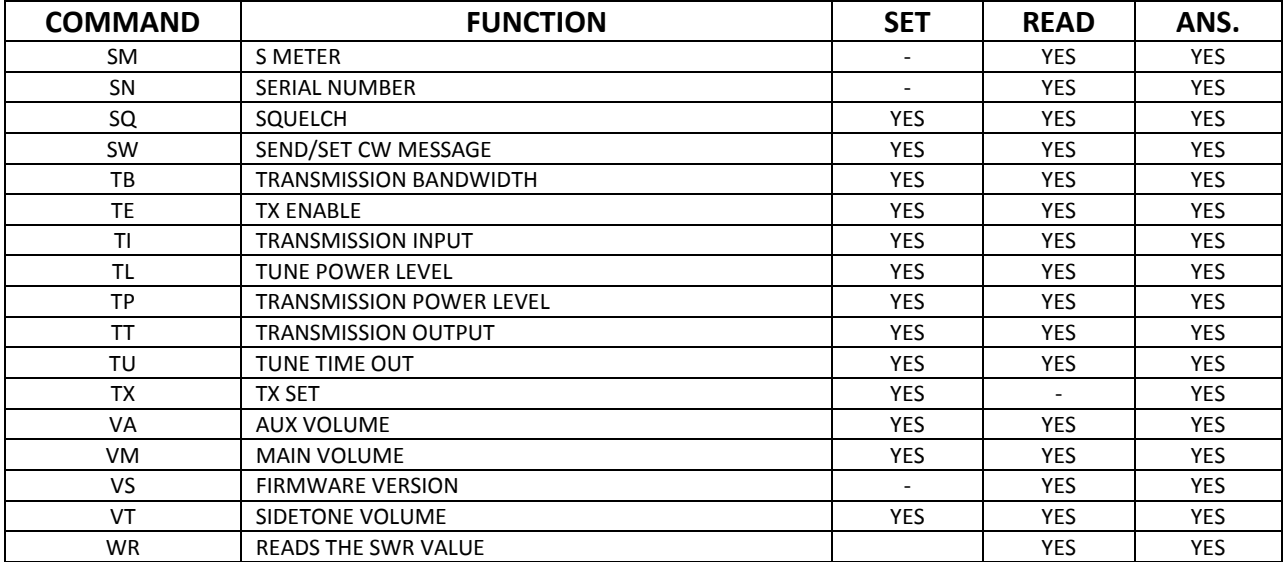

FVO : Frequency Visualization Offset (per l'utilizzo di un transverter)

RIT : Receive Incremental Tuning

# **6.3.2 Tabelle dei comandi attivi**

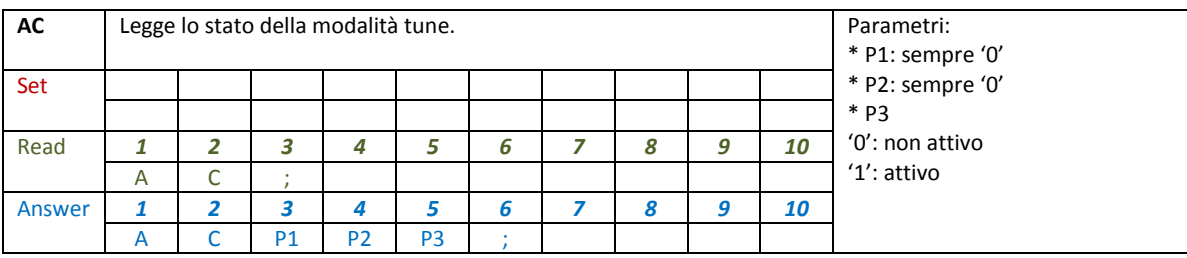

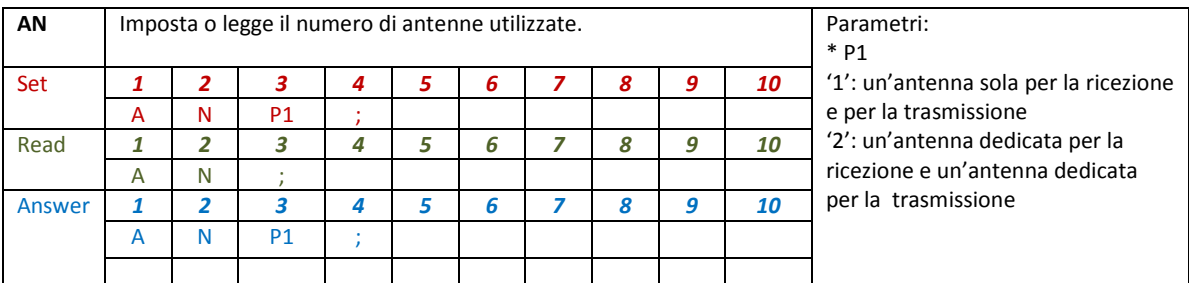

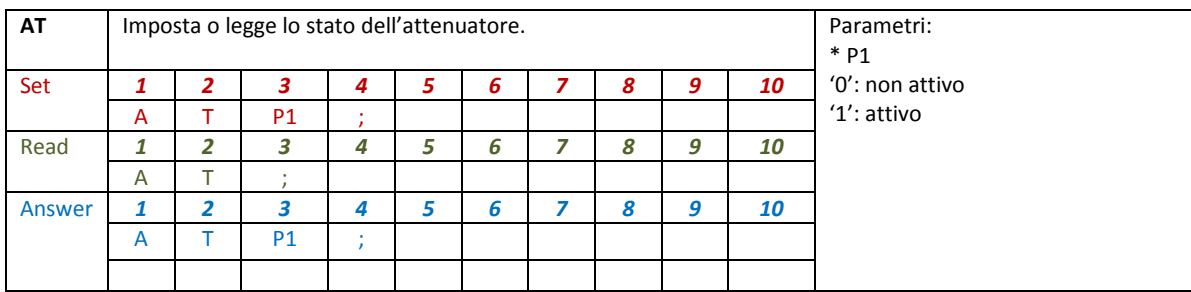

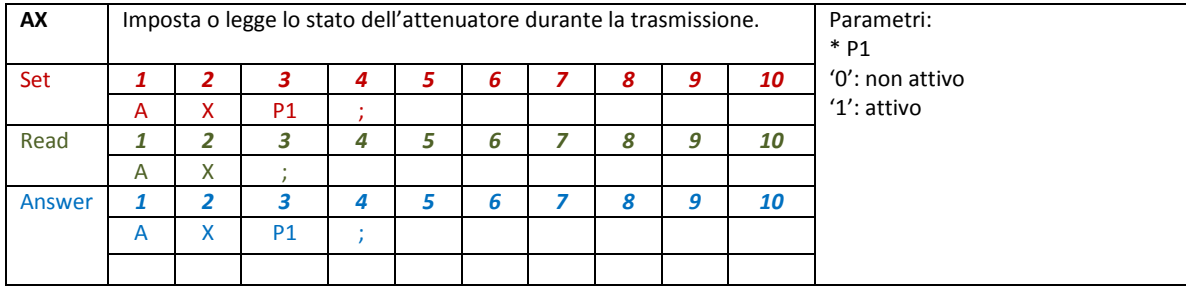

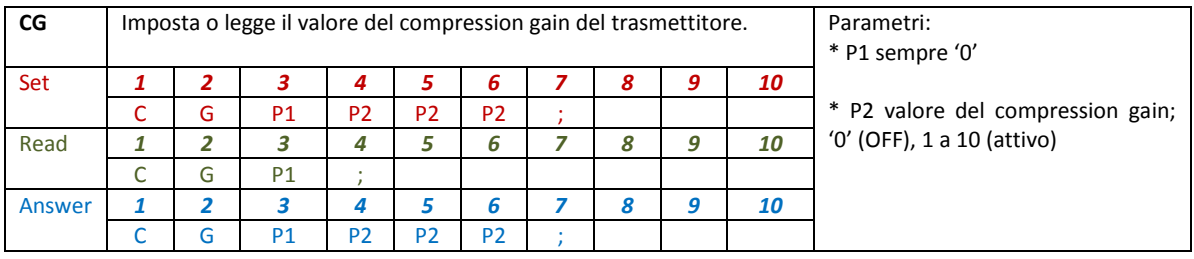

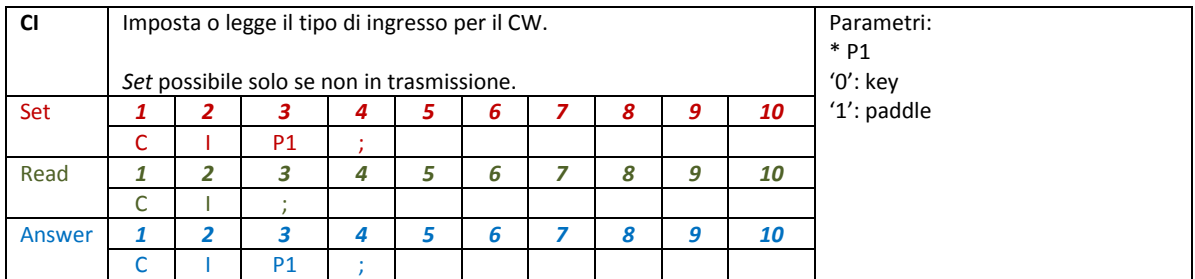

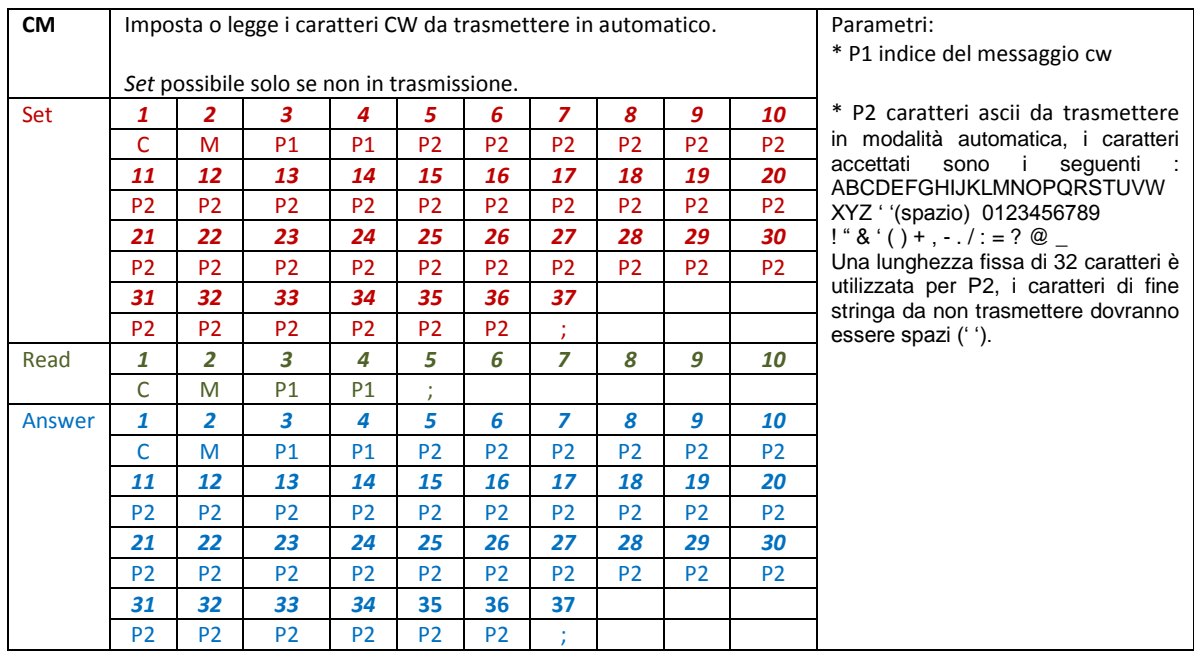

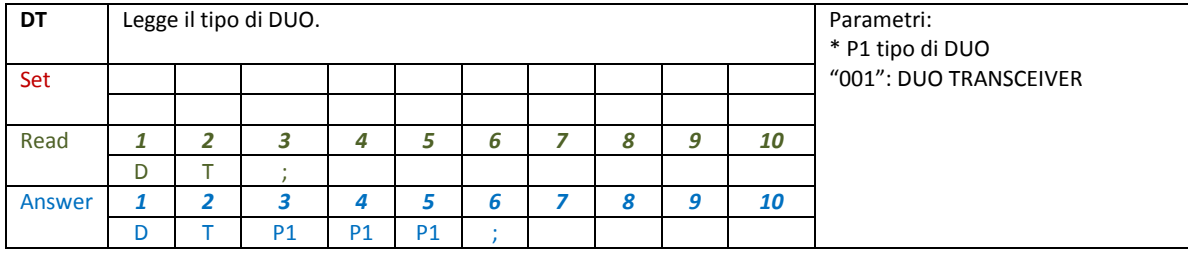

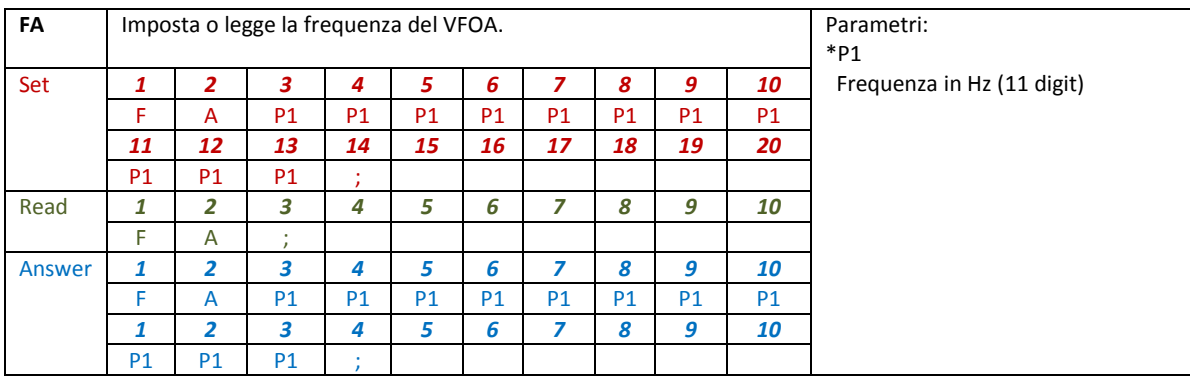

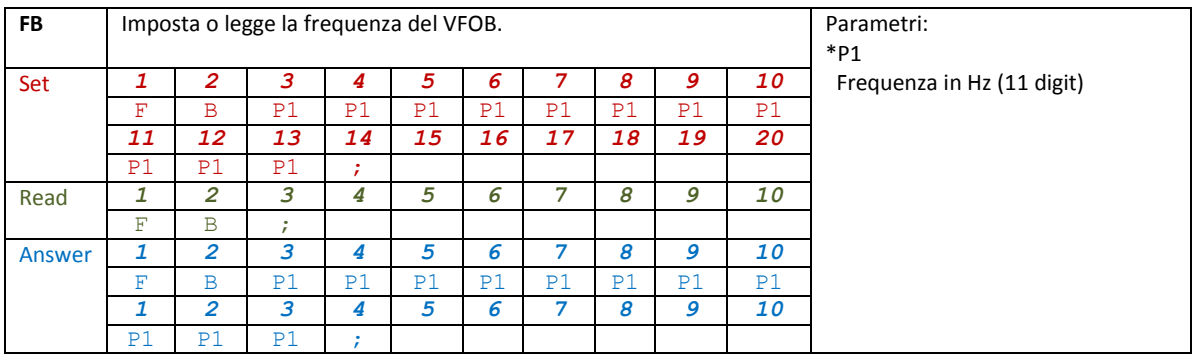

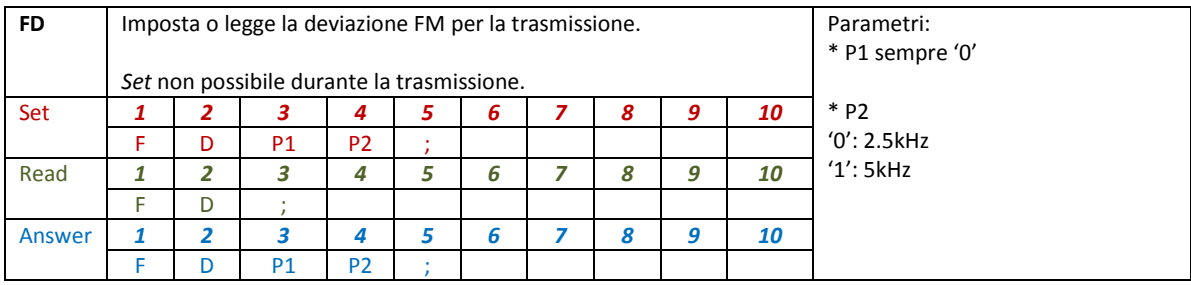

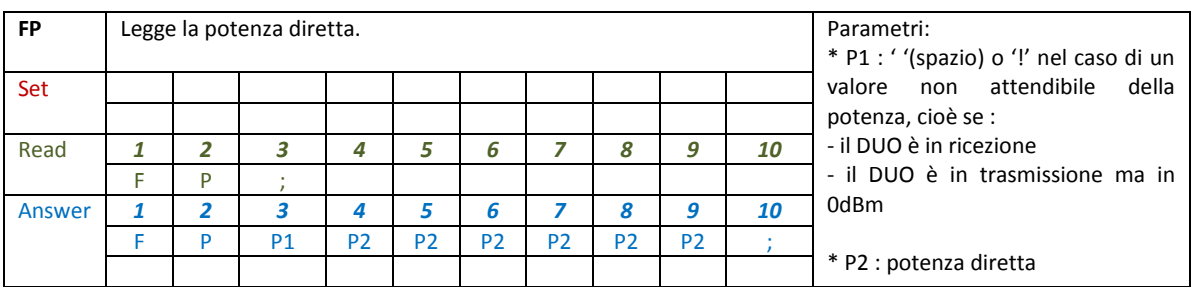

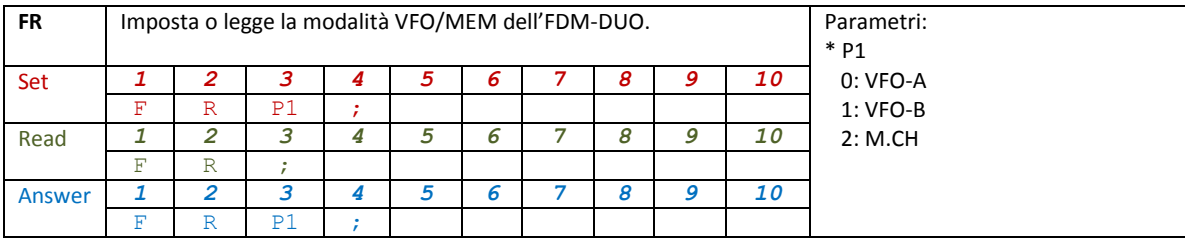

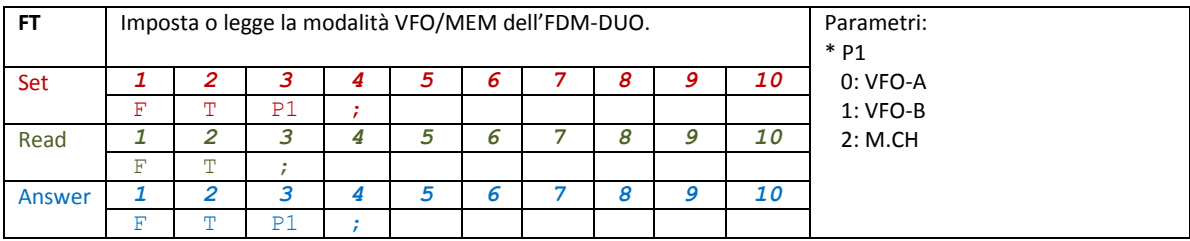

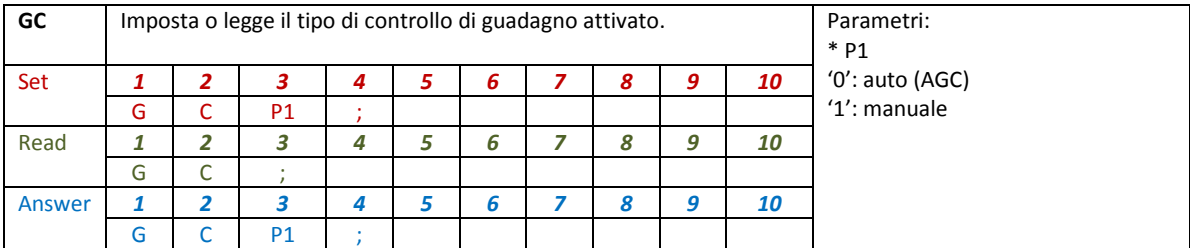

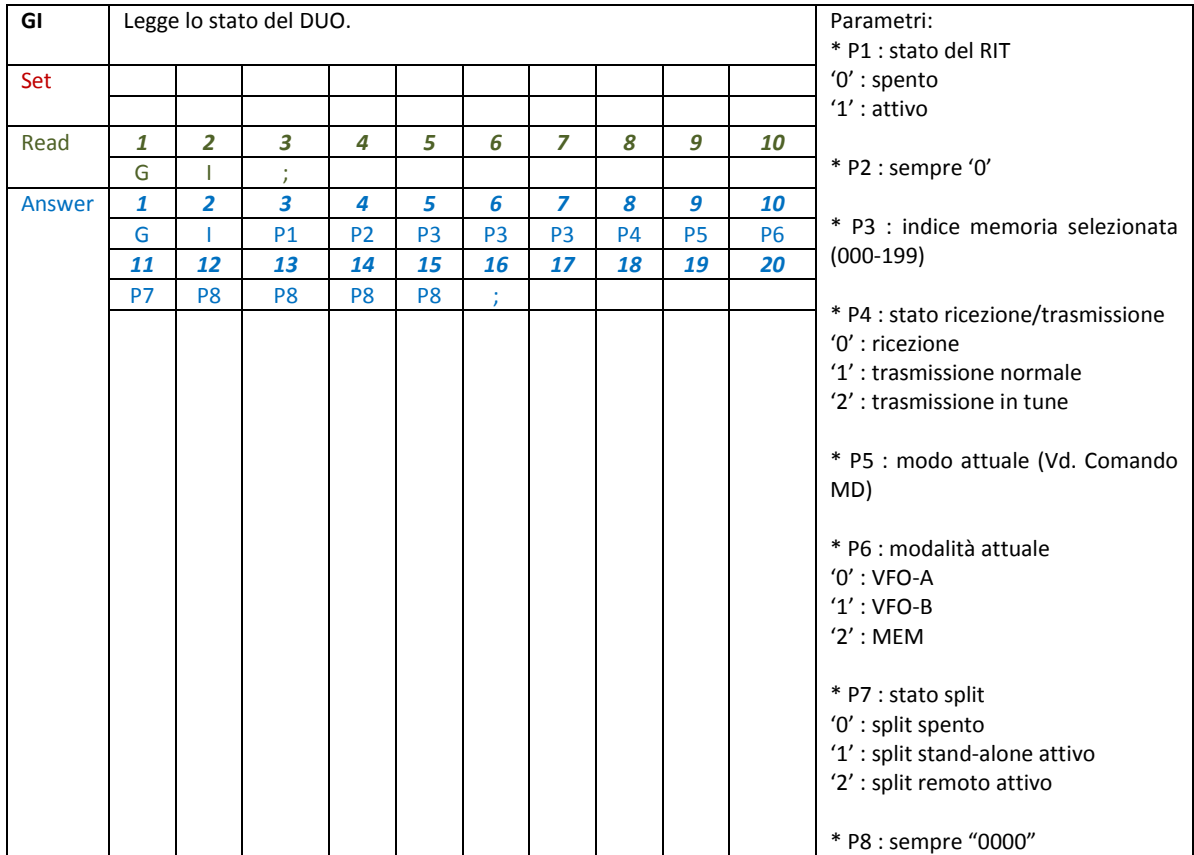

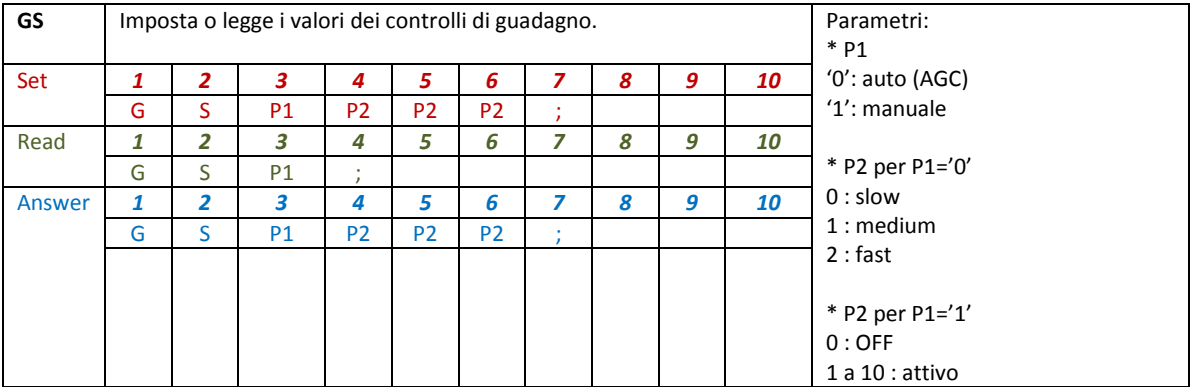

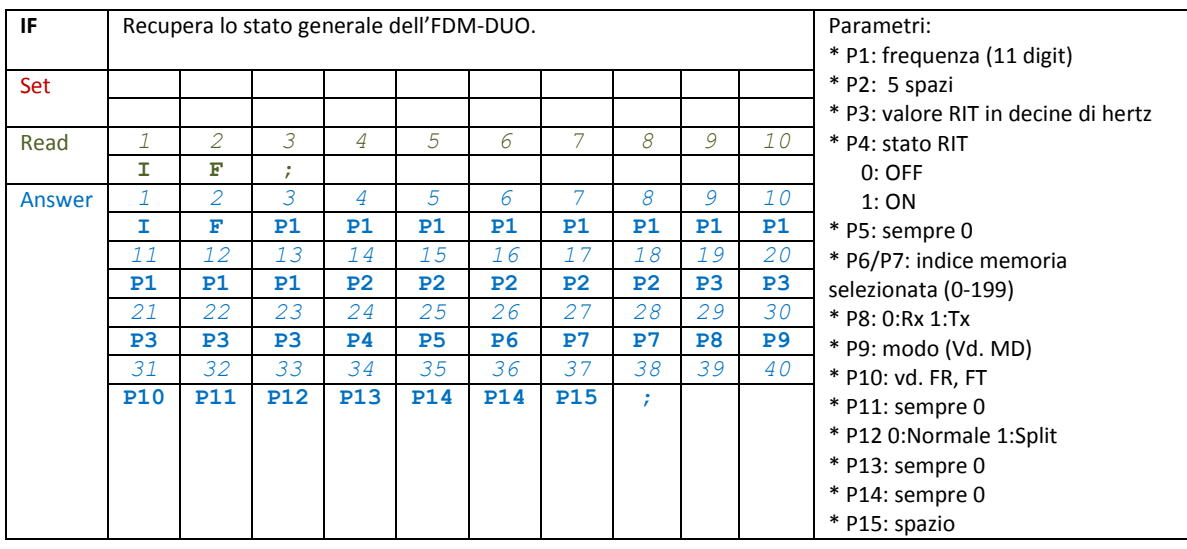

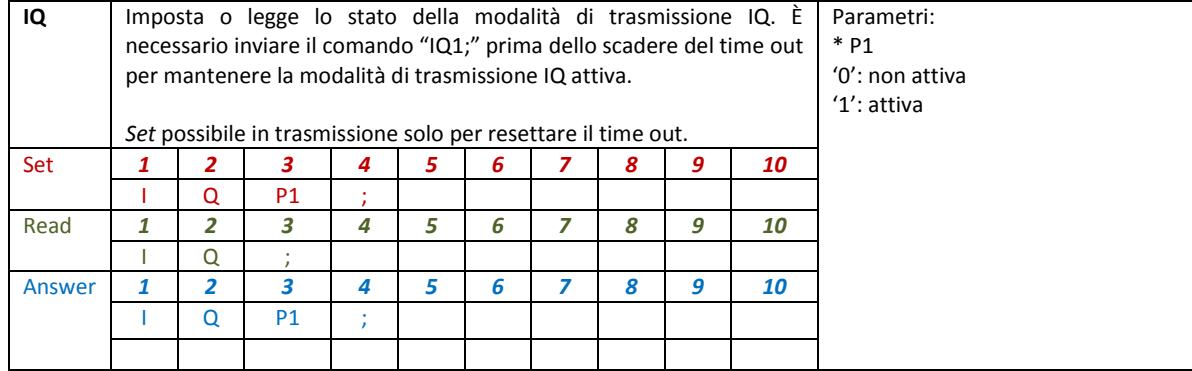

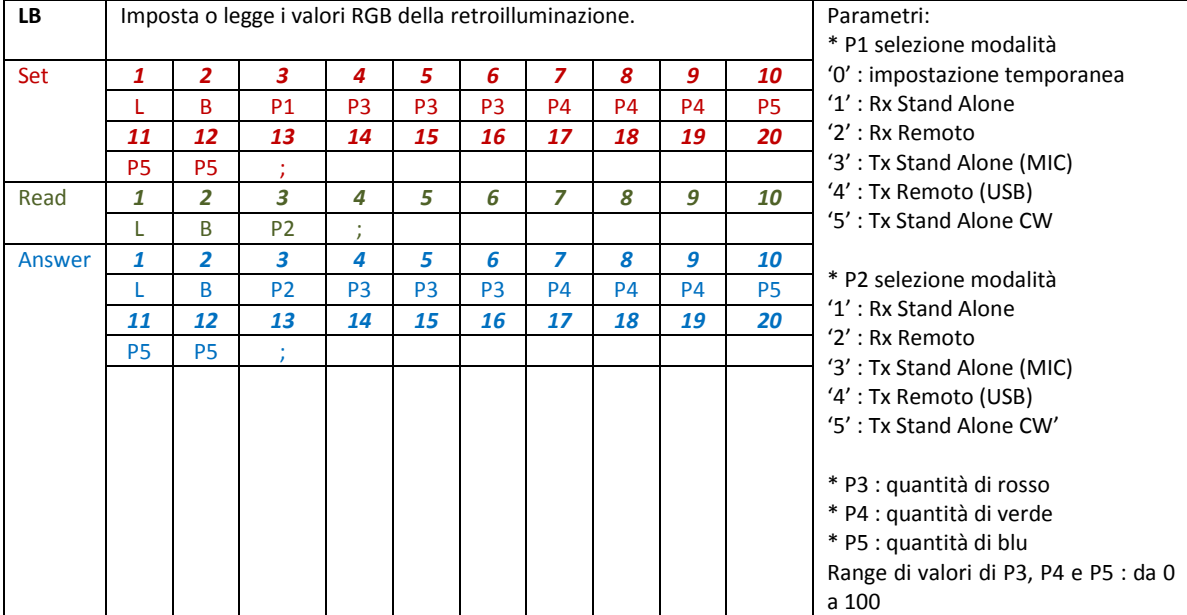

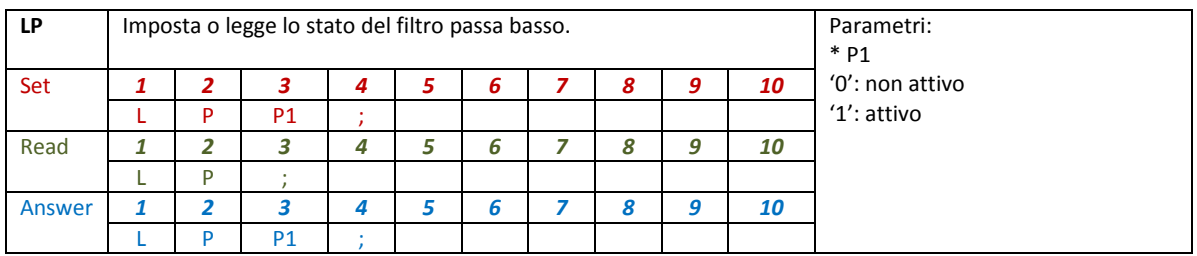

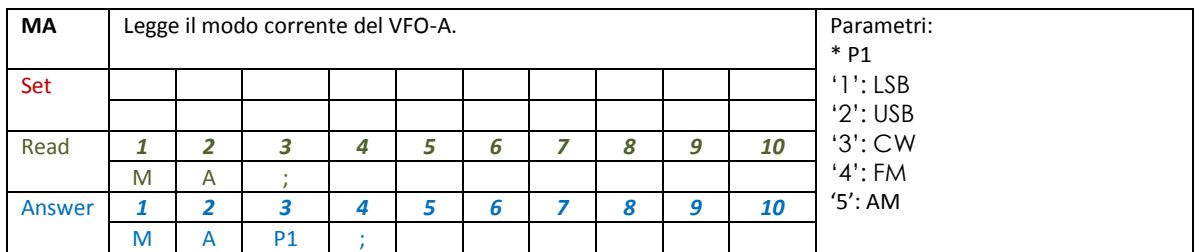

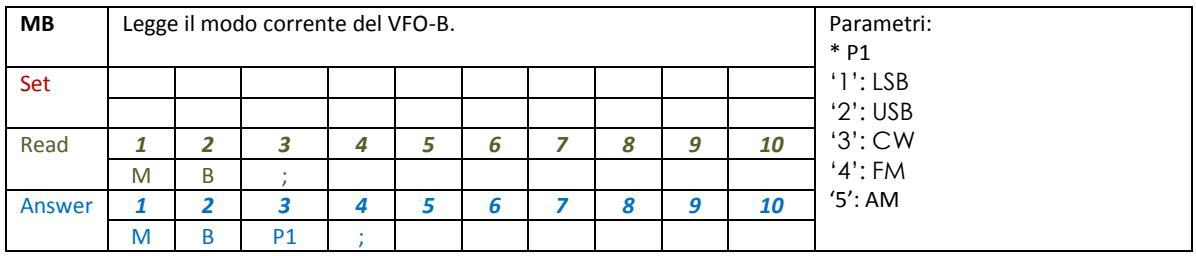

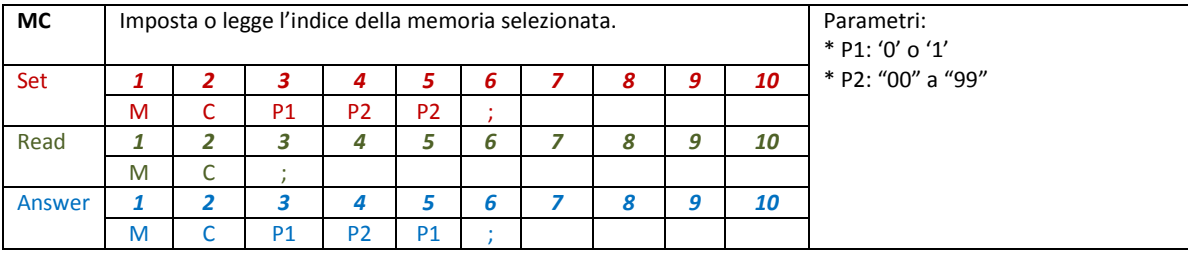

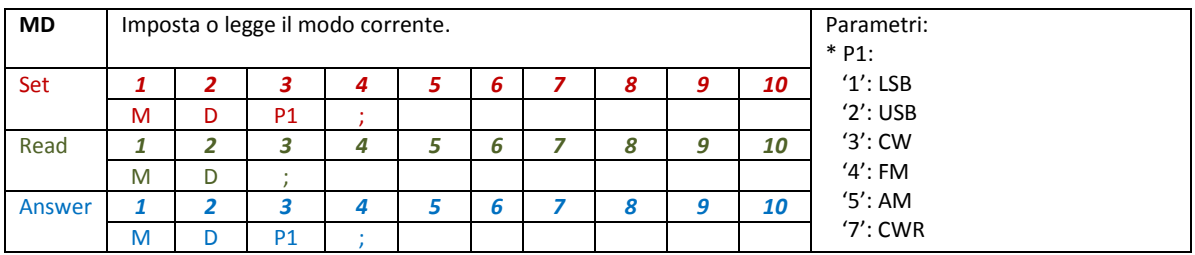

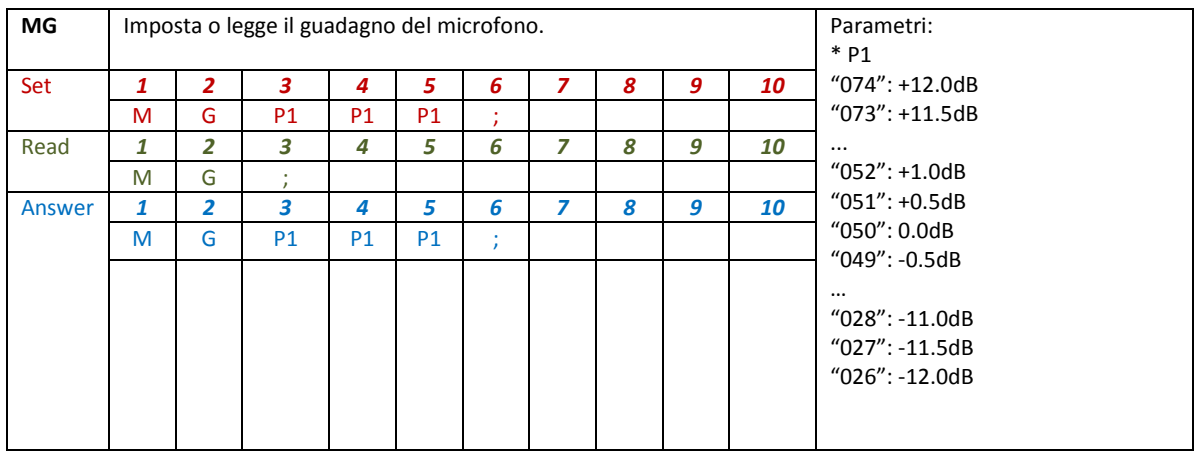

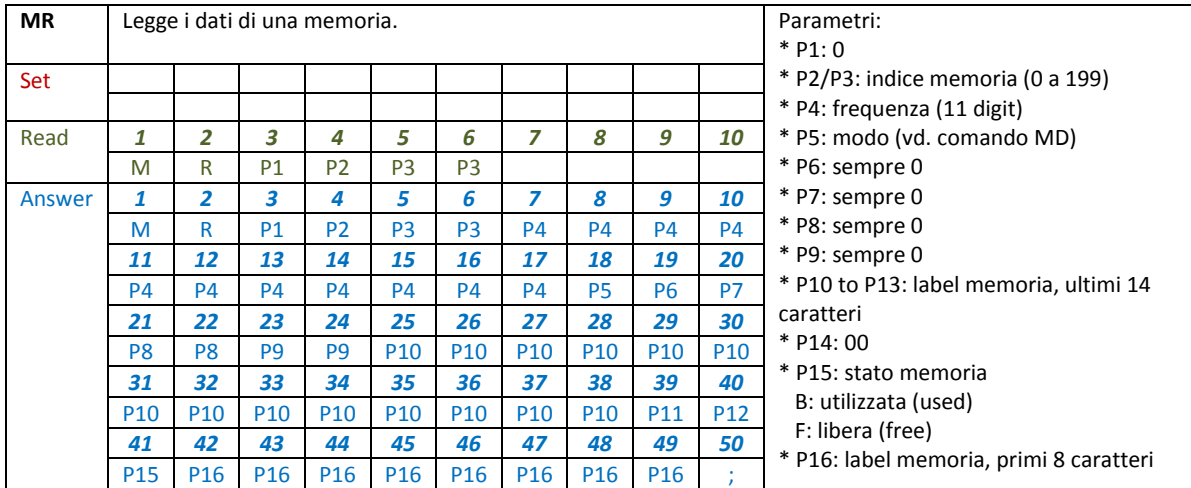

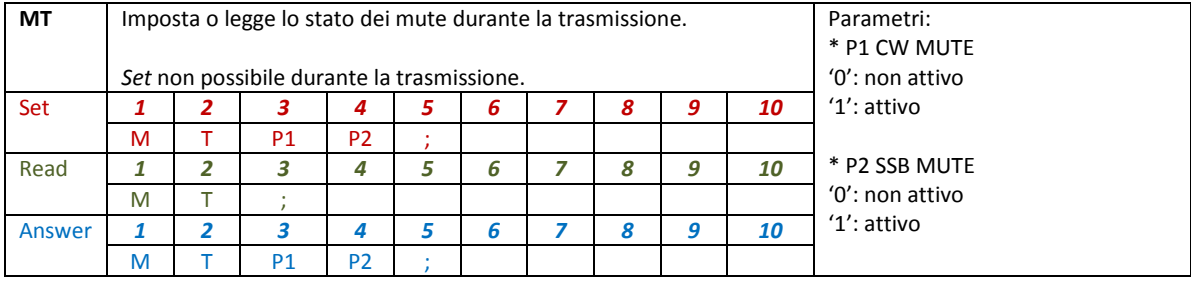

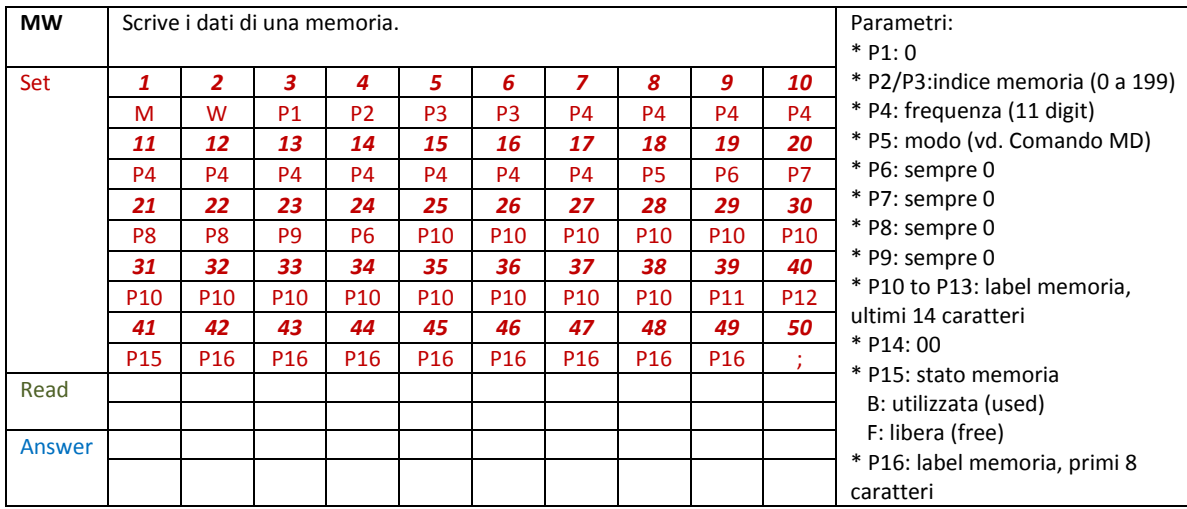

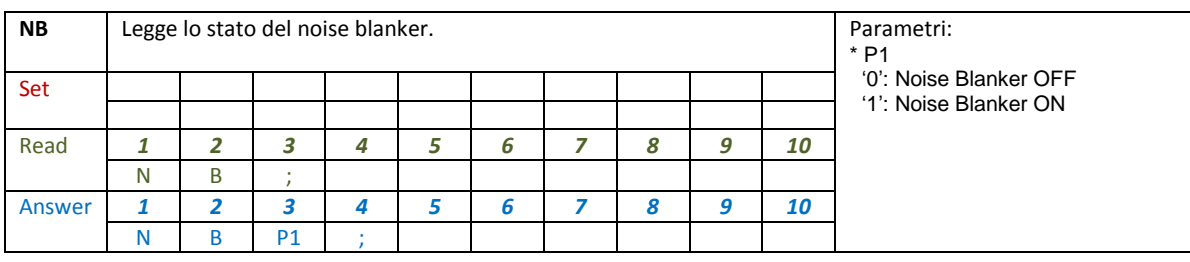

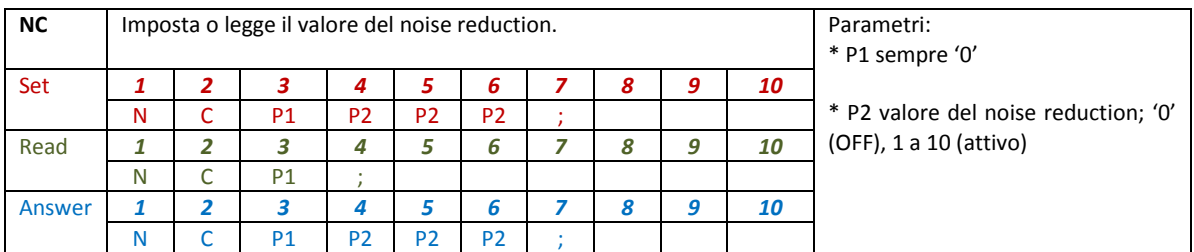

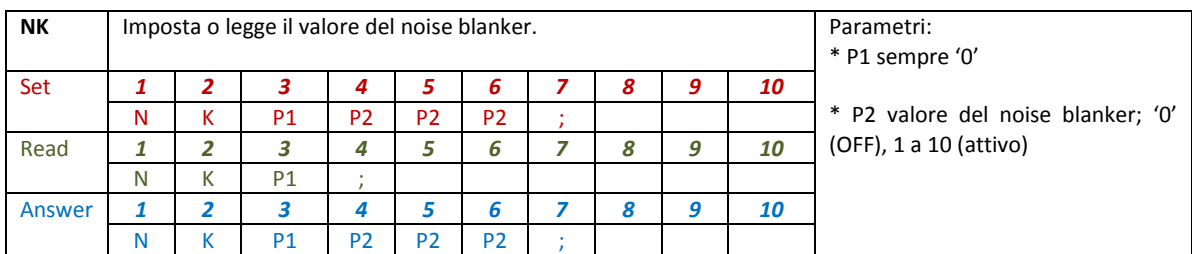

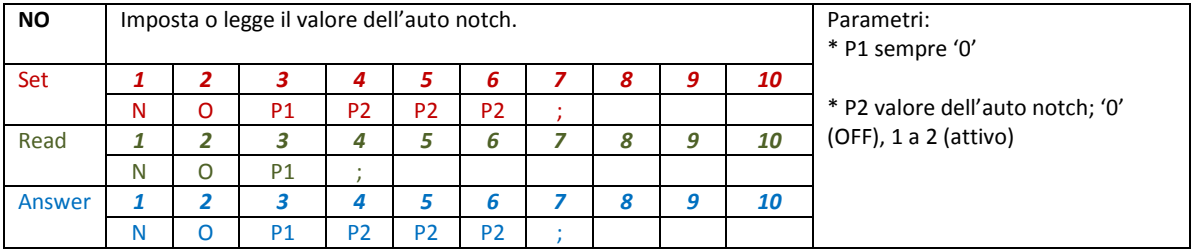

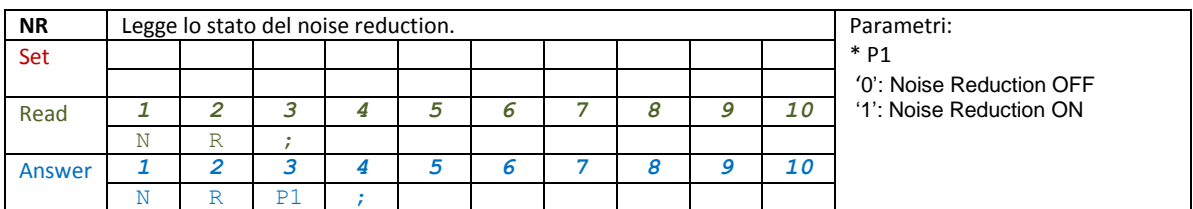

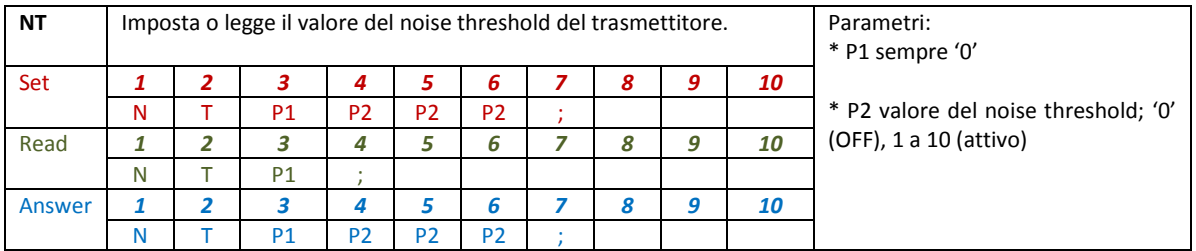

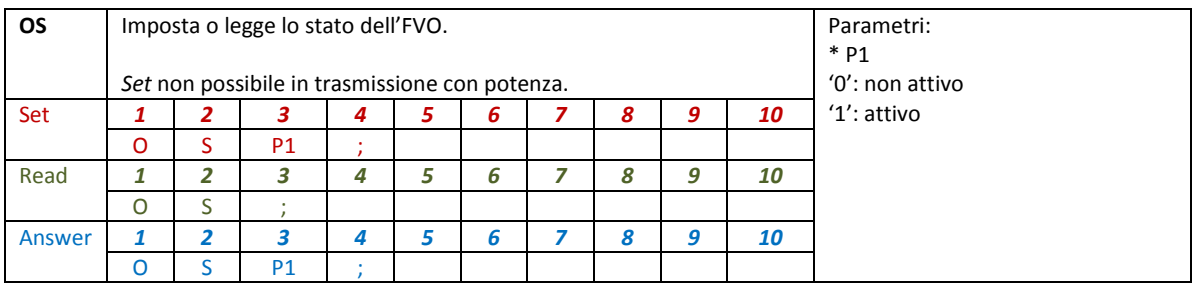

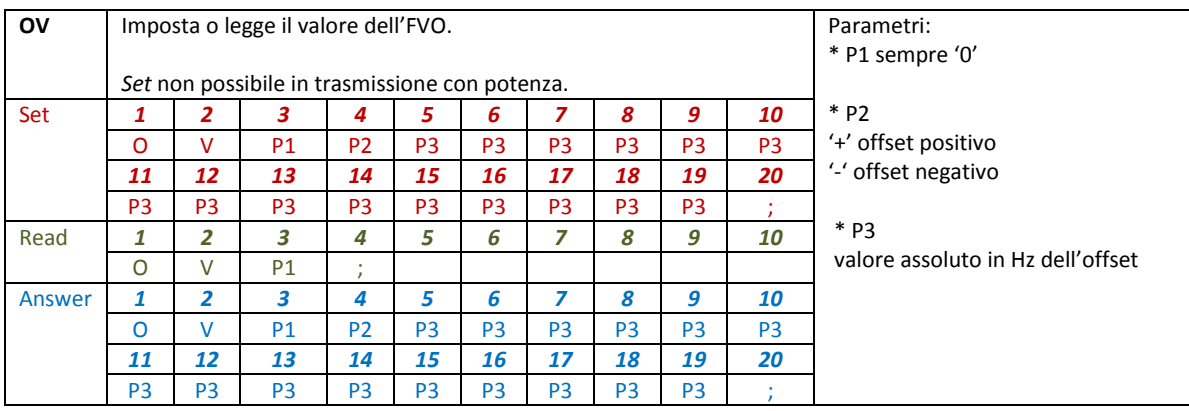

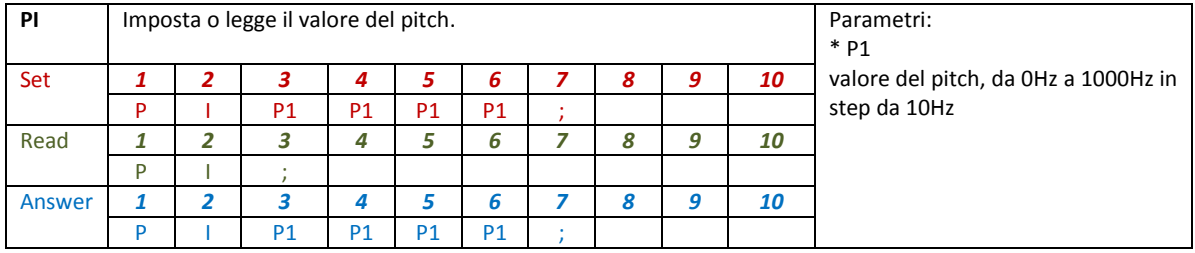

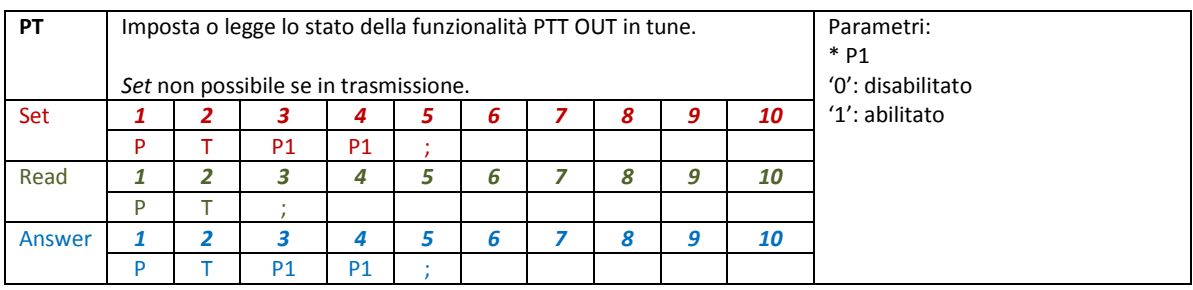

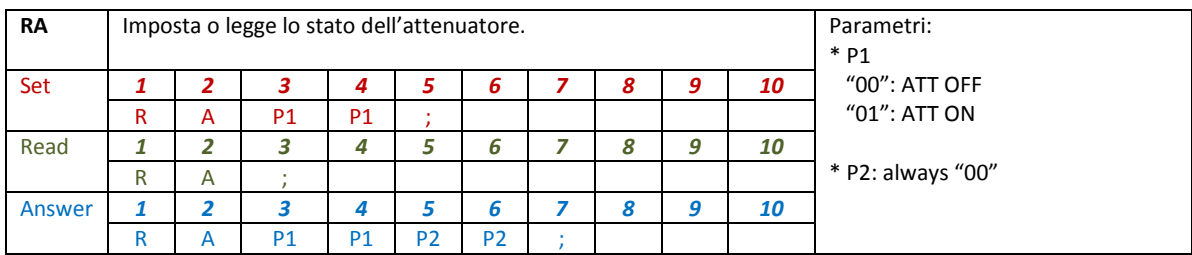

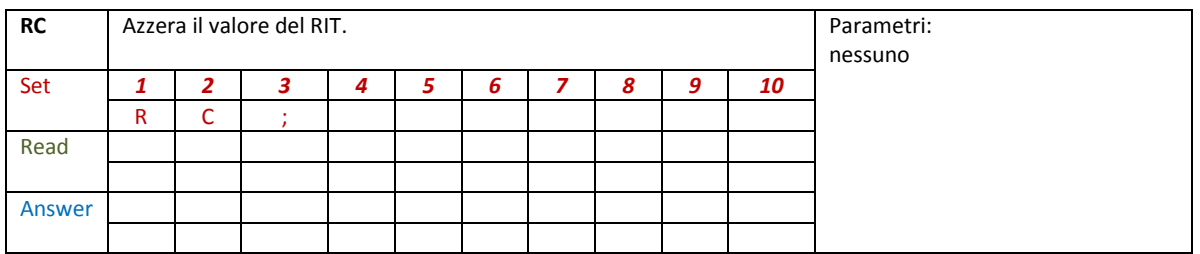

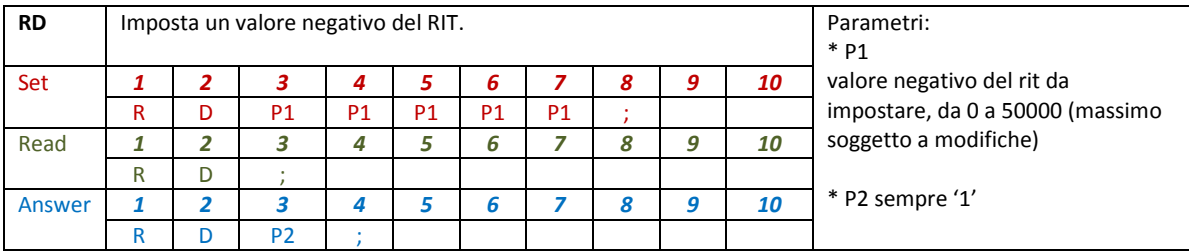

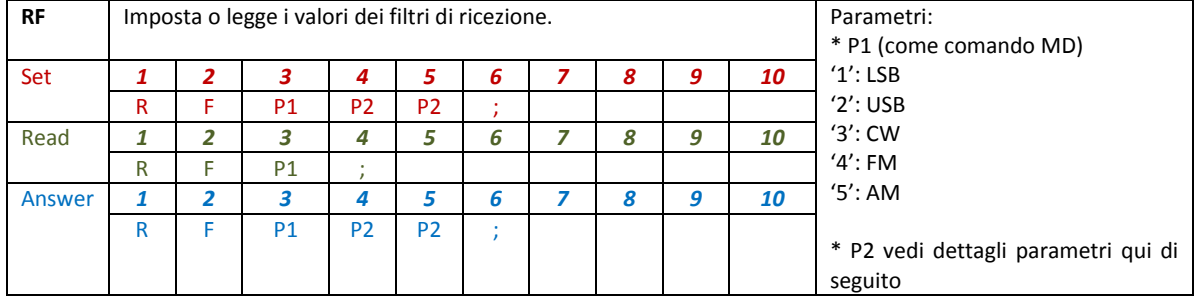

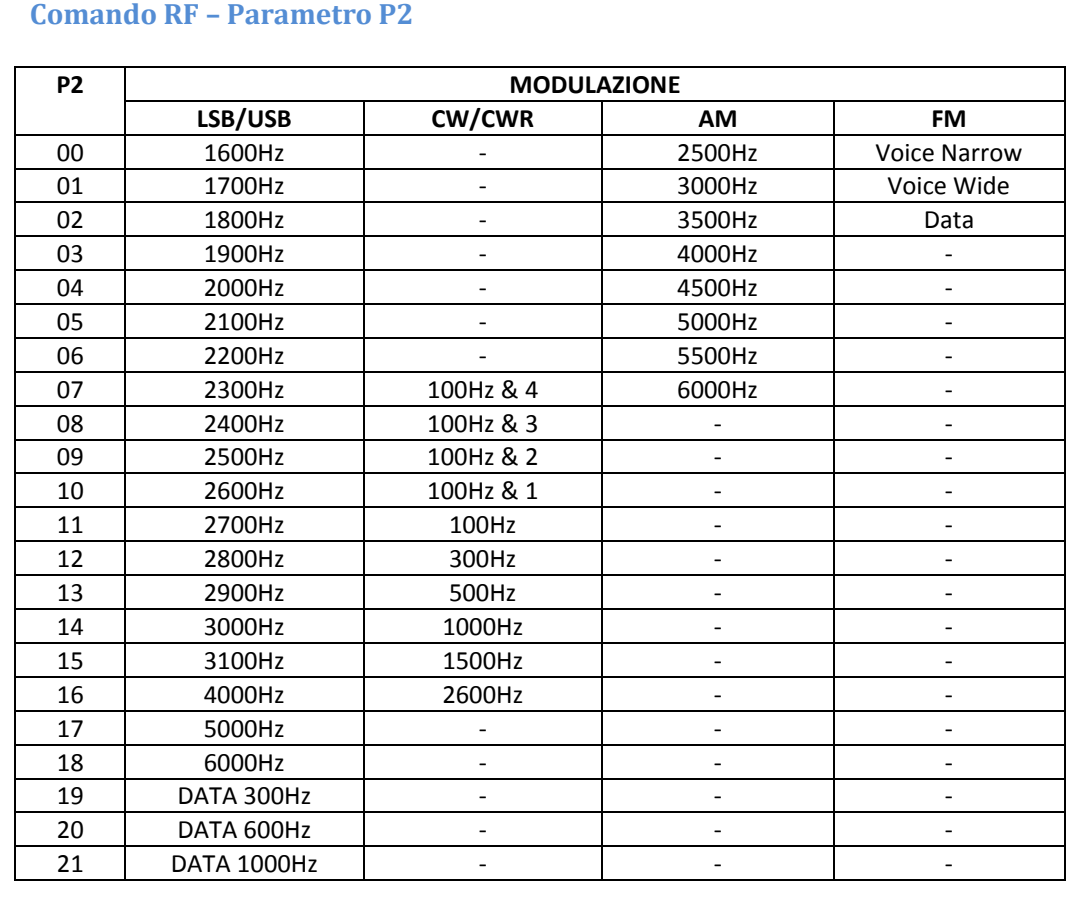

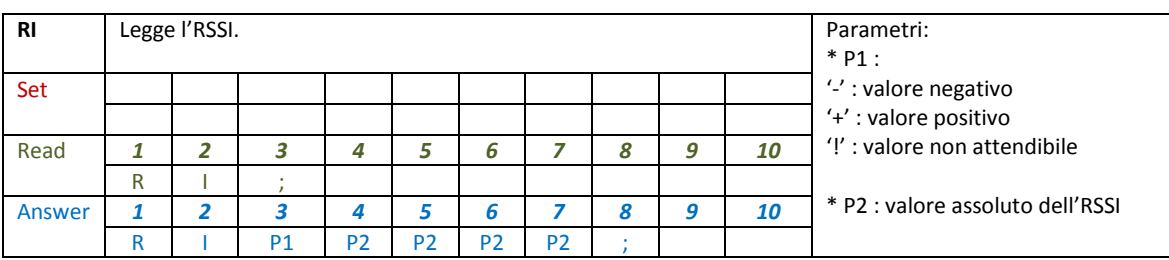

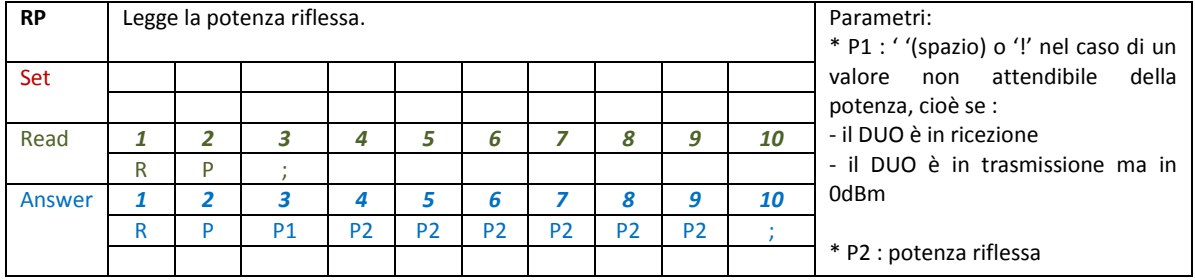

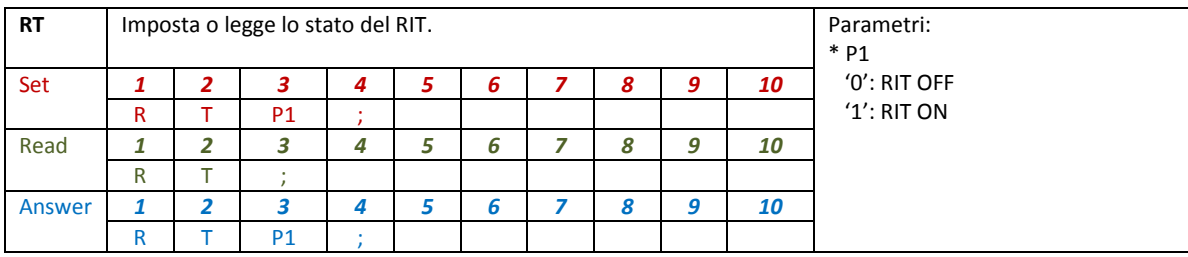

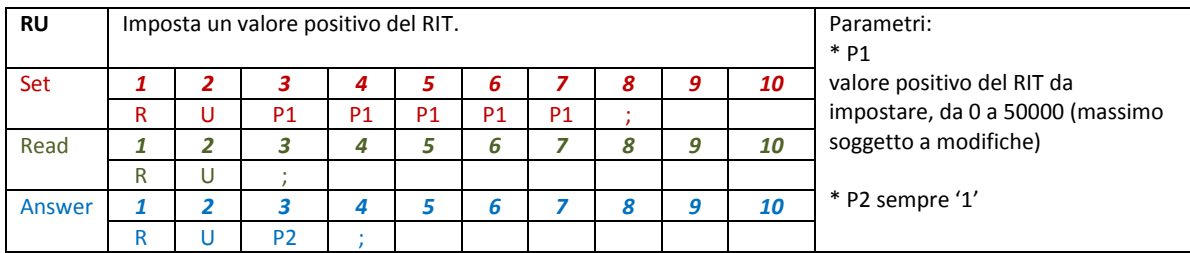

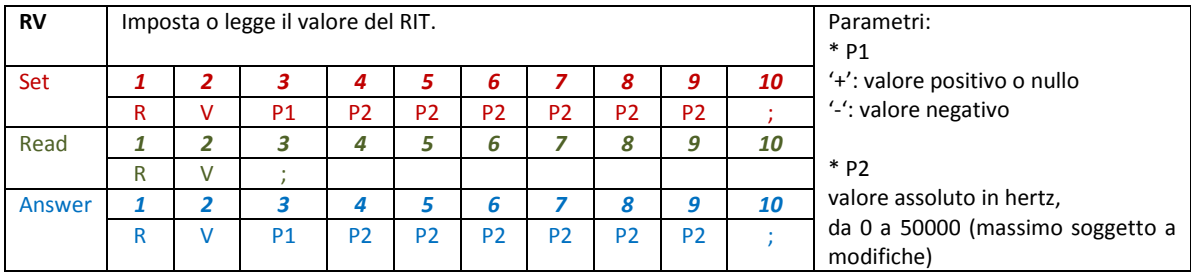

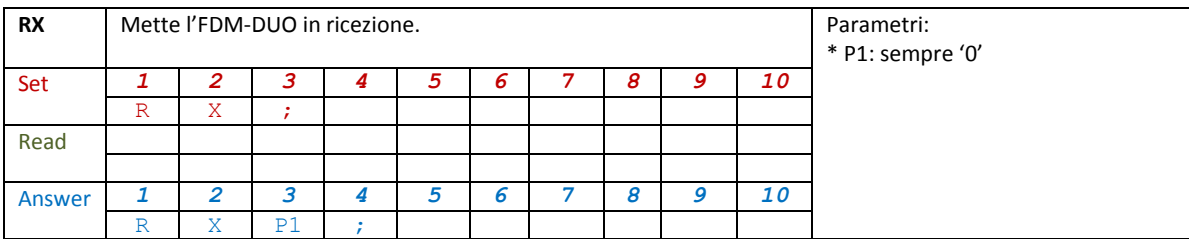

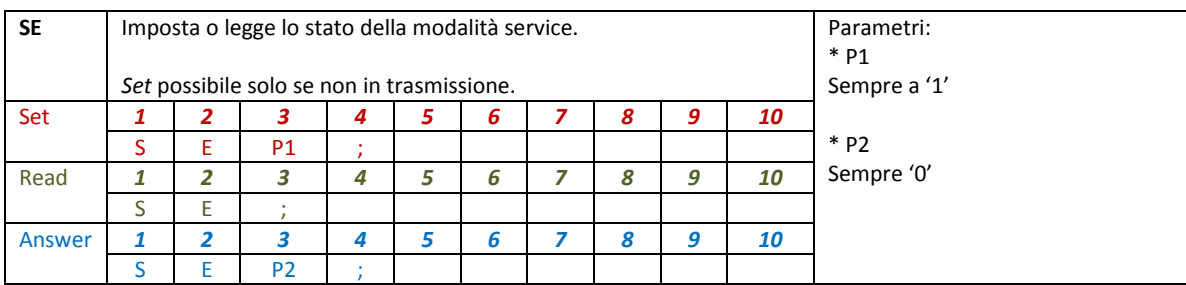

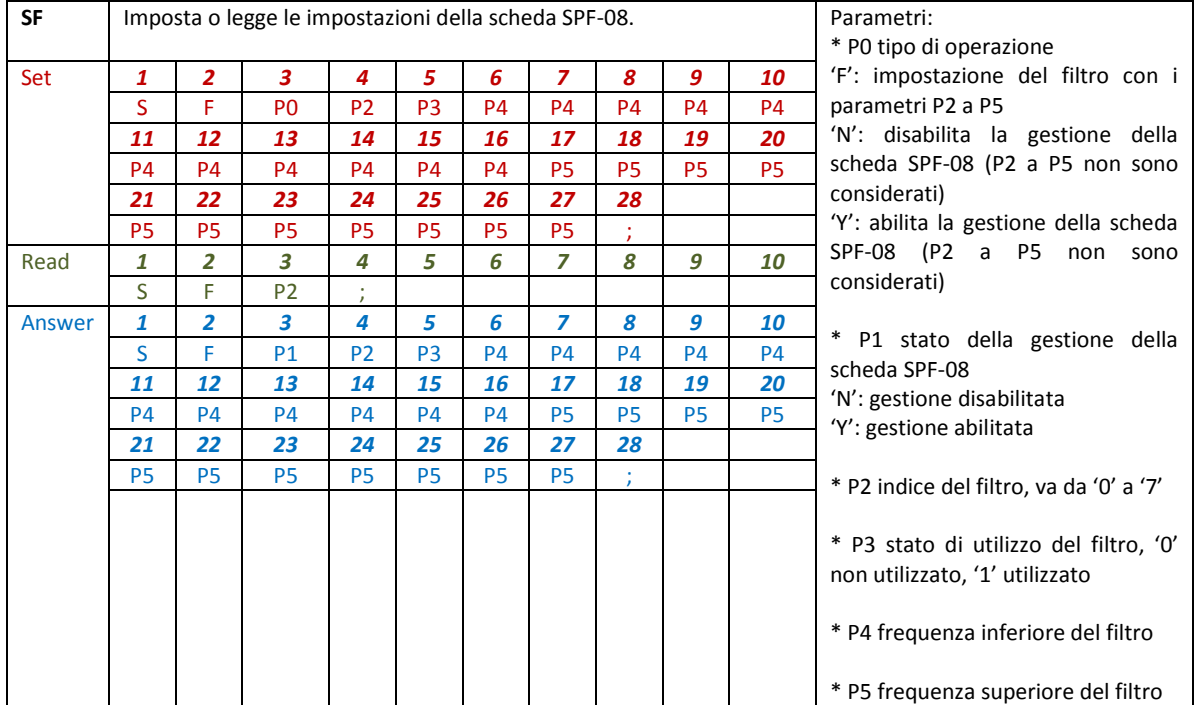

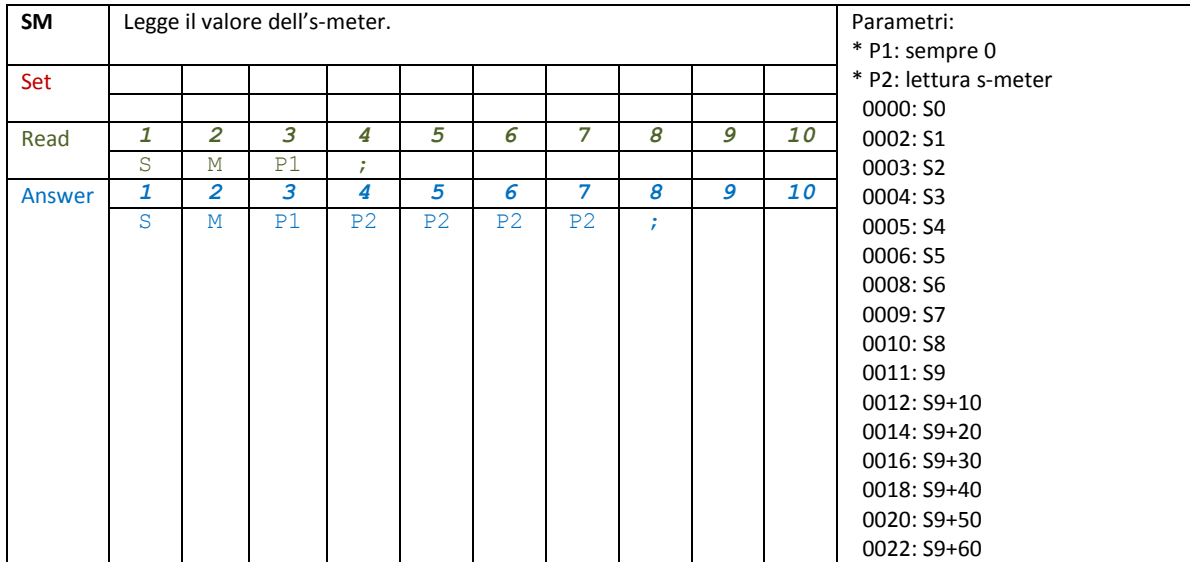

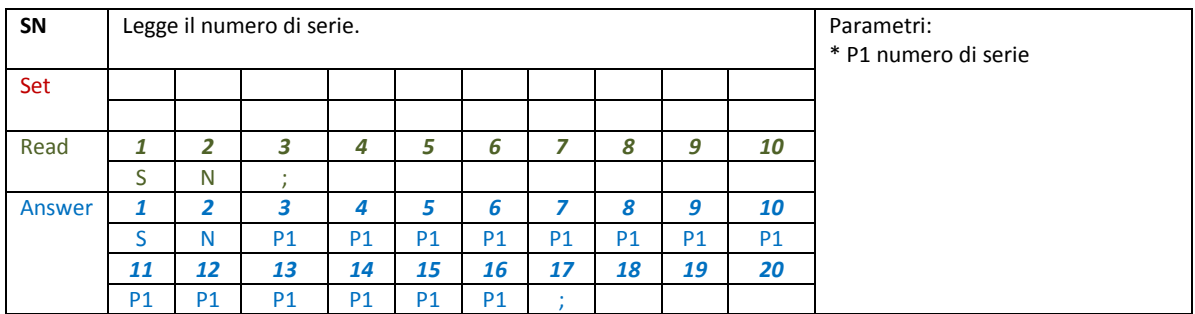

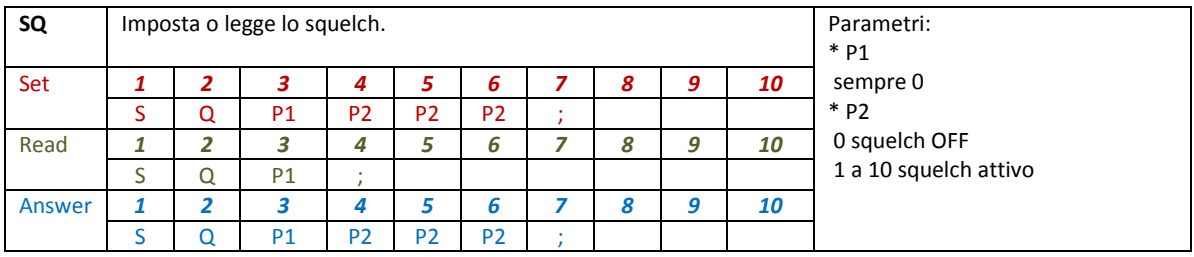

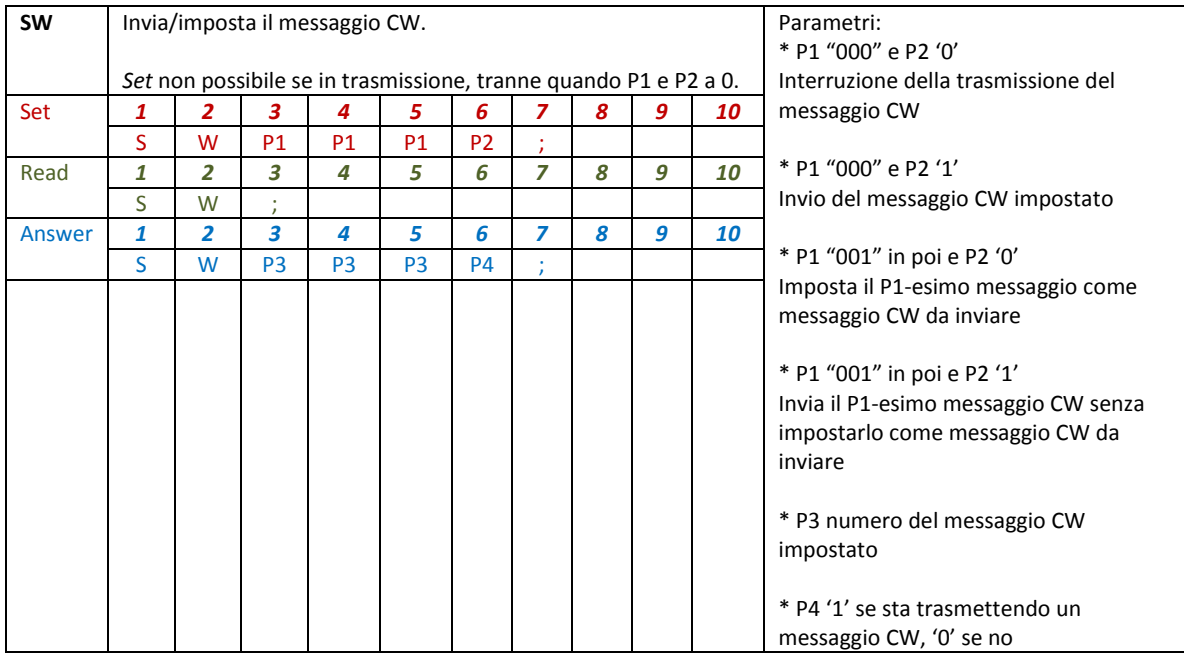

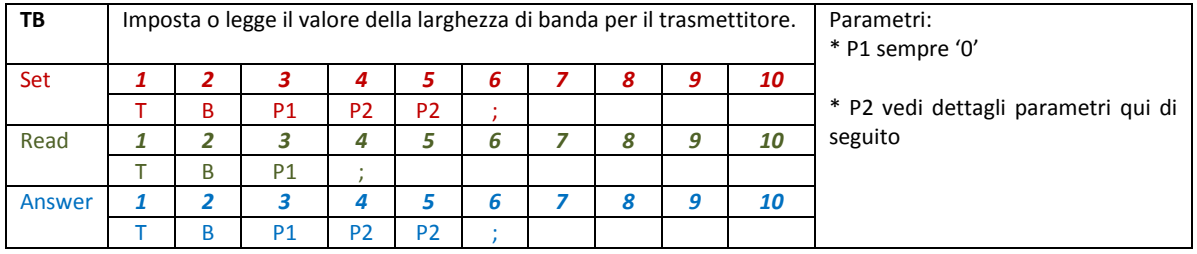

## **Comando TB – Parametro P2**

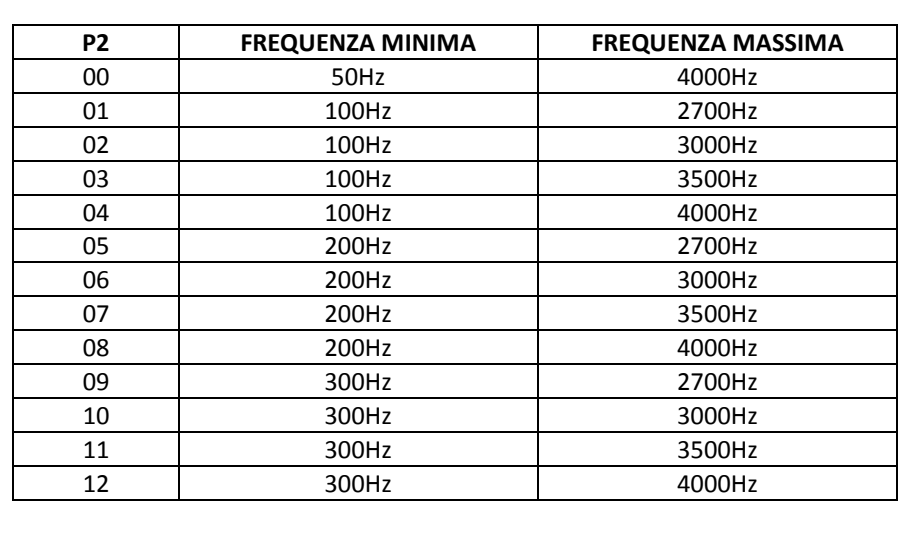

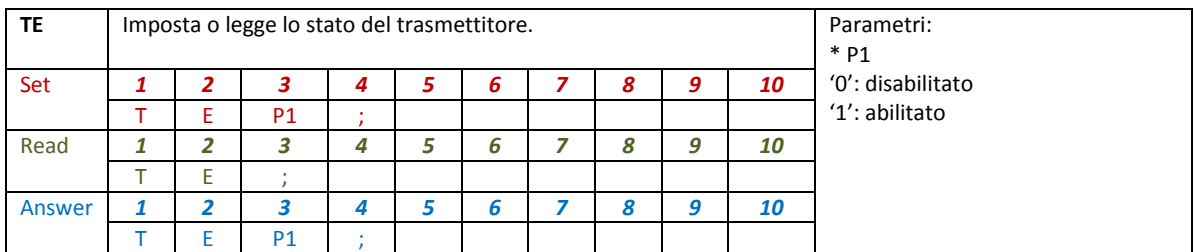

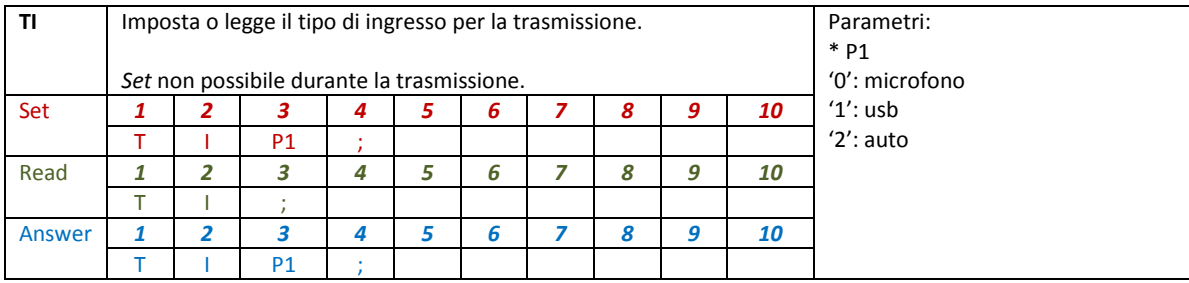

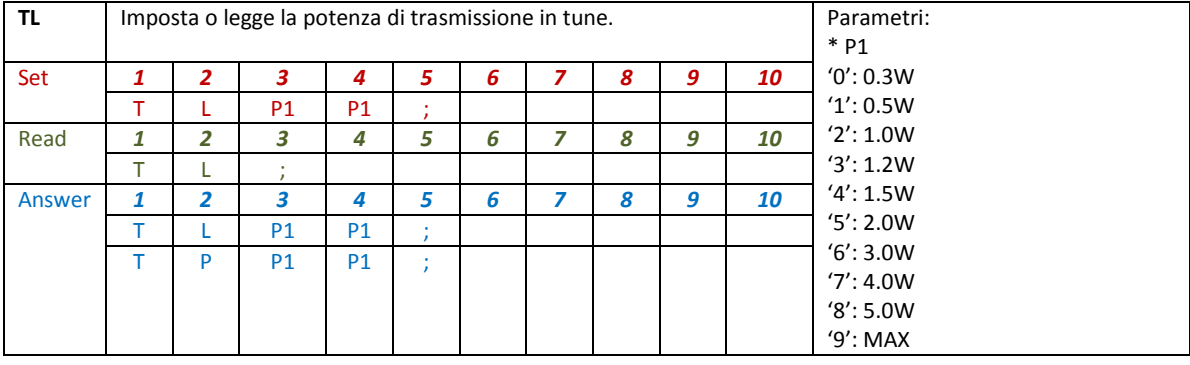

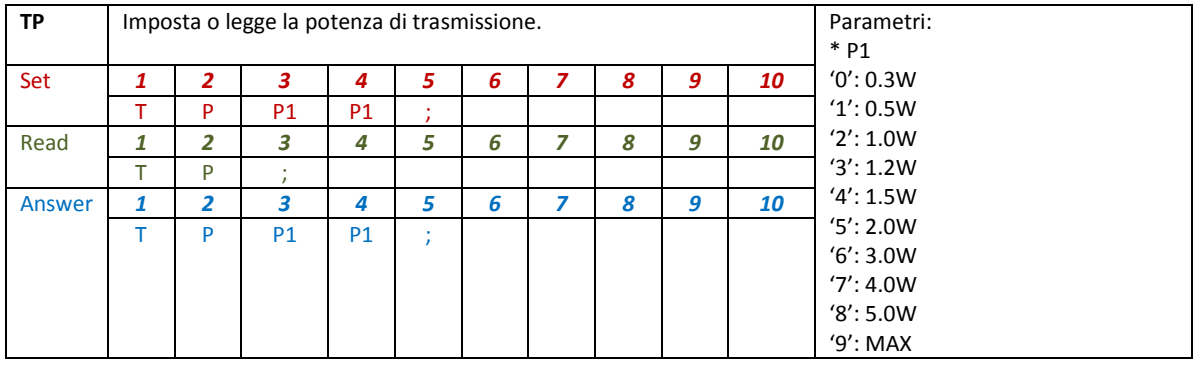

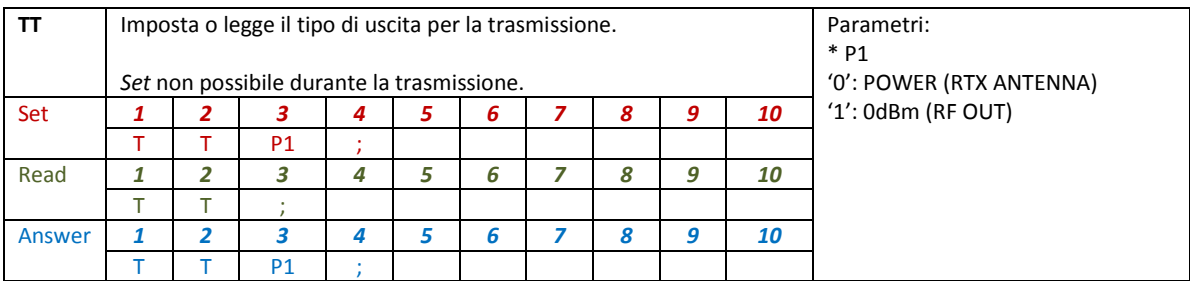

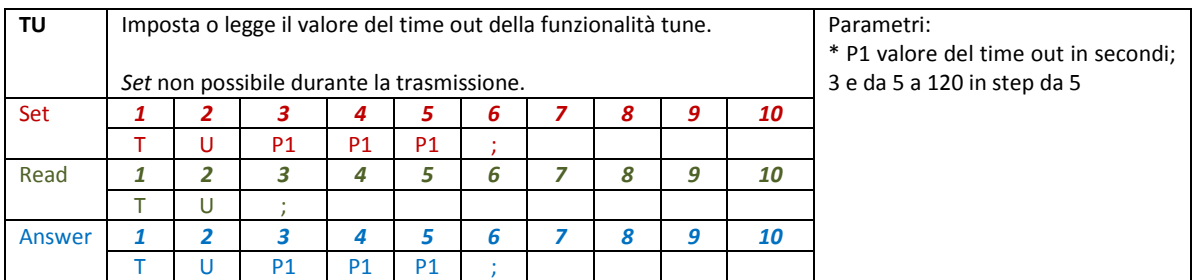

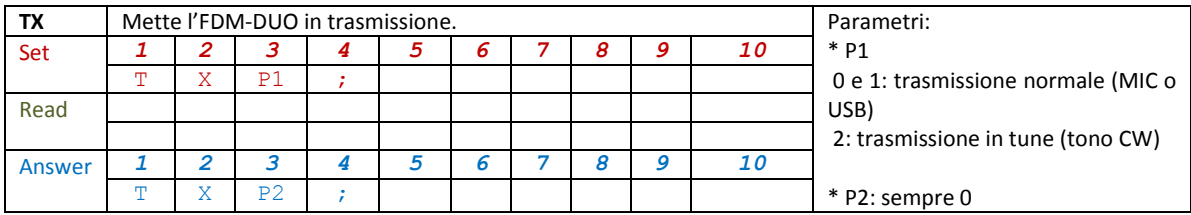

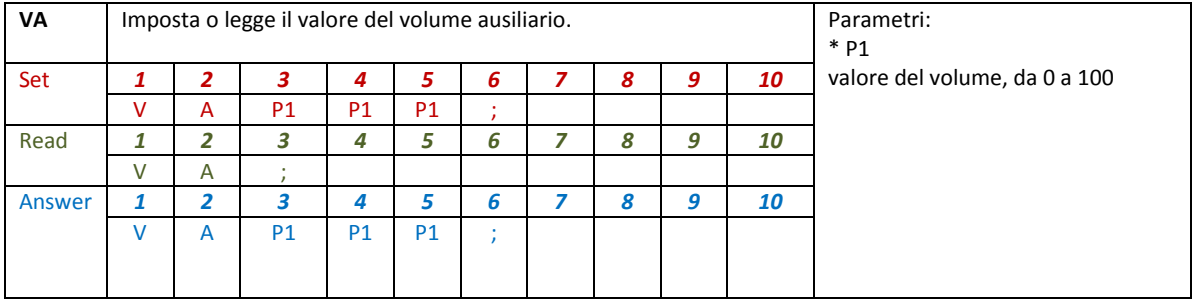

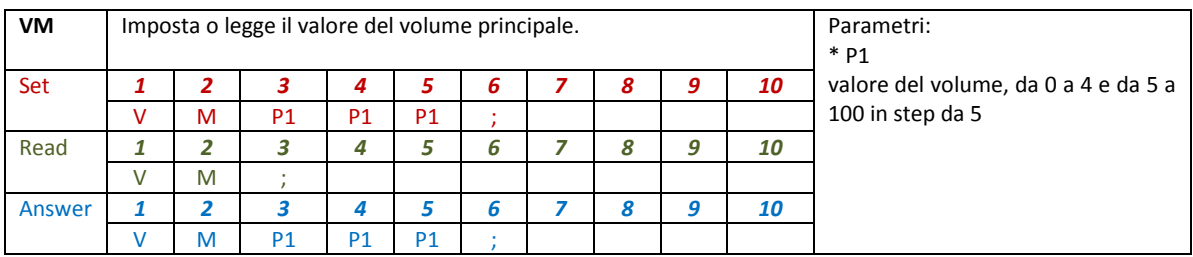

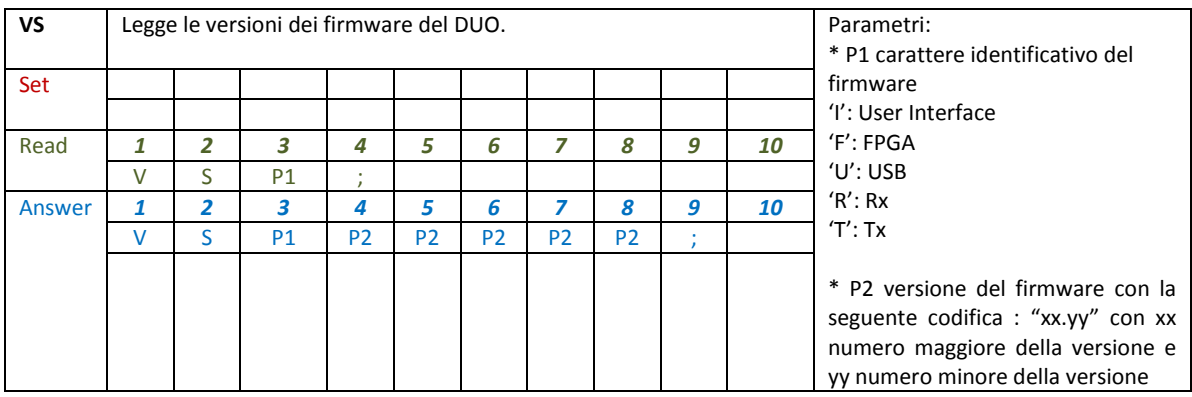

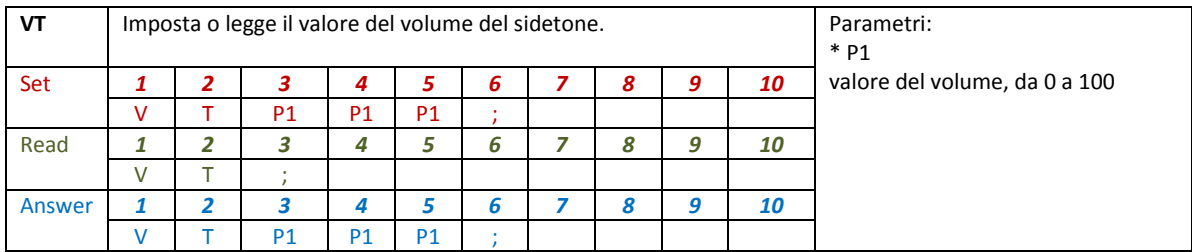

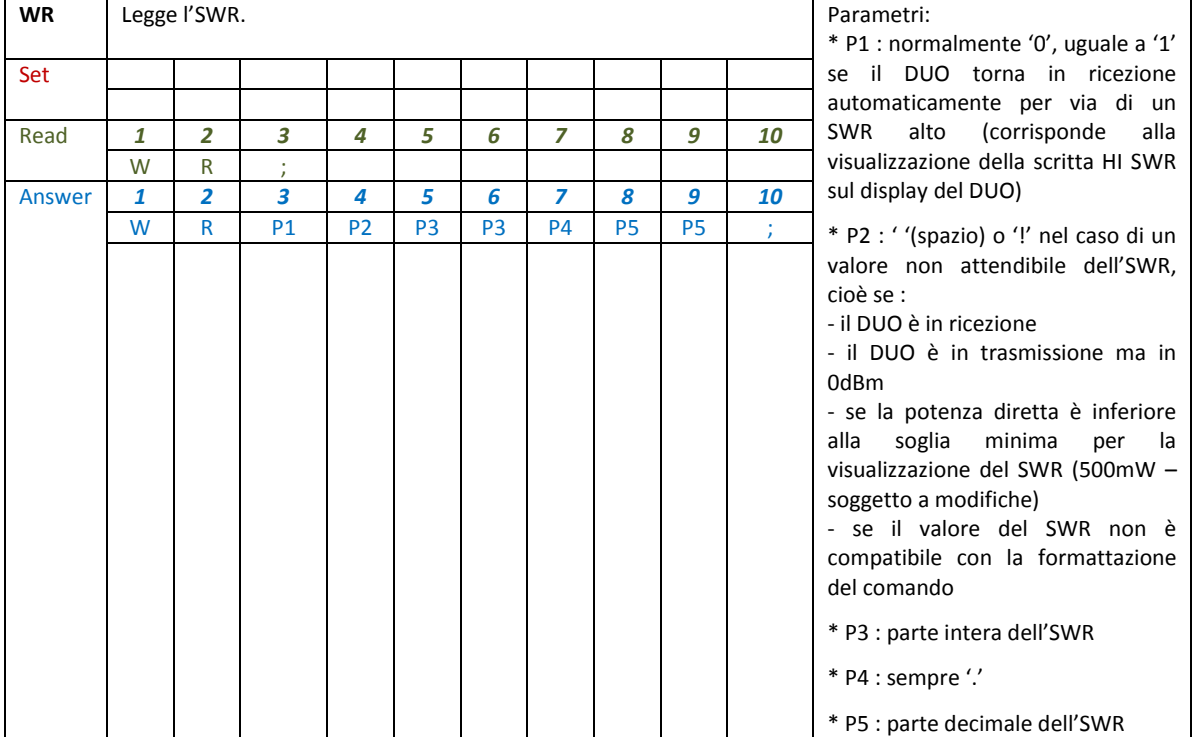

# **6.3.3 Comandi di compatibilità**

I seguenti comandi non hanno effetto sull'apparato, servono solo per assicurare la compatibilità dell'FDM-DUO con il software Ham Radio Deluxe.

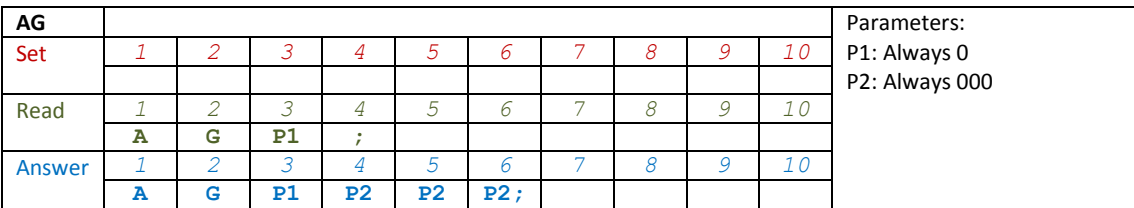

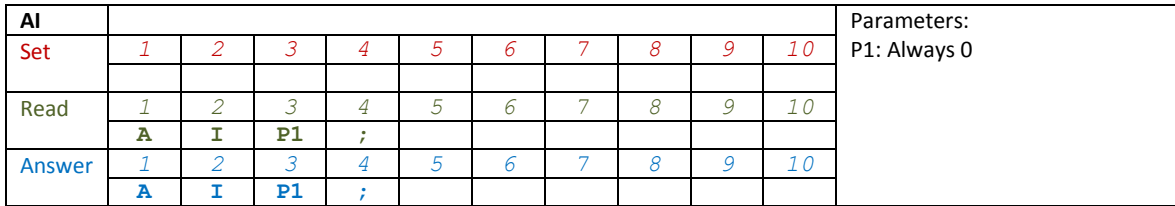

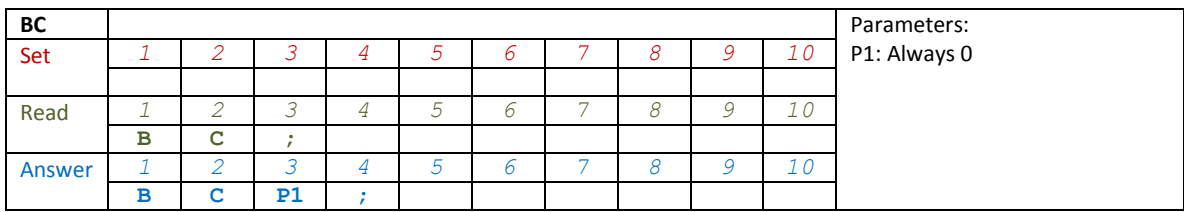

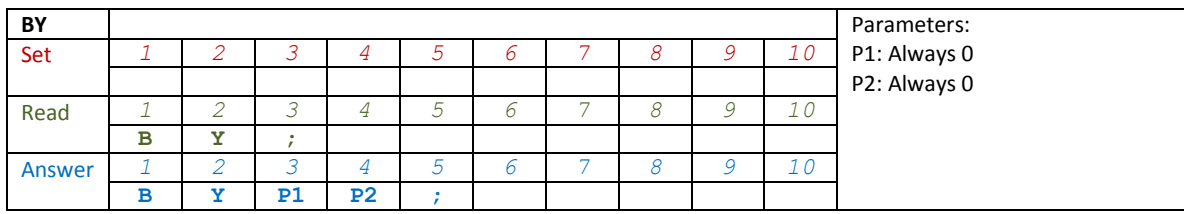

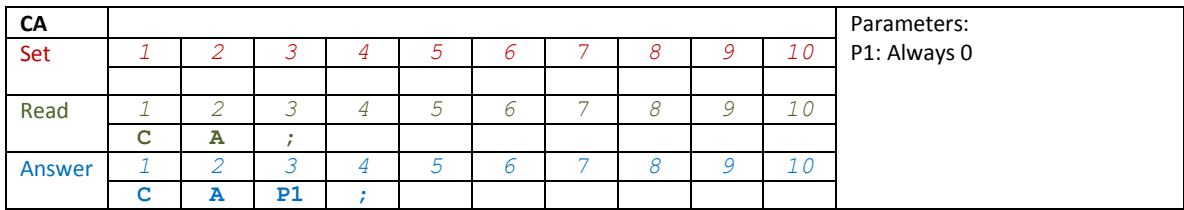

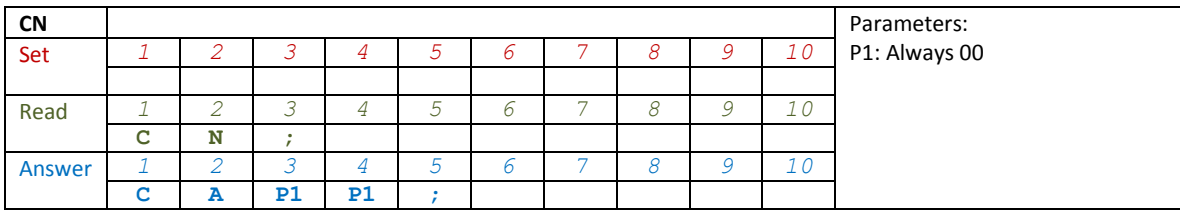

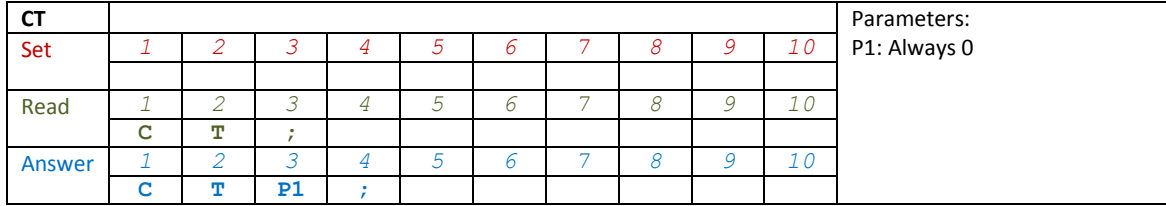

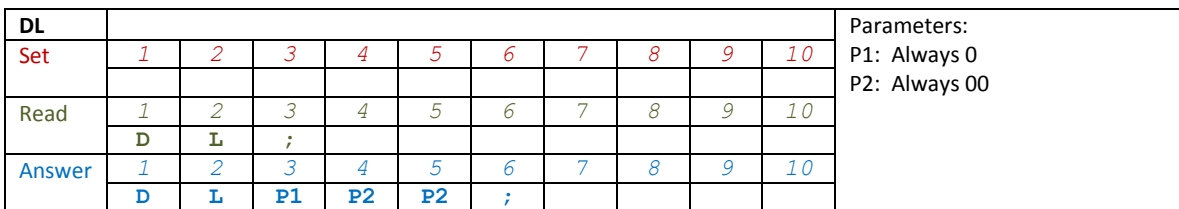

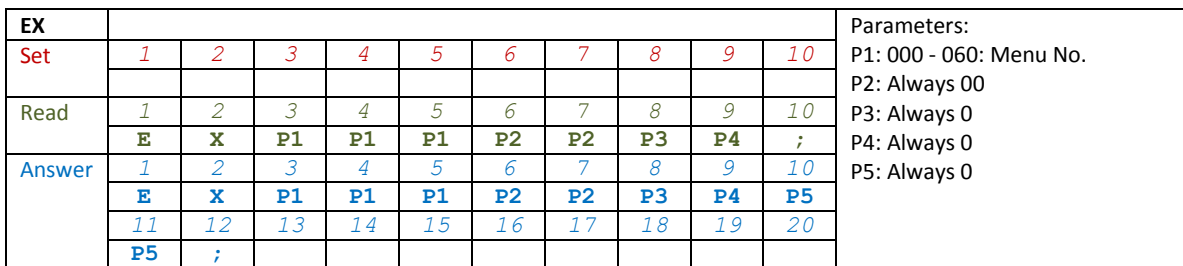

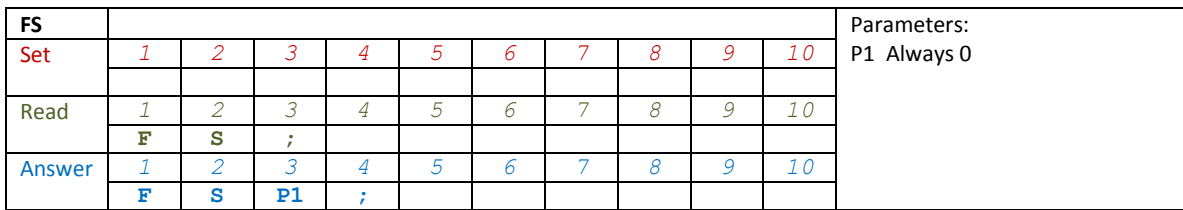

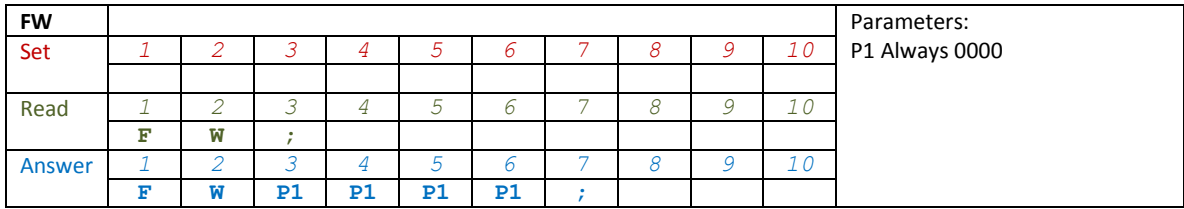

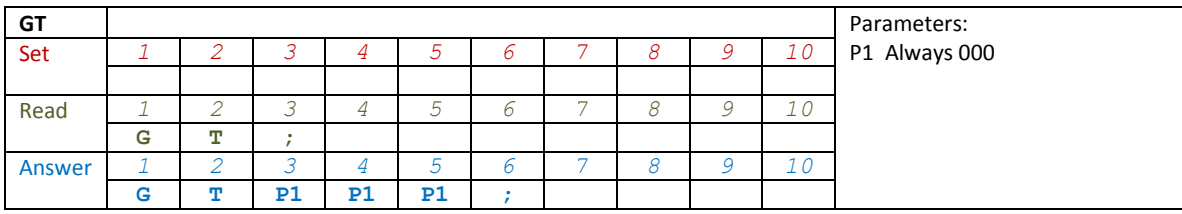

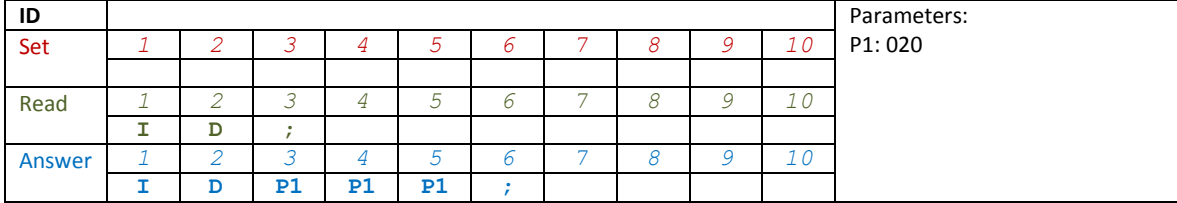

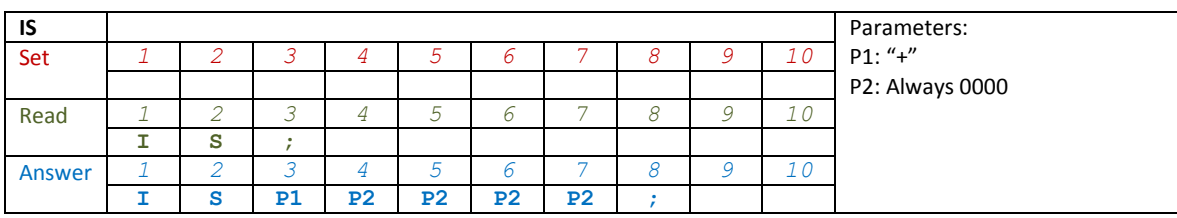

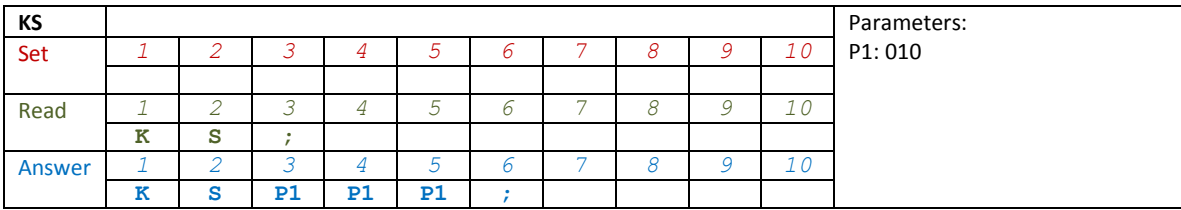

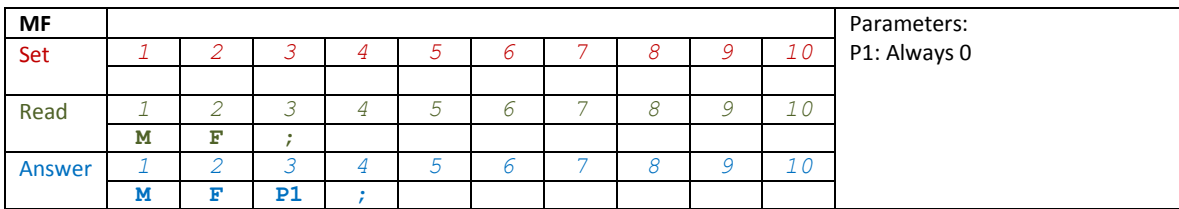

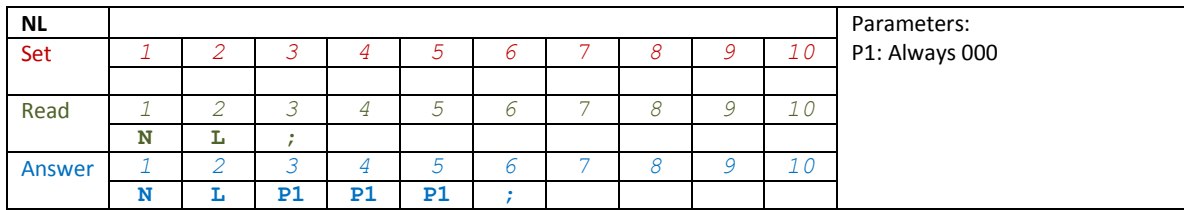

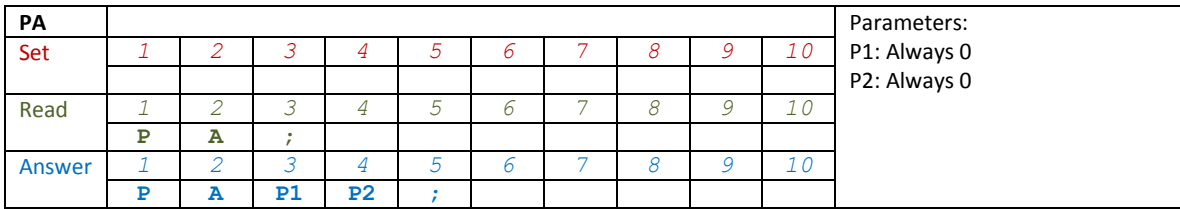

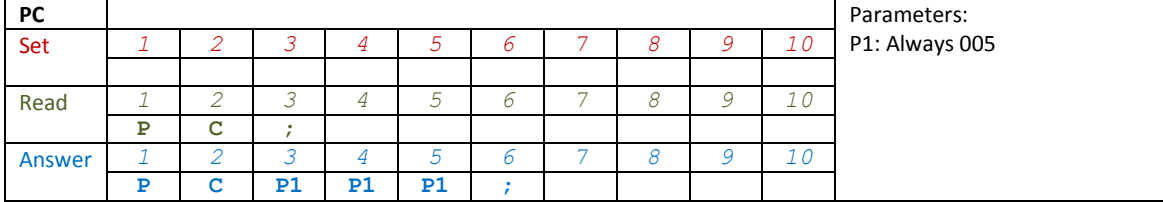

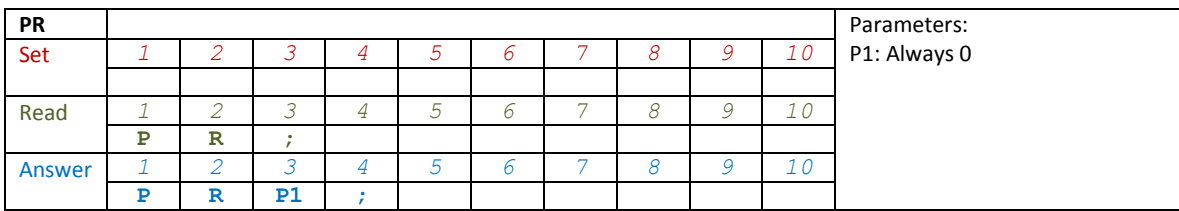

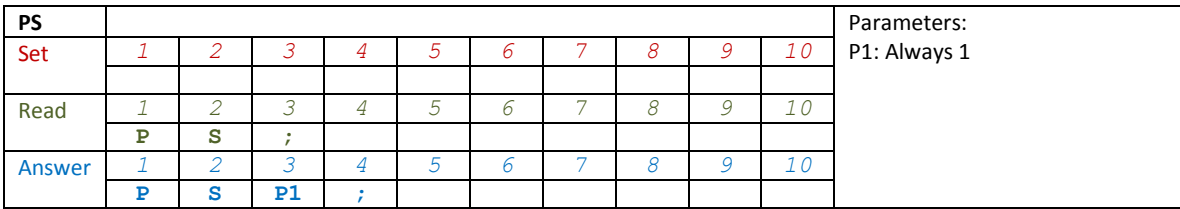

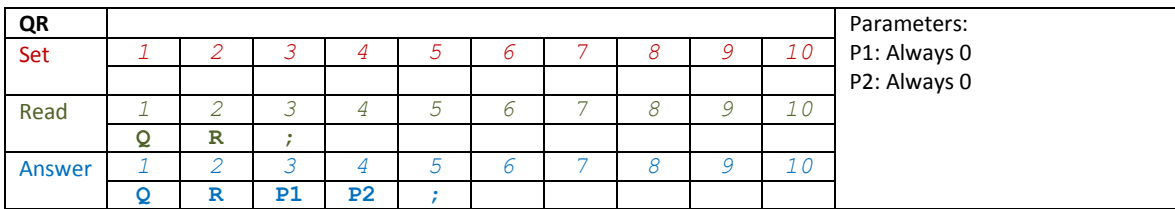

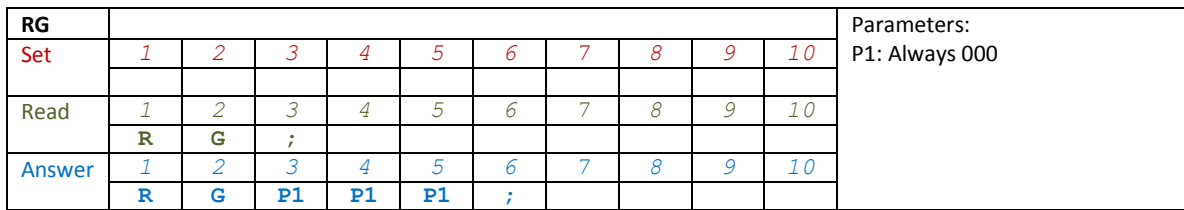

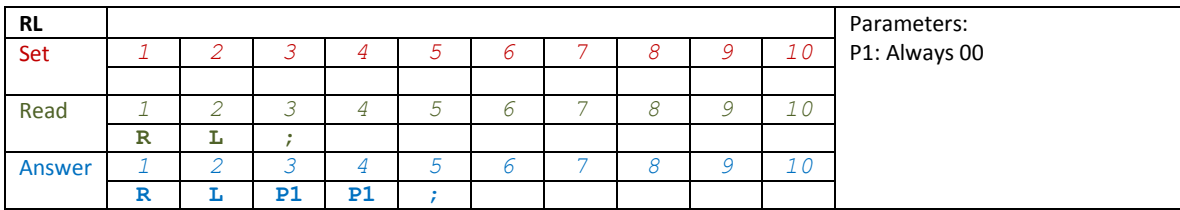

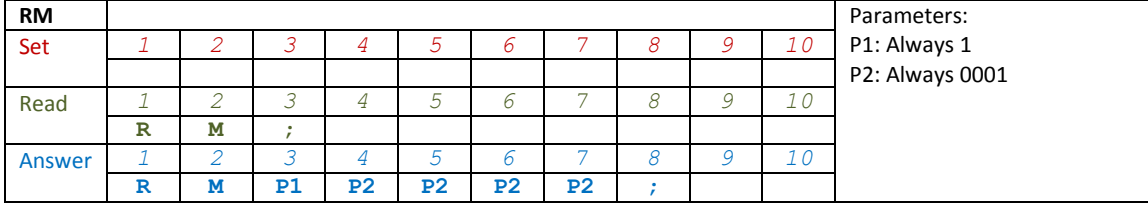

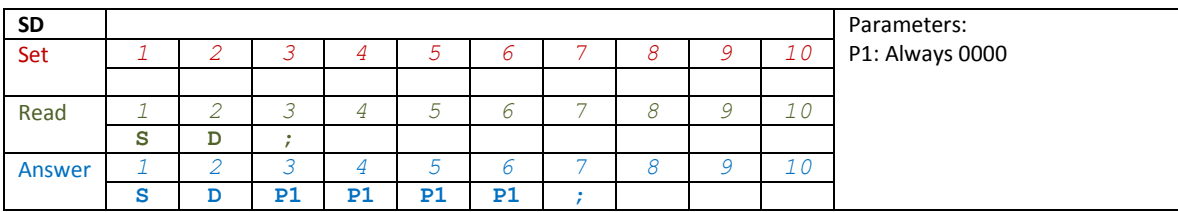

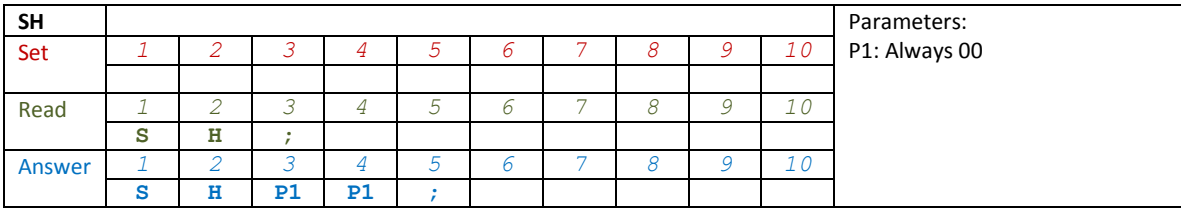

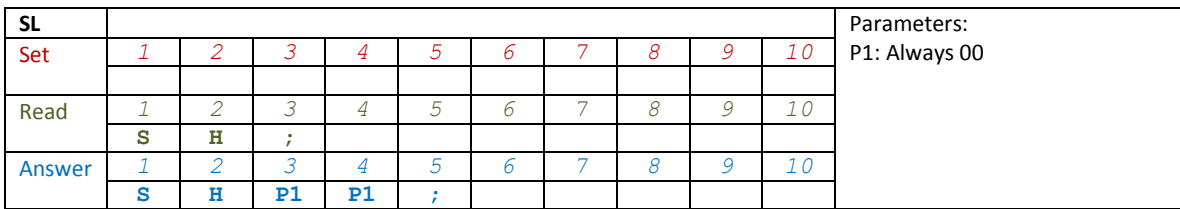

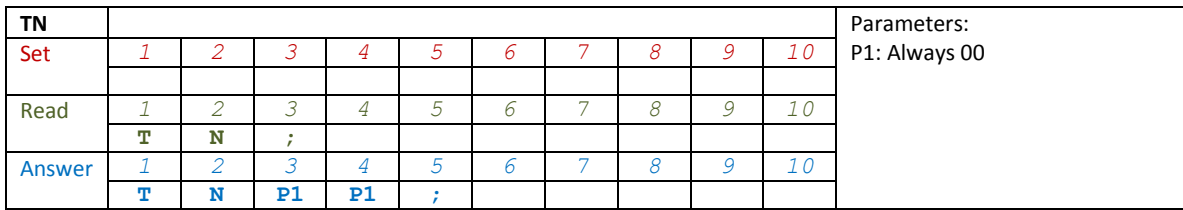

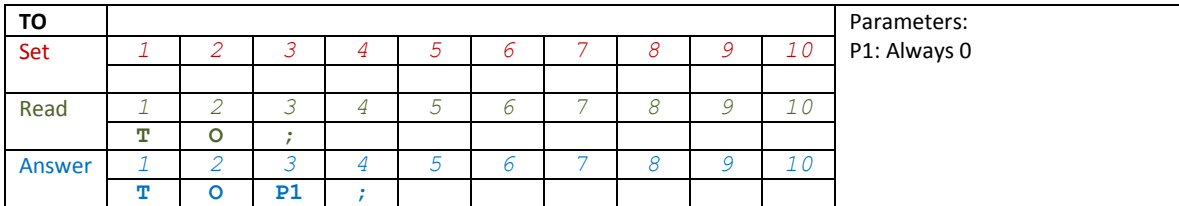

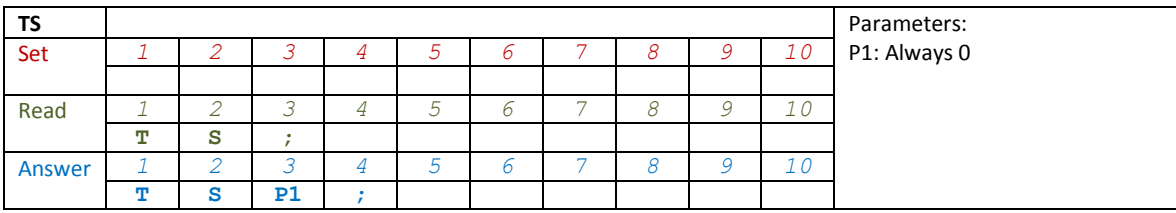

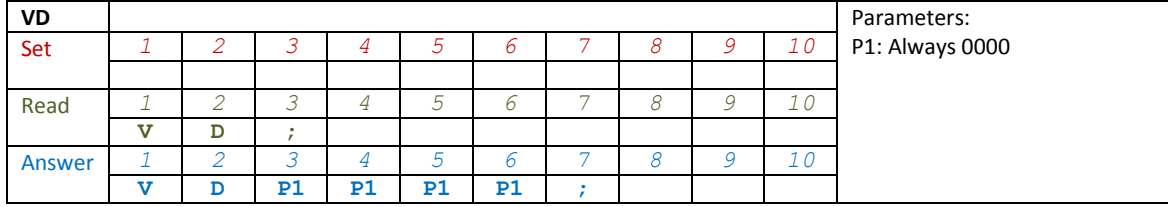

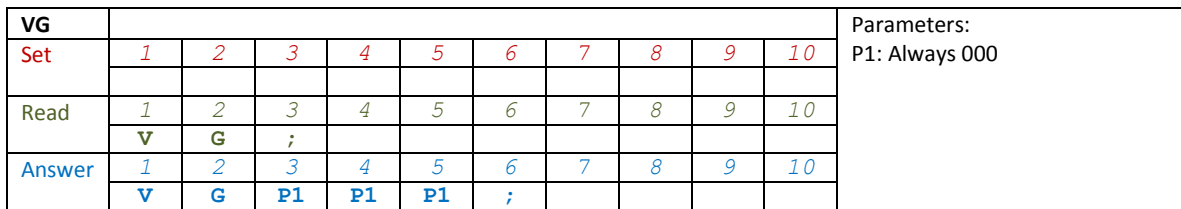

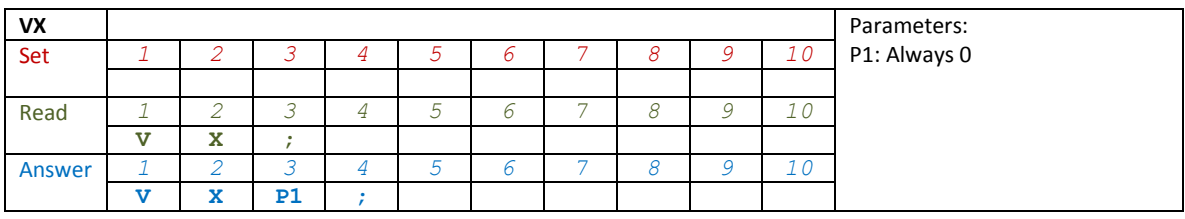

# **7 Installazione del software e del driver**

# **7.1 Installazione software**

## **7.1.1 Prima installazione in Windows 8 e Windows 7**

Fare doppio click sul file "setup.exe" presente sulla memoria USB fornita o nel CD fornito.

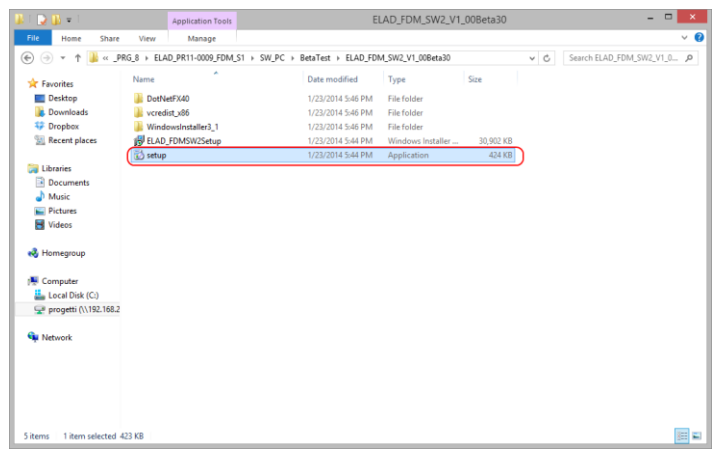

Windows installer eseguirà l'installazione dei seguenti prerequisiti:

- Microsoft VC++ 2010 Runtime libraries,
- Microsoft .NET Framework 4.0 (solo per Windows 7),

e dopo installerà il software FDM-SW2.

Cliccare su "Accept" (solo per Windows 7)

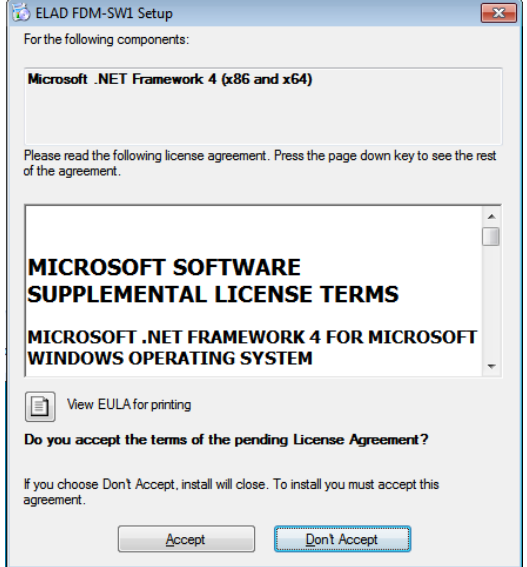

### Cliccare su "Install"

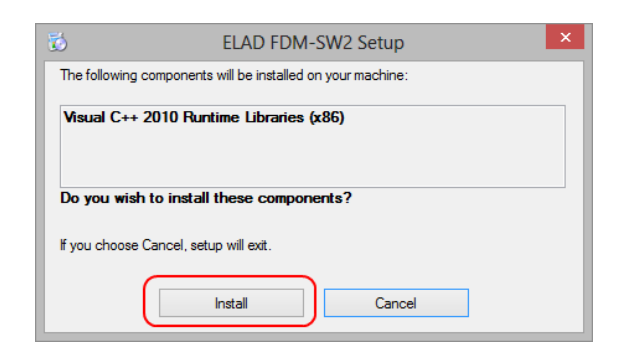

### Cliccare su "Yes"

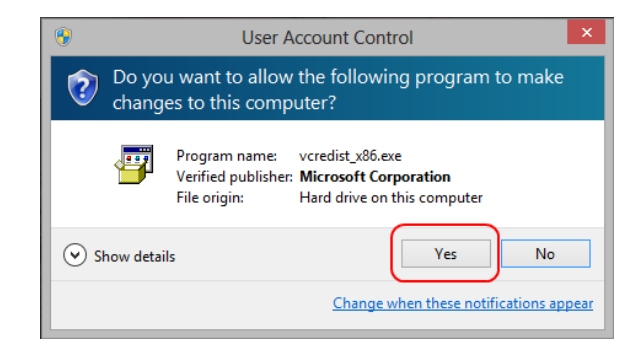

Cliccare su "Install"

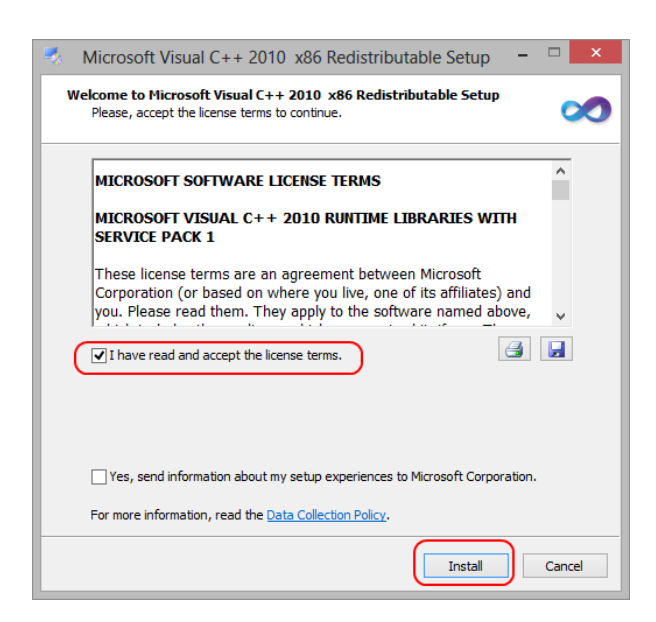

Installazione finita di Microsoft Visual C++ 2010 x86 Redistributable, cliccare su "Finish"

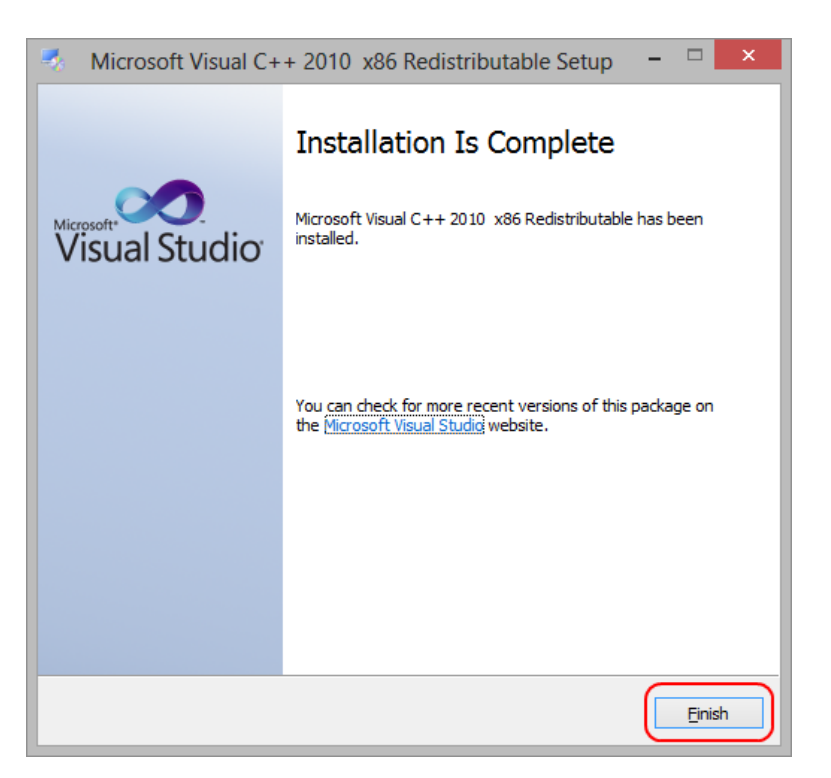

Cliccare su "Yes" per iniziare l'installazione del framework .Net 4.0 (solo per Windows 7)

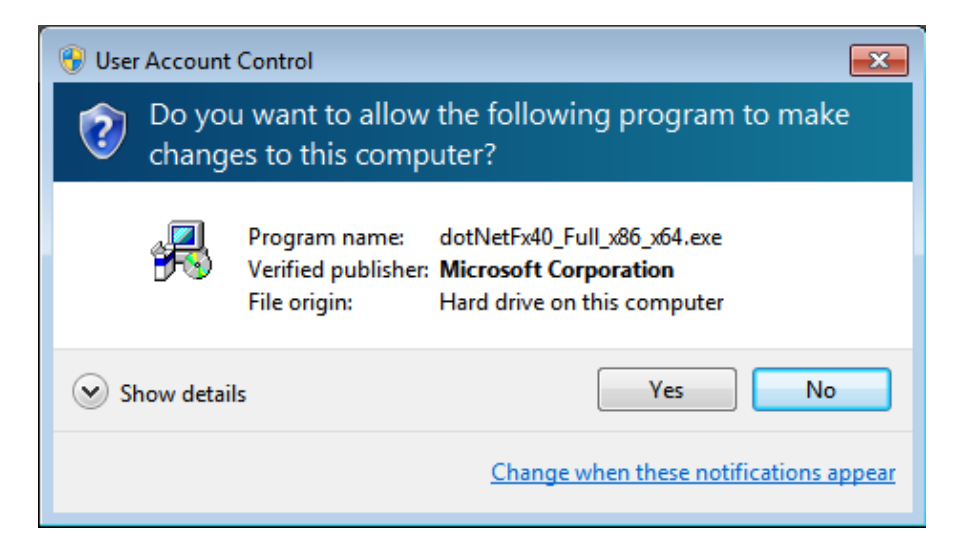

Cliccare su "Next" per iniziare l'installazione del software FDM-SW2

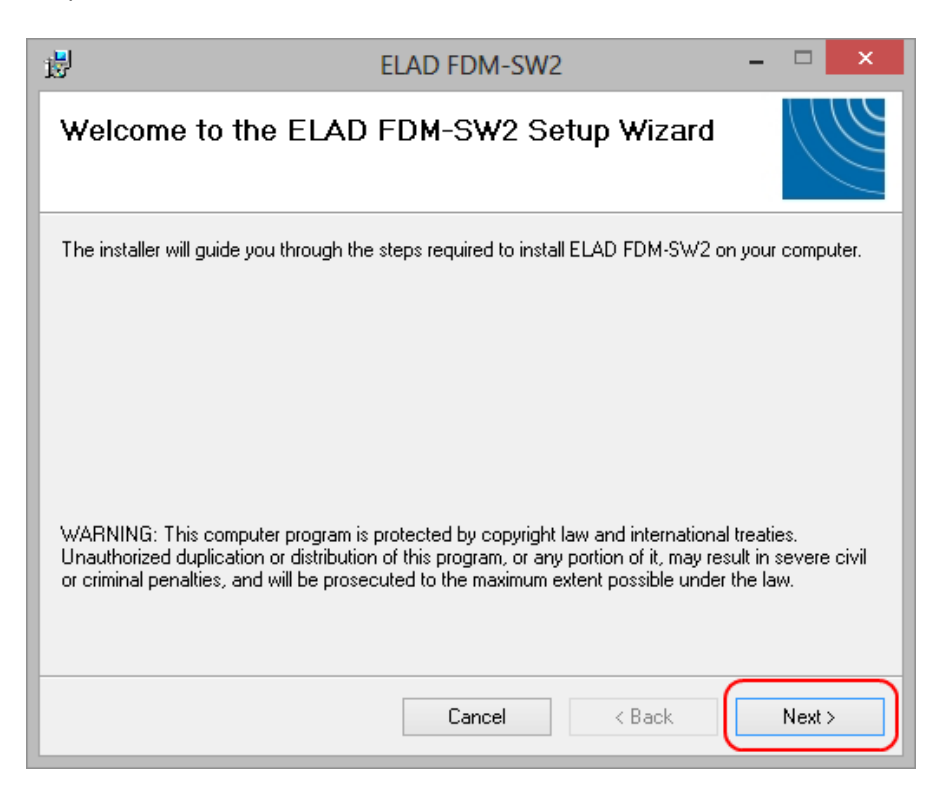

Scegliere la cartella di installazione e cliccare su "Next"

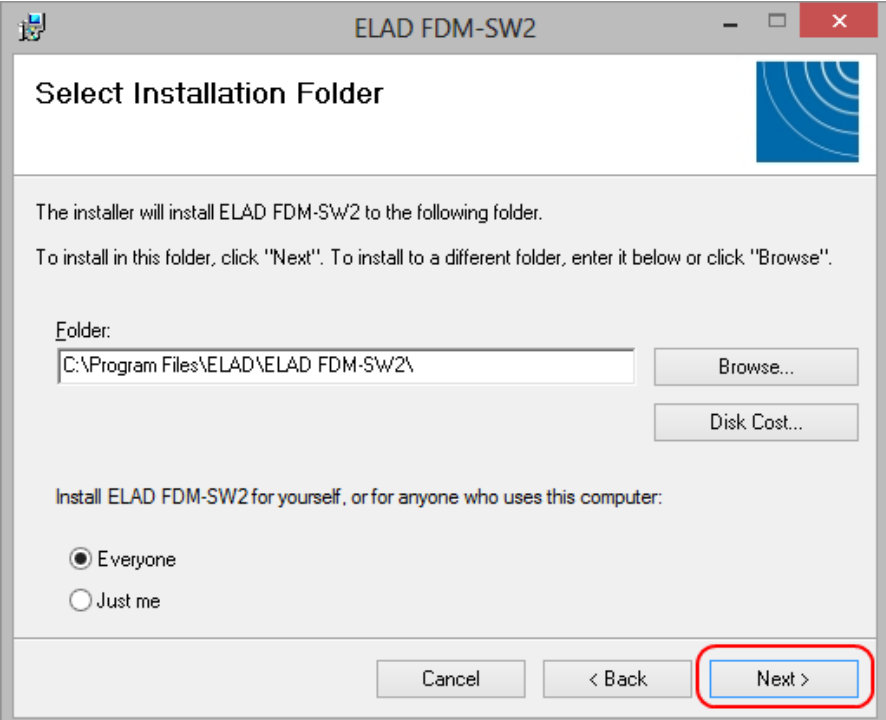

# Cliccare su "Next"

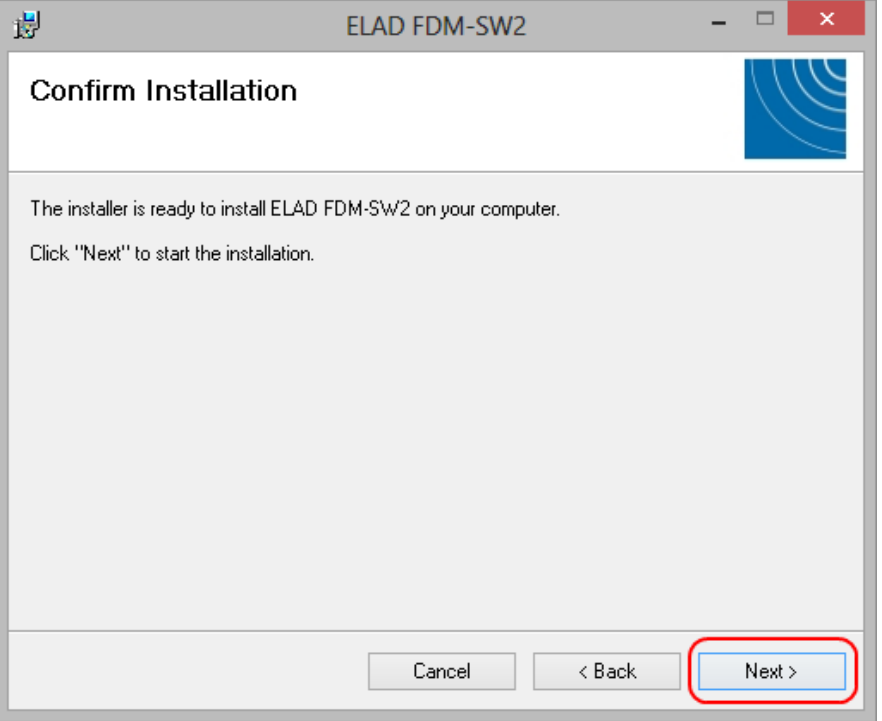

# Cliccare su "Yes"

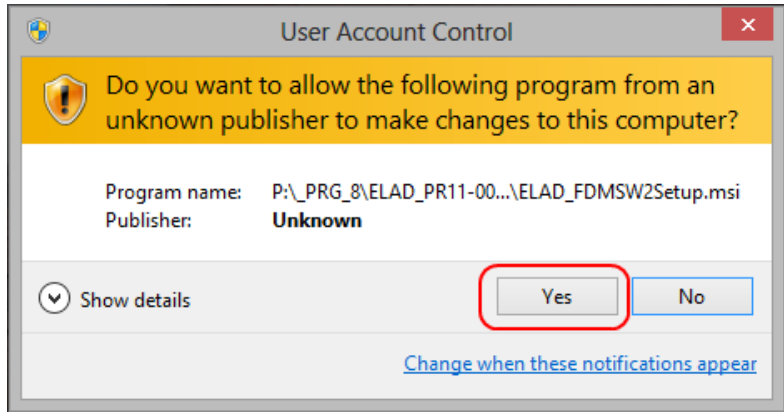

# **7.1.2 Prima installazione in Windows XP**

Fare doppio click sul file "setup.exe" nella memoria USB fornita.

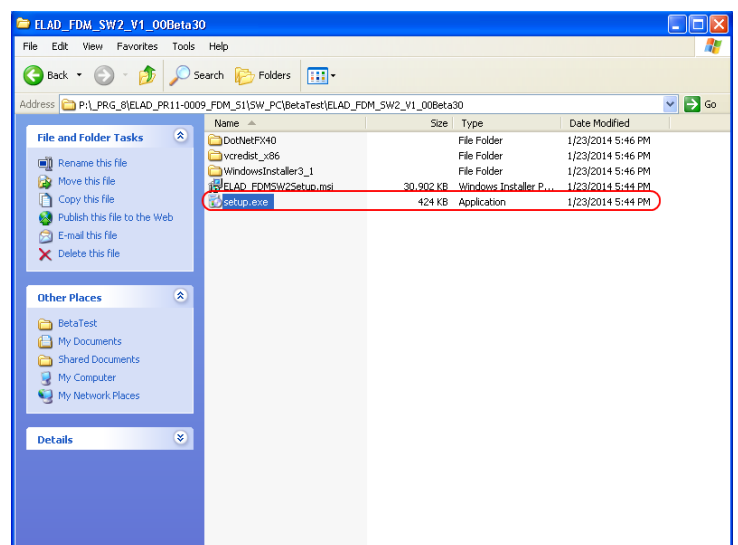

Cliccare su "Accept"

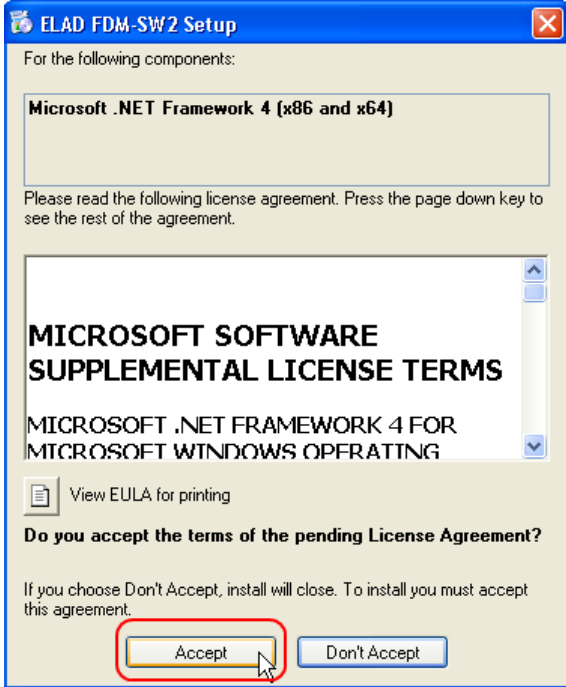

## Cliccare su "Install"

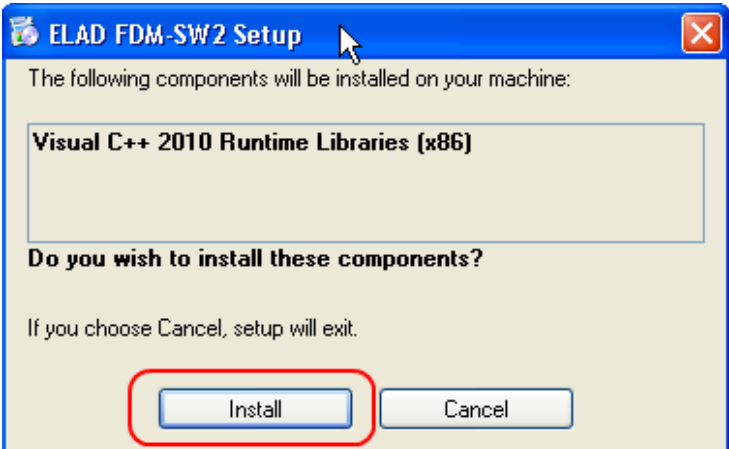

# Cliccare su "Install"

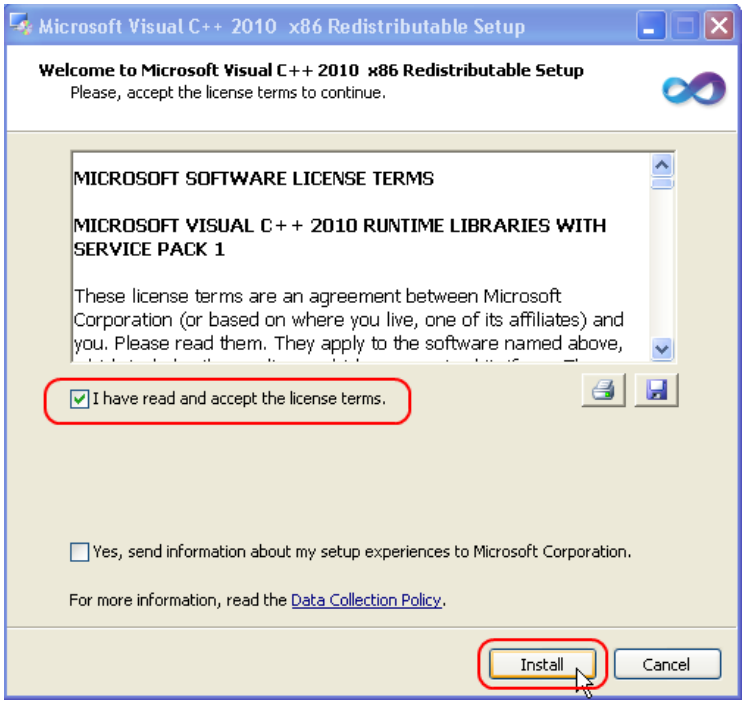

Cliccare su Next per installare il software FDM-SW2

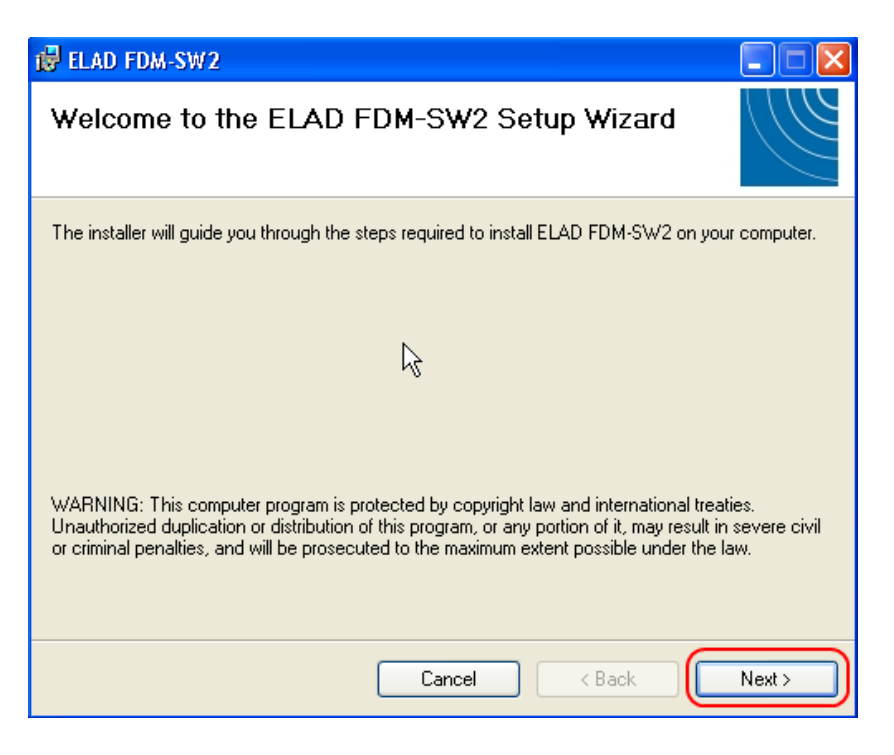

Selezionare la cartella di installazione, quindi cliccare su "Next"

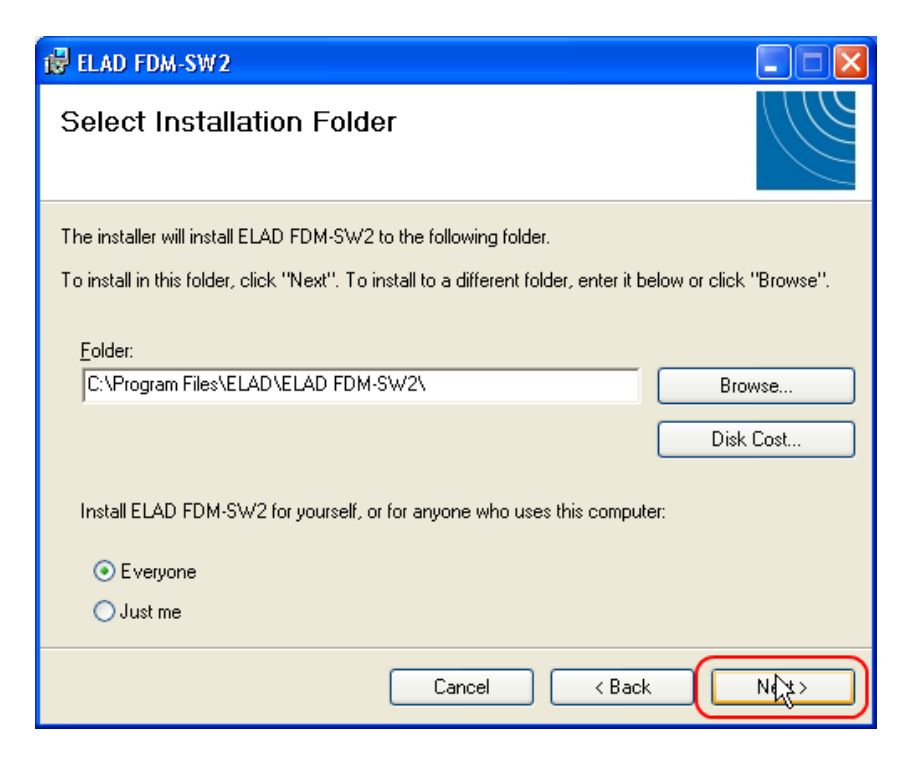

## Cliccare su "Next"

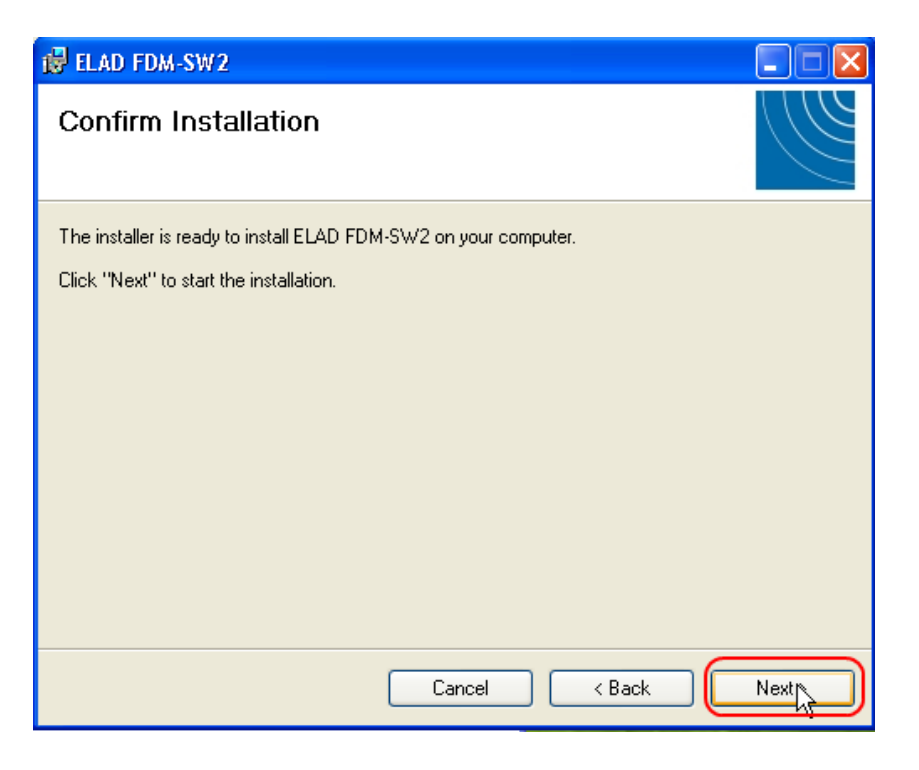

L'installazione del software FDM-SW2 è completa

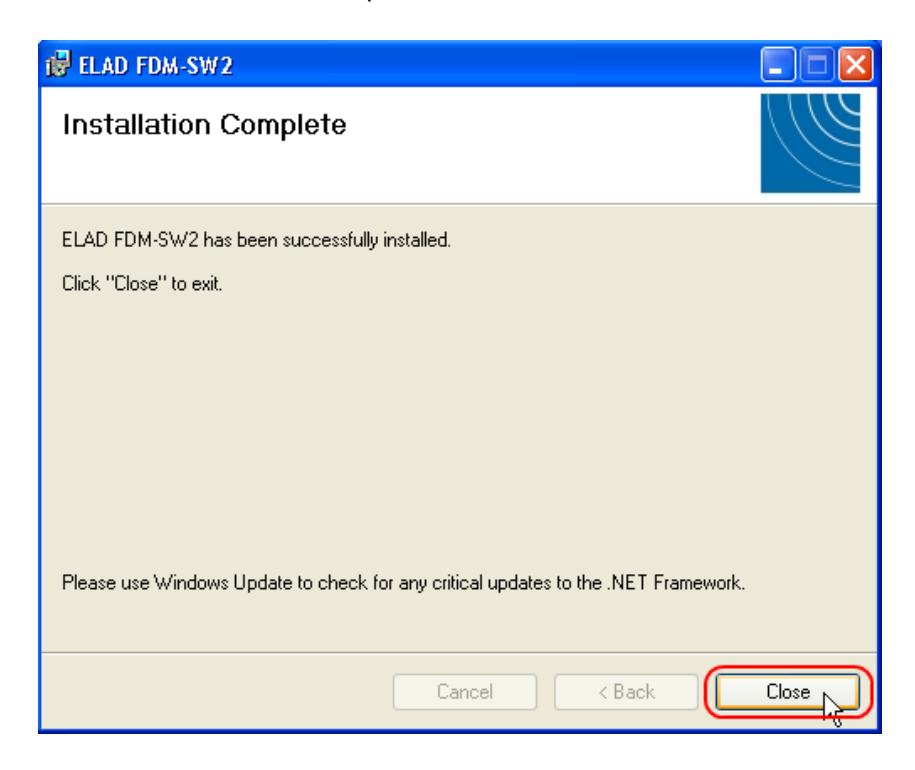

# **7.1.3 Aggiornamento di una versione già esistente**

Doppio click sul file ELAD\_FDM\_SW2\_V\_x.xx.msi incluso nell'aggiornamento e seguire le istruzioni proposte dal programma di installazione.

# **7.2 Driver USB**

## **7.2.1 Installazione del driver sotto Windows 8 e Windows 7**

### 7.2.1.1 *Prima installazione*

Per installare il driver ELAD FDM-DUO, collegare la porta RX FDM-DUO USB ad una presa USB 2.0 del PC e poi accendere il DUO. Quando Windows rileva il nuovo hardware, seguire i passaggi elencati di seguito per installare correttamente il driver:

Aprire il panello di controllo, selezionare "hardware e suoni" e "gestione dispositivi", espandere "altri dispositivi".

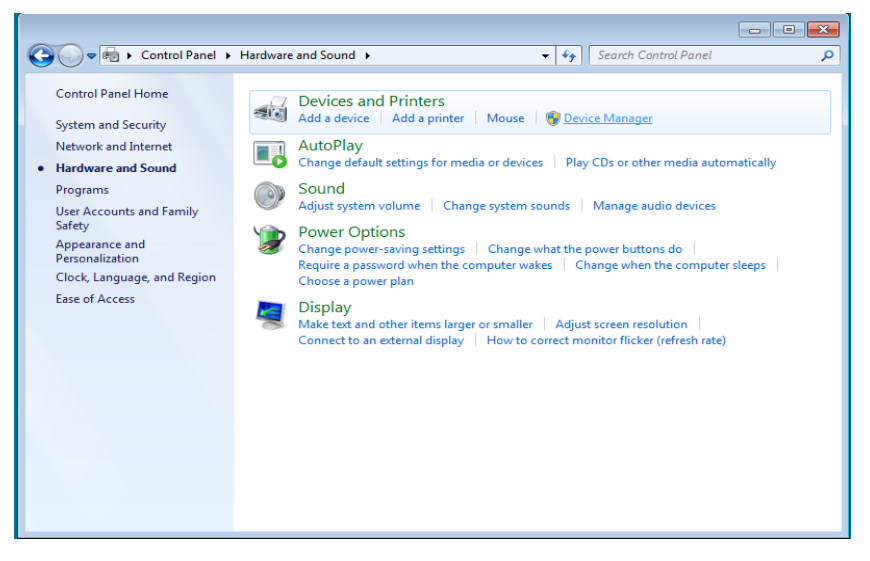

Selezionare FDM-DUO, con il tasto destro del mouse seleziona "Aggiorna software driver".

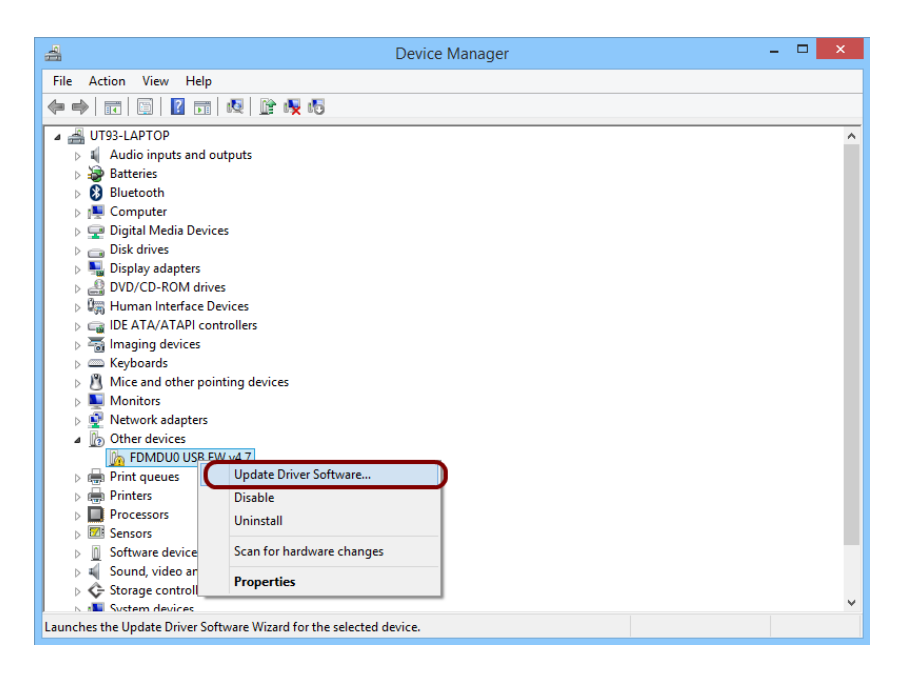

Quando Windows avvia la procedura di installazione, selezionare l'opzione "Cerca il software del driver" (la seconda opzione).

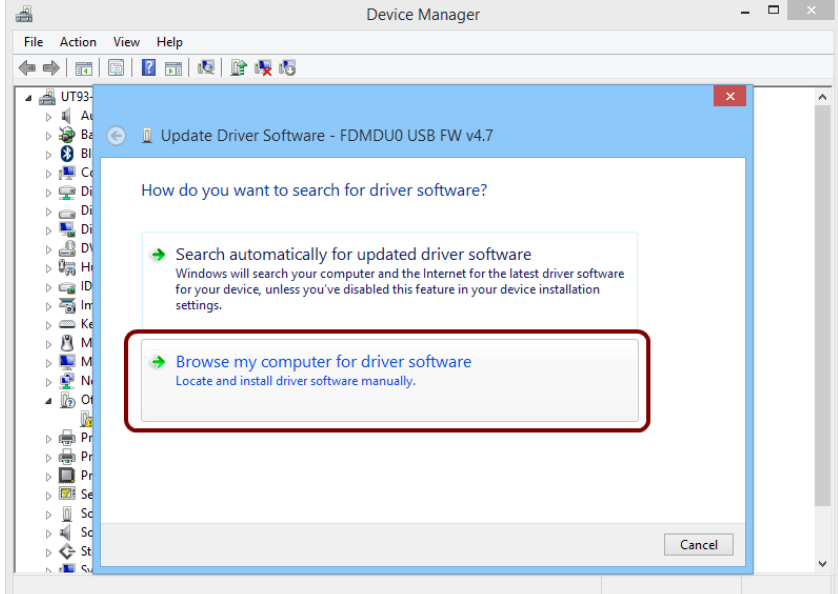

Nella successiva finestra di dialogo, inserire il percorso della cartella del driver con il tasto "Sfoglia" e selezionare l'opzione "Includi sottocartelle". In questo modo la ricerca del driver manuale è abilitata

Per sistemi a 64 bit selezionare: **C:\Program Files\ELAD\ELAD FDM-SW2\ELAD\_FDM\_Driver** Per sistemi a 32 bit selezionare: **C:\Program Files (x86)\ ELAD\ELAD FDM-SW2\ELAD\_FDM\_Driver** Quindi cliccare "Next".

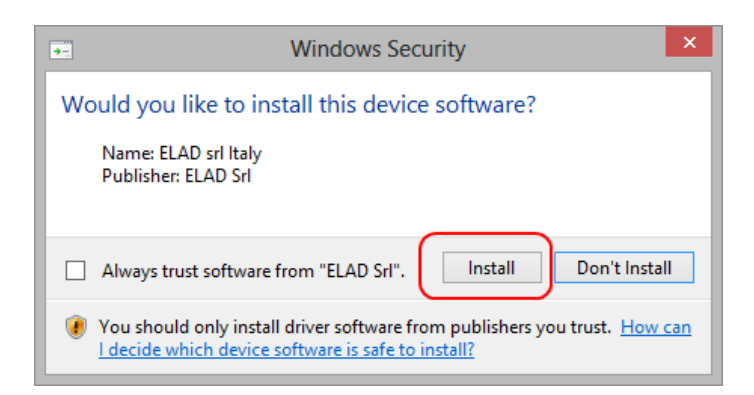

Cliccare su "Install".
Lasciate che l'installazione hardware sia completata automaticamente e, a fine procedura, cliccare su "Chiudi"; quindi scollegare e ricollegare l'FDM-DUO sulla stessa presa USB nel PC.

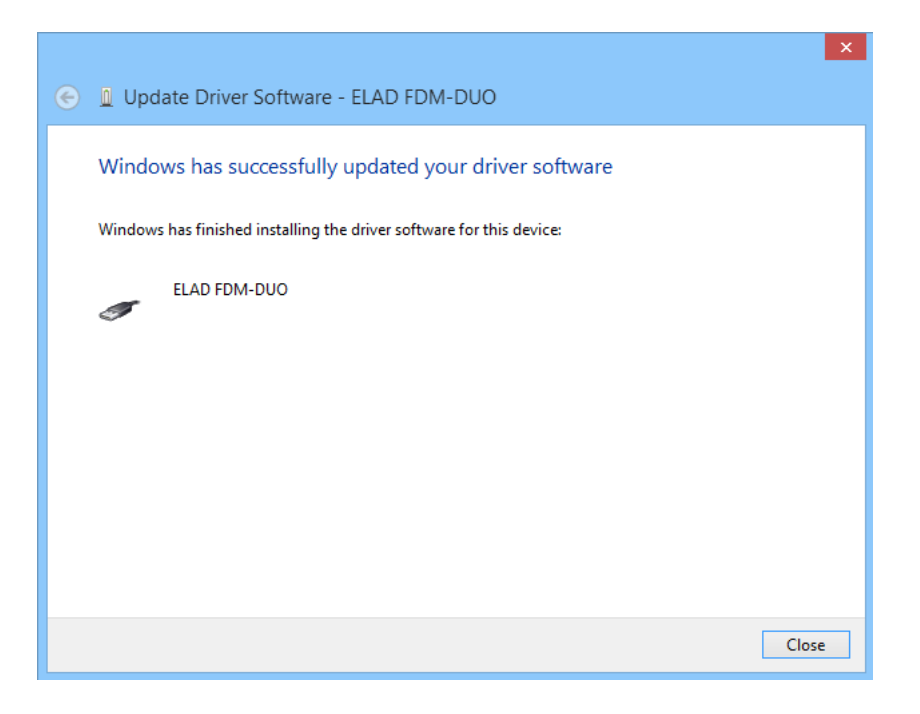

Ora il driver USB dell'FDM-DUO è correttamente installato sul PC.

#### 7.2.1.2 *Verifica dell'installazione del driver*

Per verificare la versione corrente del driver di FDM-DUO, collegare il dispositivo alla presa USB (dove è già installato il driver di periferica) e accendere il dispositivo. Quindi aprire il Pannello di controllo dal menu Start. Clicca su "Sistema" e selezionare "Gestione periferiche".

Espandere il nodo "ELAD Sampler", fate clic destro su "ELAD FDM-DUO" e selezionare "Proprietà".

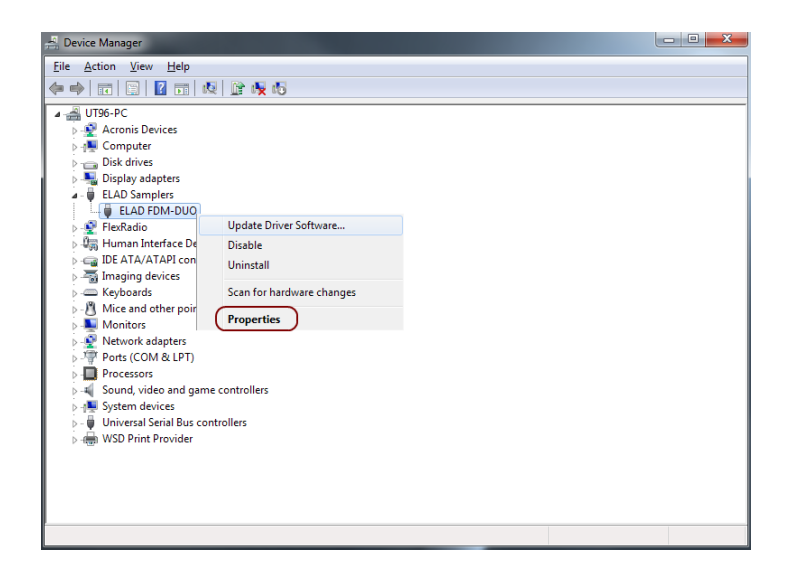

Quando si apre la finestra di dialogo, selezionare l'etichetta "Driver": si leggerà il nome del fornitore, la data e la versione del driver corrente. La figura mostra una vecchia versione del driver FDM- DUO.

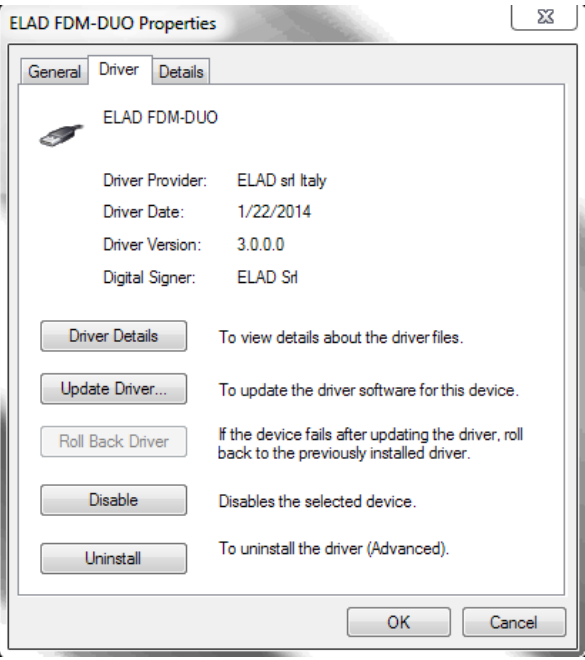

#### 7.2.1.3 *Aggiornamento manuale del driver*

Per aggiornare il driver FDM-DUO, collegare il dispositivo alla presa RX USB (dove è già installato il driver di periferica) e accendere il dispositivo. Quindi aprire il Pannello di controllo dal menu Start. Clicca su "Sistema" e selezionare "Gestione periferiche".

Sotto "Elad Sampler" selezionare "ELAD FDM-DUO", fate clic destro ed eseguire "Aggiorna driver".

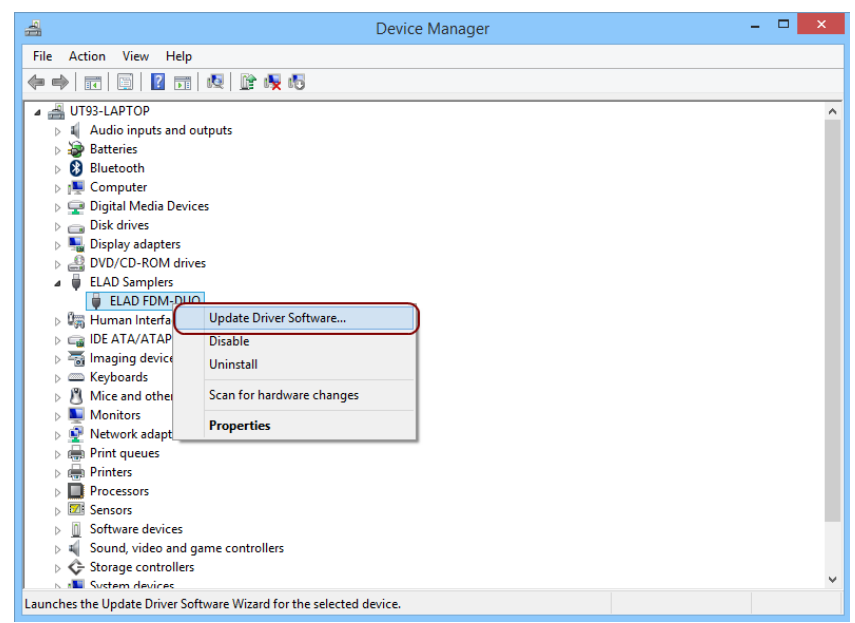

Quando Windows inizia la procedura, selezionare "Browse my computer for driver software".

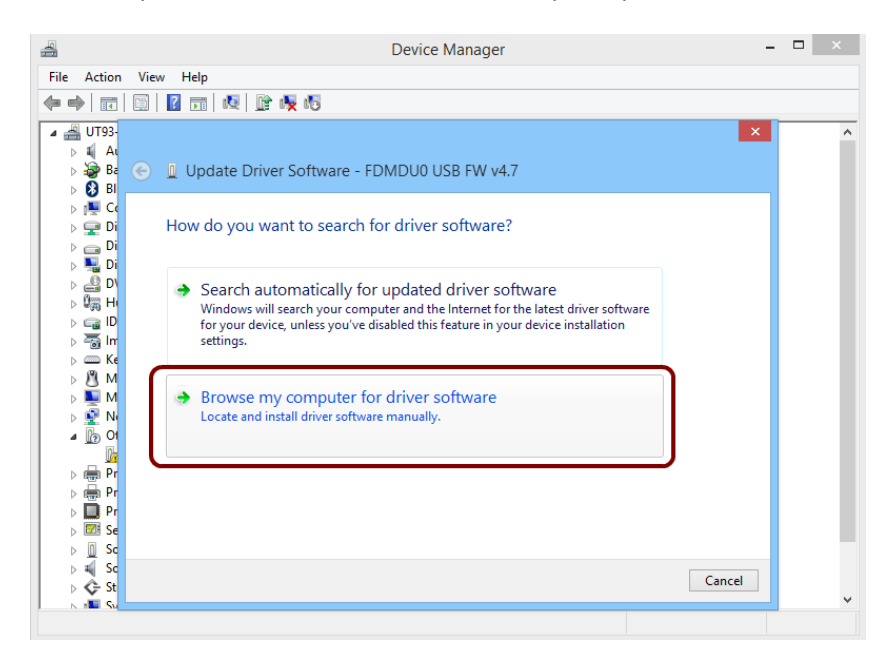

Nella prossima finestra disabilitare "Include subfolders", selezionare "Let me pick from a list of device drivers on my computer". Non cliccare "Next".

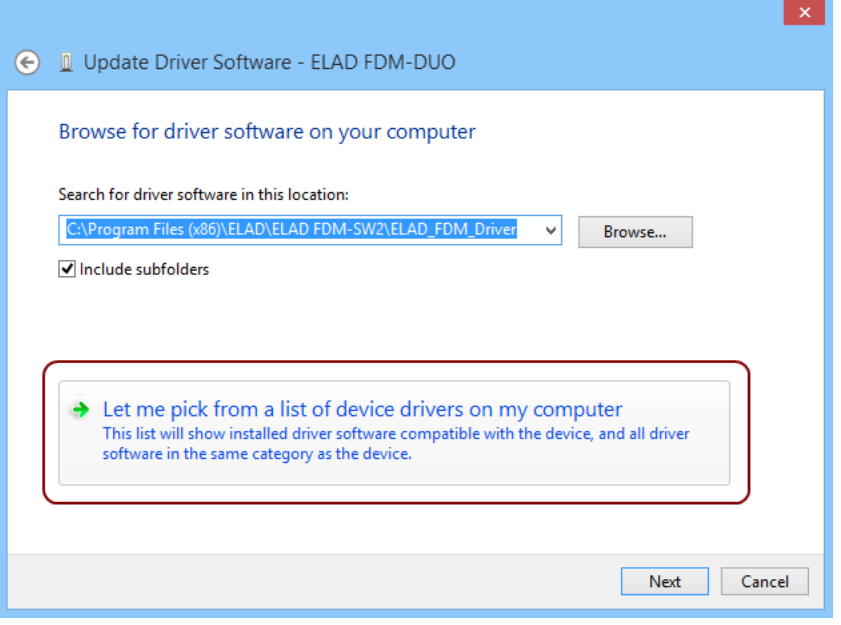

Verificare che l'opzione "Mostra hardware compatibile" sia selezionata e ELAD FDM-DUO è selezionato: fare clic su "Ho il disco". In questo modo l'aggiornamento del driver manuale è abilitato. Non fare clic su "Avanti".

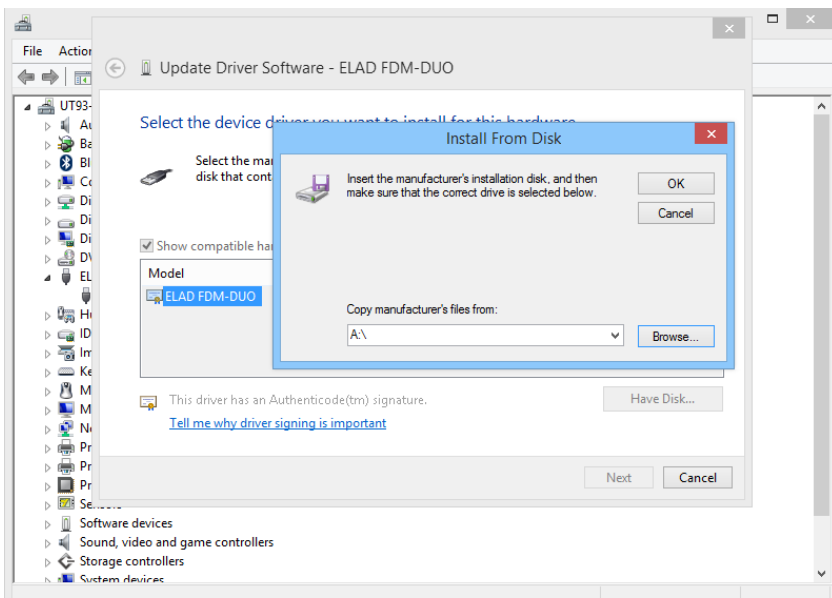

Clicca su "Sfoglia" e cerca la posizione della cartella di aggiornamento del driver FDM-DUO; quindi aprire il file winusb\_fdmsampler.inf. Fare clic su "OK" e poi su "Avanti".

Lasciate che l'installazione hardware sia completata automaticamente e, a fine procedura, clicca su "Chiudi"; quindi scollegare e ricollegare FDM-DUO sulla stessa presa USB nel PC.

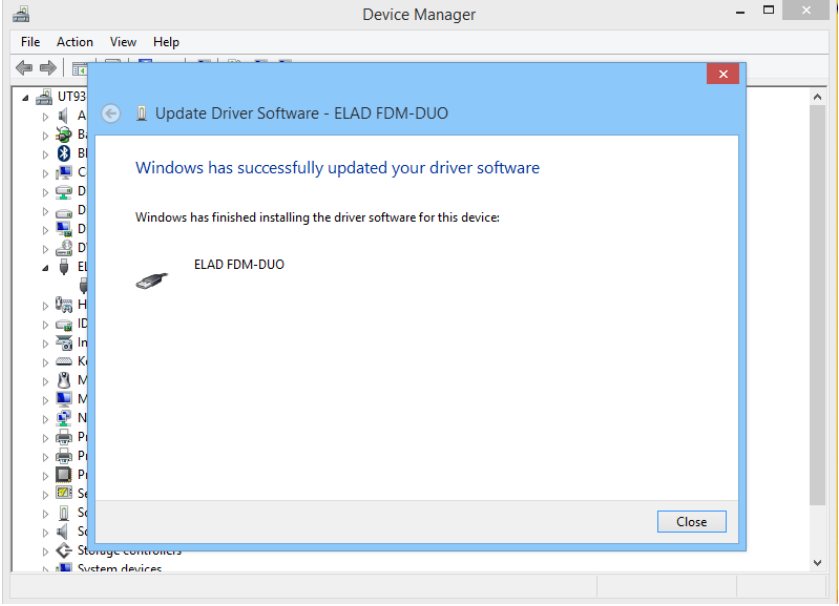

Per verificare l'installazione del driver, entrare in "Device Manager" da Control Panel; sotto "ELAD samplers" selezionare ELAD FDM-DUO driver (osserva Driver installation verify in Windows 8 and [Windows 7](#page-78-0)): click destro e seleziona "Properties": seleziona "Driver**"** per visualizzare la versione installata (come da figura seguente).

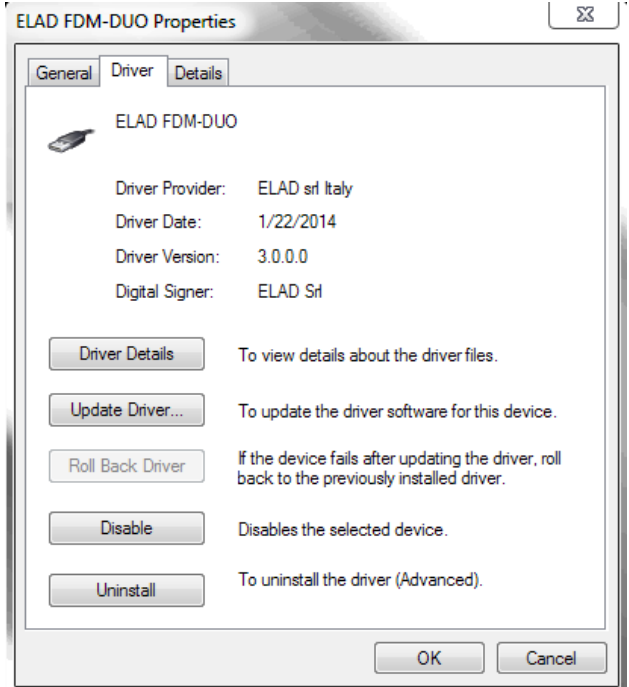

#### **7.2.2 Installazione del driver sotto Windows XP**

#### 7.2.2.1 *Prima installazione del driver*

Per installare il driver ELAD FDM-DUO, collegare la porta RX FDM-DUO USB ad una presa USB 2.0 del PC e accendere il dispositivo. Windows XP rileva il nuovo hardware e avvia la procedura guidata di installazione dell'hardware.

Scegliere "No" su questa finestra e poi cliccare su "Next".

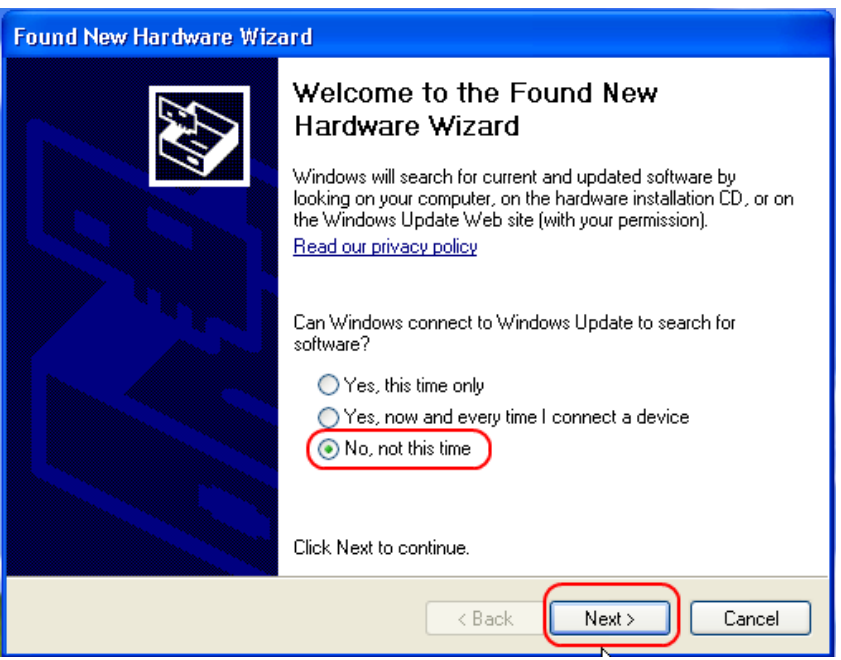

Scegliere "Install from a list or specific location (Advanced)" e poi premere "Next". Nella successiva finestra verificare le opzioni "Search for the best driver in these location" e "Include this location in the search" per attivare la ricerca manuale del driver. Cliccando su "Sfoglia", selezionare il percorso in cui si trova la cartella del driver: **Local Drive (C:) \Programs\ELAD\ELAD FDM-SW2\ELAD\_FDM\_Driver**. Then click "Next".

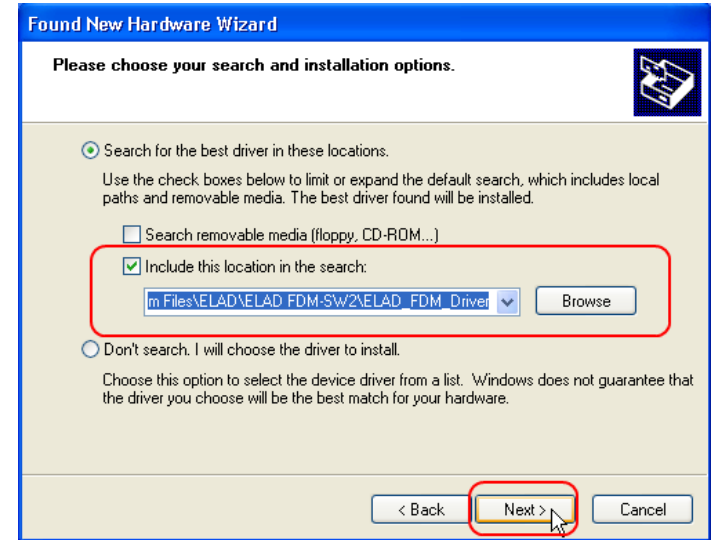

<span id="page-78-0"></span>Lasciate che l'installazione hardware sia completata automaticamente e, a fine procedura, cliccare su "Chiudi"; quindi scollegare e ricollegare l'FDM-DUO sulla stessa presa USB nel PC.

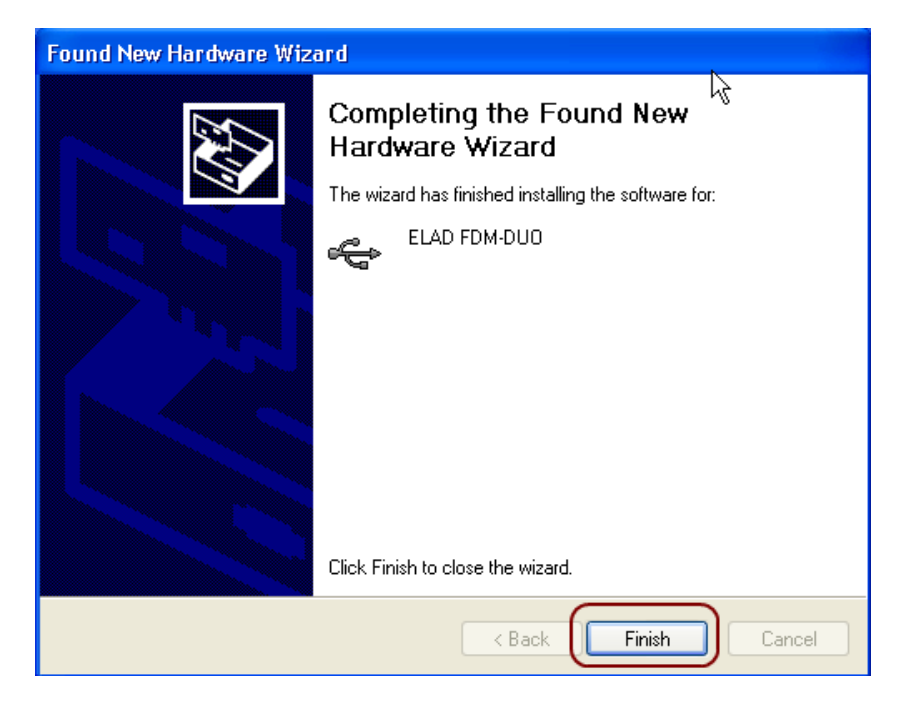

Ora ELAD FDM- DUO driver è correttamente installato sul PC.

#### 7.2.2.2 *Verifica installazione del driver*

Per verificare la versione corrente del driver di FDM-DUO, collegare il dispositivo alla presa USB (dove è già installato il driver di periferica) e aprire Pannello di controllo dal menu Start. Clicca su "Sistema" e selezionare "Gestione periferiche" sotto l'etichetta "Hardware".

Espandere "ELAD sampler", fate clic destro su "ELAD FDM-DUO" e selezionare "Proprietà".

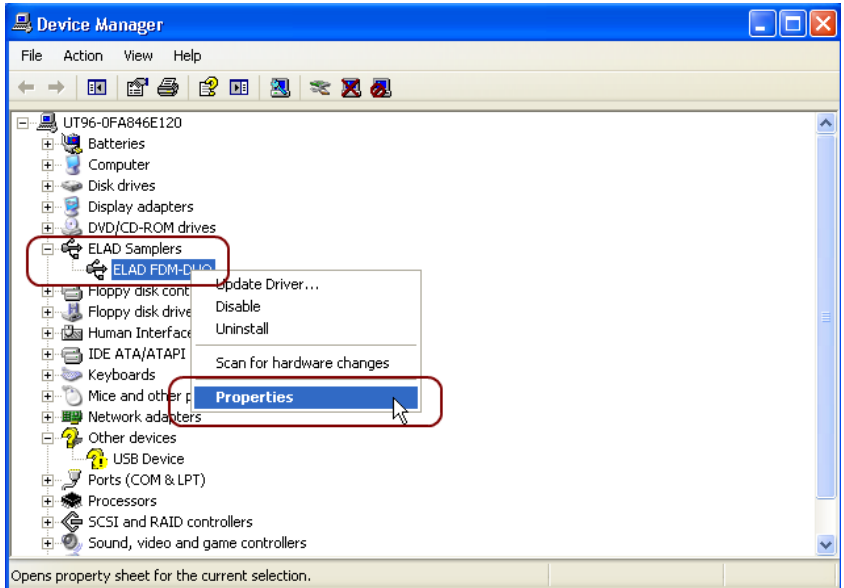

Quando si apre la finestra di dialogo, selezionare l'etichetta "Driver": si leggeranno il nome del fornitore, la data e la versione del driver corrente. La vecchia versione del driver ELAD FDM-DUO è mostrata nella figura seguente come esempio.

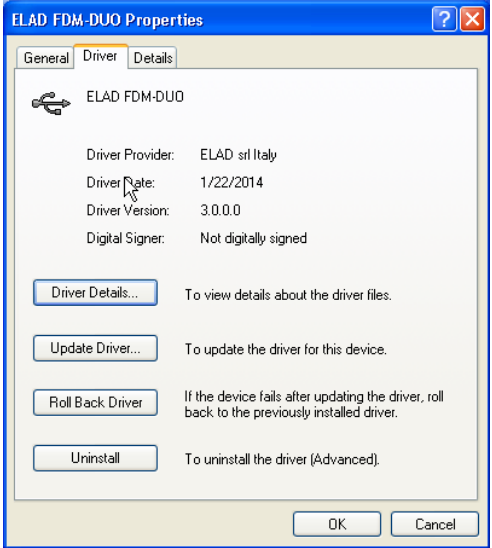

### 7.2.2.3 *Aggiornamento manuale del driver*

Per aggiornare il driver FDM-DUO, collegare il dispositivo alla presa USB (dove è già installato il driver di periferica) e accendere DUO. Quindi aprire il Pannello di controllo dal menu Start. Clicca su "Sistema" e selezionare "Gestione periferiche" sotto l'etichetta "Hardware".

> Selezionare "ELAD FDM-DUO" da "ELAD Sampler" , fare clic destro su di essa ed eseguire "Aggiorna driver"

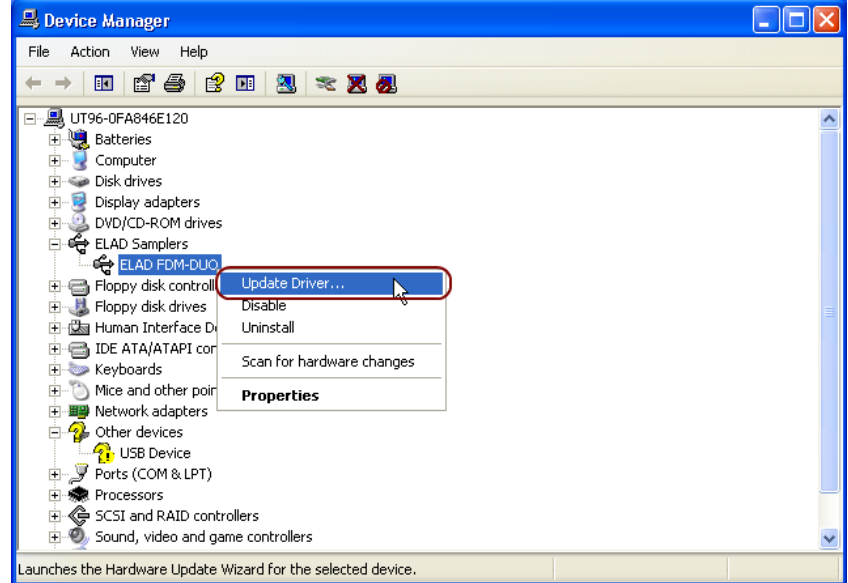

Ora Windows XP avvia l'Aggiornamento guidato hardware: selezionare l'ultima opzione "No, non questa volta" e "Avanti".

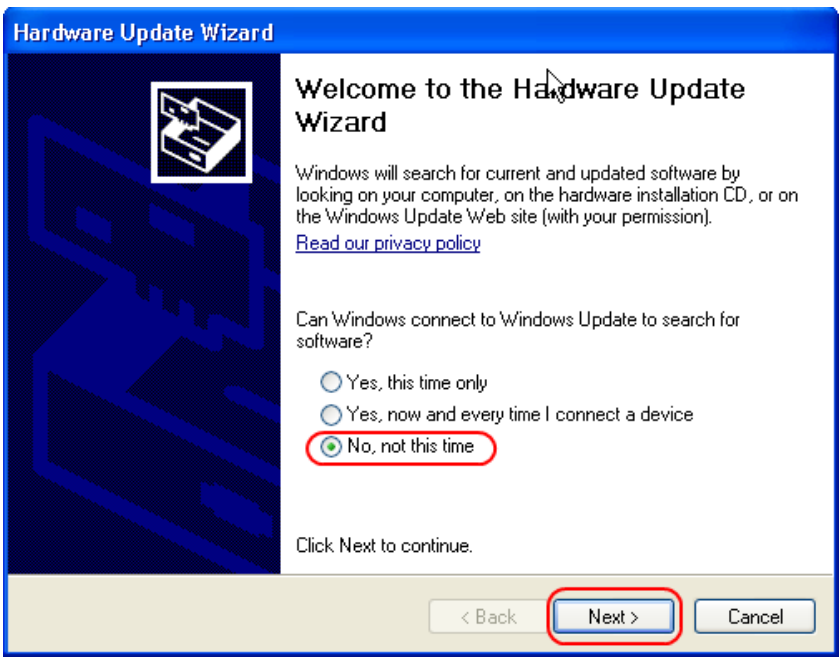

Al passaggio successivo, selezionare "Installa da un elenco o percorso specifico (per utenti esperti)" e "Avanti".

Poi, disattivare tutti i check-box che il sistema imposta automaticamente e scegliere l'ultima opzione per l'aggiornamento del driver manuale, come mostrato in figura. Selezionare "Avanti".

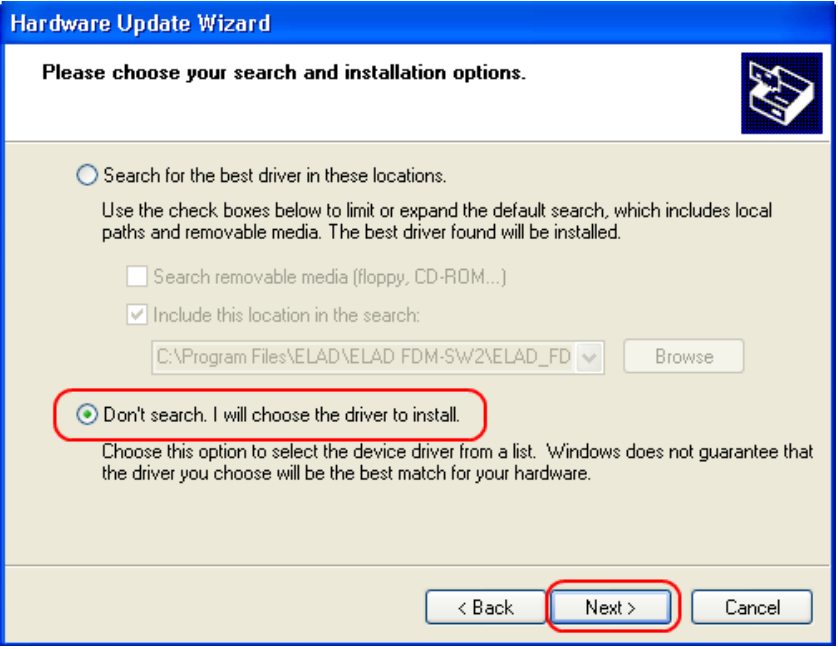

Verificare che l'opzione "Mostra hardware compatibile" sia selezionata e ELAD FDM-DUO è selezionato: fare clic su "ho il disco". Non fare clic su "Avanti" …

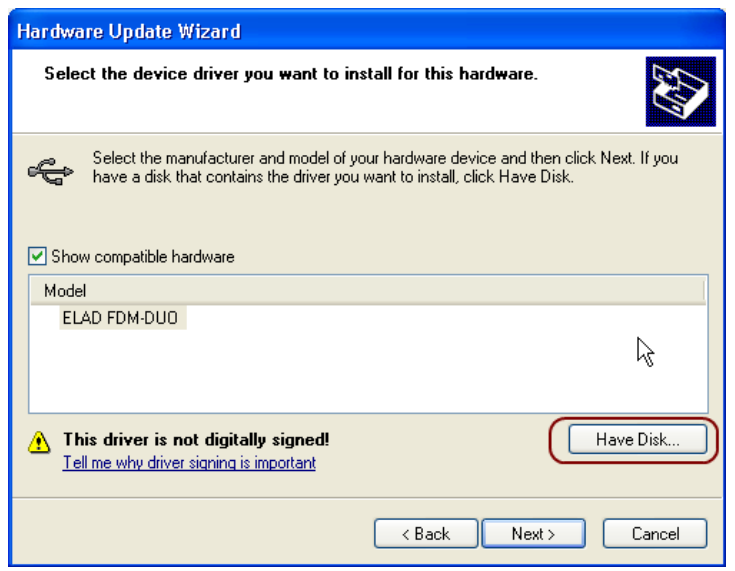

Cliccare su "Sfoglia" e cercare la posizione della cartella di aggiornamento driver FDM-DUO; quindi aprire il file winusb\_fdmsampler.inf, come illustrato in figura. Fare clic su "OK" e poi "Avanti" ..

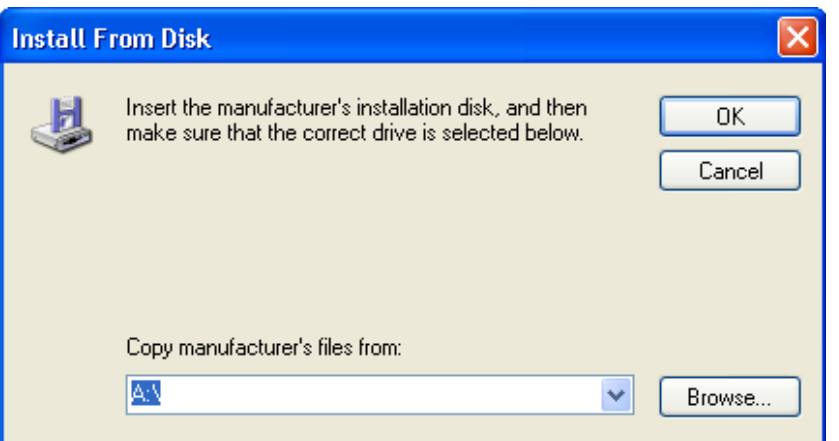

Ora inizia l'aggiornamento del driver: nella finestra di dialogo successiva selezionare "Continua" e ignorare l'avviso.

Lasciate che l'aggiornamento hardware sia completo e, a fine procedura, clicca su "Fine", quindi scollegare e collegare dispositivo FDM-DUO sulla stessa presa USB..

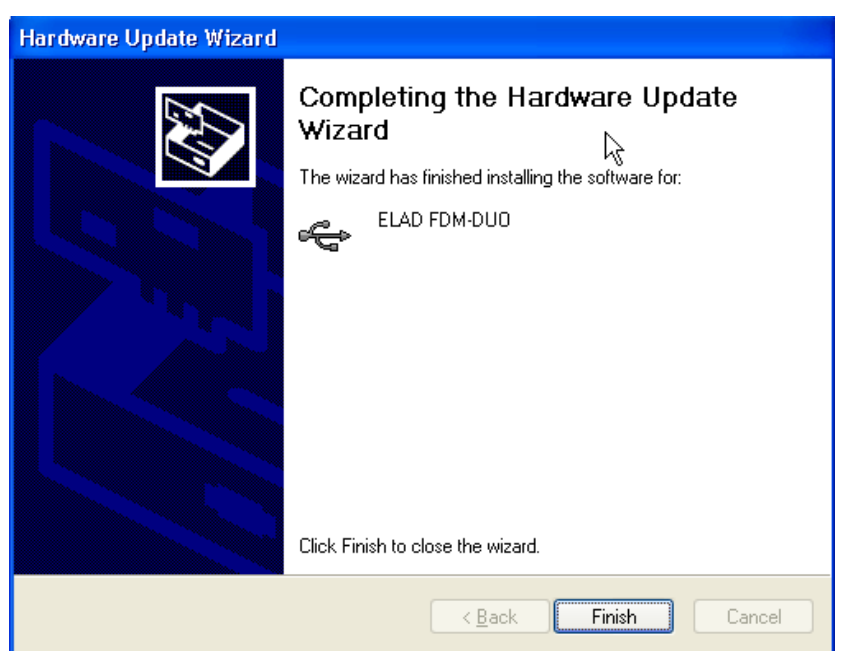

Per verificare che l'aggiornamento è stato fatto, immettere "Gestione periferiche" dal Pannello di controllo; sotto la lista "ELAD Sampler", selezionare il driver ELAD FDM-DUO e verificare le propietà del dispositivo, come da figura seguente:

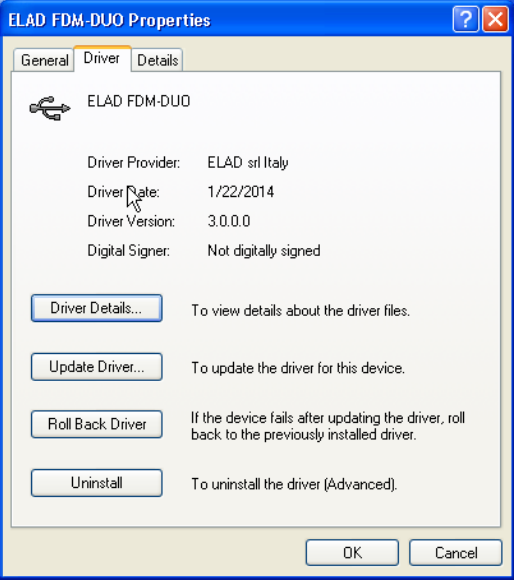

## **7.2.3 Dispositivo audio USB**

Collegare la porta USB TX dell'FDM-DUO a una porta USB 2.0 del PC e accendere il dispositivo. Quindi aprire il "device manager". Non è richiesta alcuna installazione di driver per questa periferica, basta controllare che il dispositivo audio FDM-DUO sia presente nella lista dei dispositivi audio del PC.

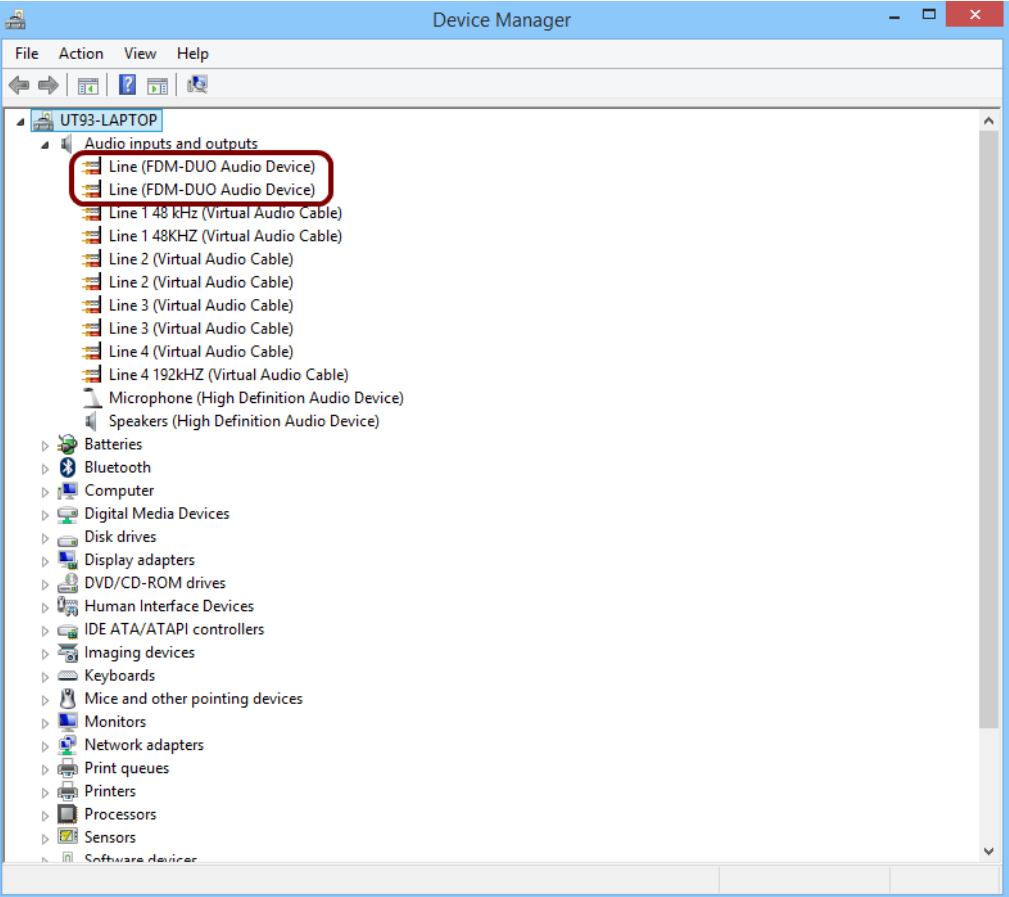

## **7.2.4 Porta seriale USB CAT**

Collegare la porta USB CAT dell'FDM-DUO a una porta USB 2.0 del PC. Windows scaricherà e installerà automaticamente il driver della porta seriale FTDI FT232R.

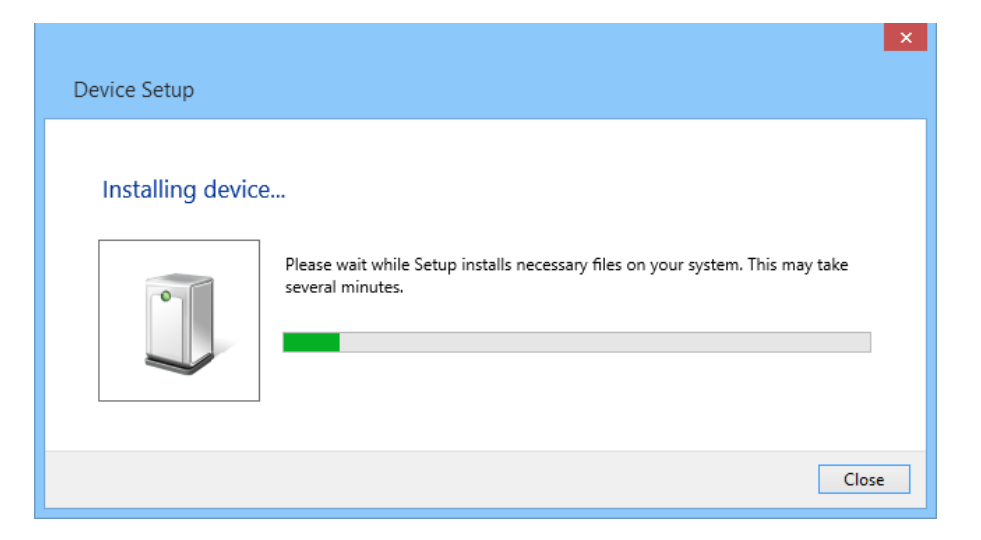

Quando il processo di installazione si conclude, aprire "Gestione periferiche" di Windows e controllare la porta seriale USB FDM-DUO nella lista Porte (COM & LPT).

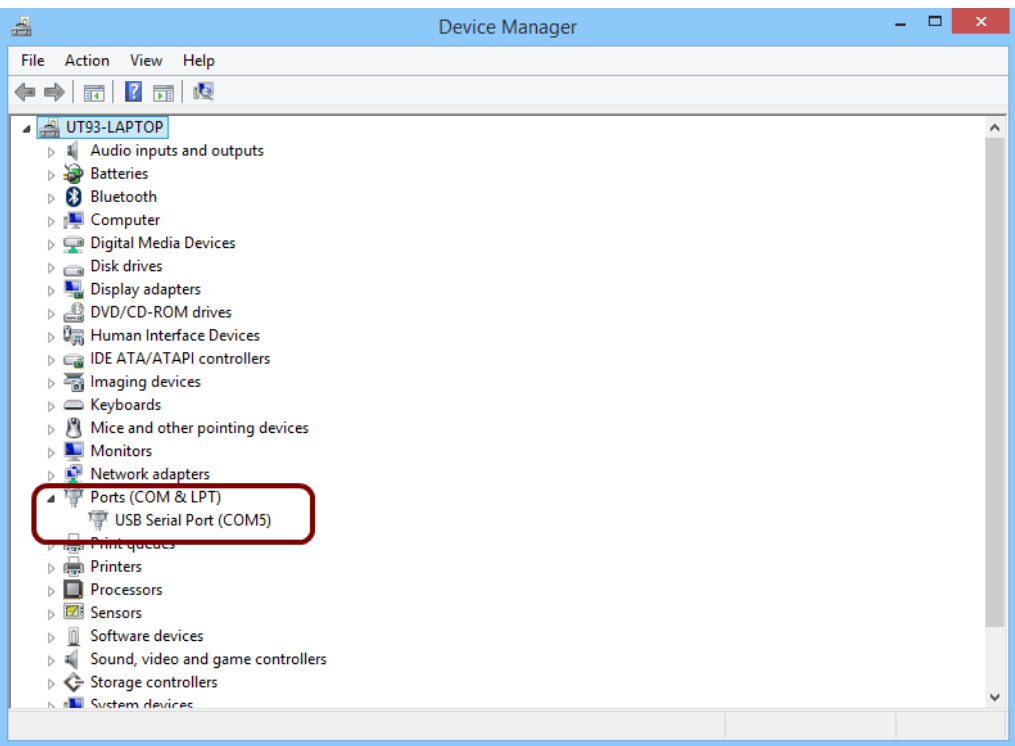

## **8 Aggiornamento firmware**

Questa sezione spiega come aggiornare i firmware dei vari componenti dell'FDM-DUO. Le ultime versioni firmware sono disponibili al seguente indirizzo : [http://sdr.eladit.com/FDM-DUO/Firmware](http://sdr.eladit.com/FDM-DUO/Firmware%20Releases/)  [Releases/.](http://sdr.eladit.com/FDM-DUO/Firmware%20Releases/)

**PER AGEVOLARE L'AGGIORNAMENTO, L'INTERFACCIA UTENTE (UI) DEVE ESSERE AGGIORNATA DOPO AVER AGGIORNATO GLI ALTRI FIRMWARE.**

## **8.1 Aggiornamento dei firmware RX e TX**

Per aggiornare i firmware RX e TX è necessario rimuovere il coperchio superiore dell'FDM-DUO e quindi rimuovere le quattro viti poste nel telaio inferiore dell'FDM-DUO, come mostrato nella figura seguente.

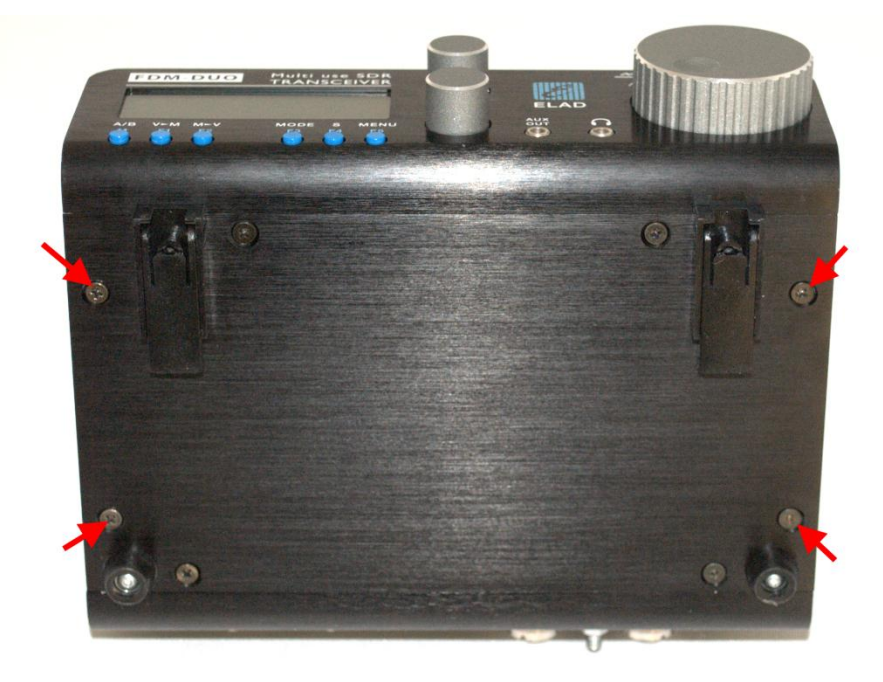

Una volta le viti tolte, procedere alla rimozione del coperchio superiore dell'FDM-DUO.

#### **8.1.1 Aggiornamento del firmware RX**

Prima di tutto, effettuare il download dell'ultimo firmware RX. Decomprimere l'archivio scaricato e copiare il file "*fdmduorx.bin"* nella chiavetta USB fornita con l'FDM-DUO. Se il file è già presente, sostituirlo.

**Il file "***fdmduorx.bin"* **deve essere copiato nella cartella principale della chiavetta USB. Ad esempio : "E:\** *fdmduorx.bin".* 

Collegare la chiavetta USB in dotazione alla porta USB "RX USB PROGRAMMING PORT" dell'FDM-DUO utilizzando l'adattatore micro-USB fornito. Vedi l'immagine sottostante. Collegare l'alimentazione, mantenere premuto il tasto "RX PROGRAM MODE BUTTON" ed accendere l'FDM-DUO.

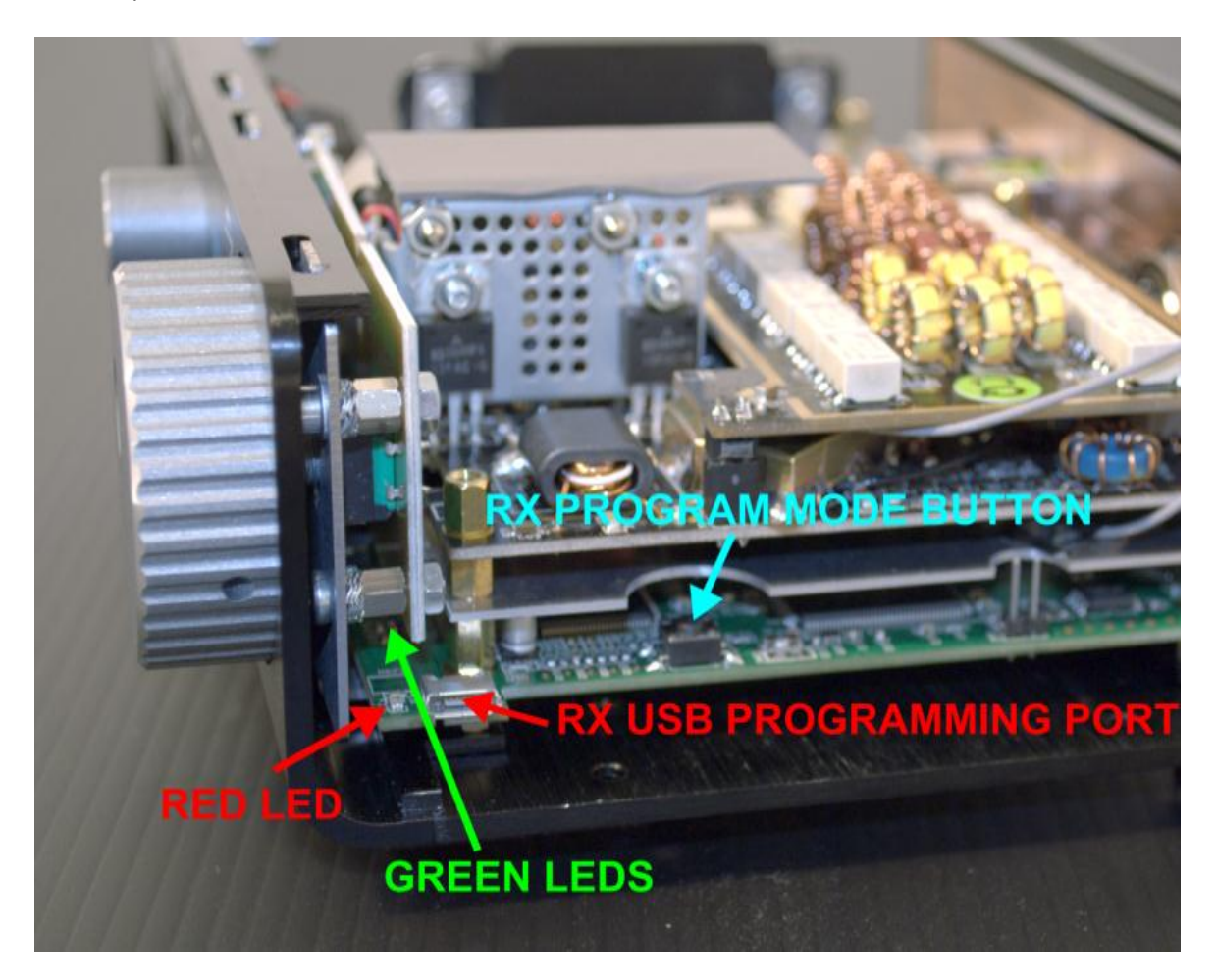

- Tenere premuto il pulsante "RX PROGRAM MODE BUTTON" fino a quando il led rosso (RED LED) si accende.
- Rilasciare il pulsante "RX PROGRAM MODE BUTTON".
- Attendere che il led rosso (RED LED) si spenga.
- Spegnere l'FDM-DUO, scollegare la chiavetta USB e riaccendere l'FDM-DUO.

**Se durante l'aggiornamento del firmware i led verdi (GREEN LEDS) lampeggiano insieme rapidamente, significa che il processo di aggiornamento non è andato a buon fine. In questo caso contattare l'assistenza tecnica ELAD.**

#### **8.1.2 Aggiornamento del firmware TX**

Prima di tutto, effettuare il download dell'ultimo firmware TX. Decomprimere l'archivio scaricato e copiare il file "*fdmduotx.bin"* nella chiavetta USB fornita con l'FDM-DUO. Se il file è già presente, sostituirlo.

**Il file "***fdmduotx.bin"* **deve essere copiato nella cartella principale della chiavetta USB. Ad esempio : "E:\** *fdmduotx.bin".* 

Collegare la chiavetta USB in dotazione alla porta USB "TX USB PROGRAMMING PORT" dell'FDM-DUO utilizzando l'adattatore micro-USB fornito. Vedi l'immagine sottostante. Collegare l'alimentazione, mantenere premuto il tasto "TX PROGRAM MODE BUTTON" ed accendere l'FDM-DUO.

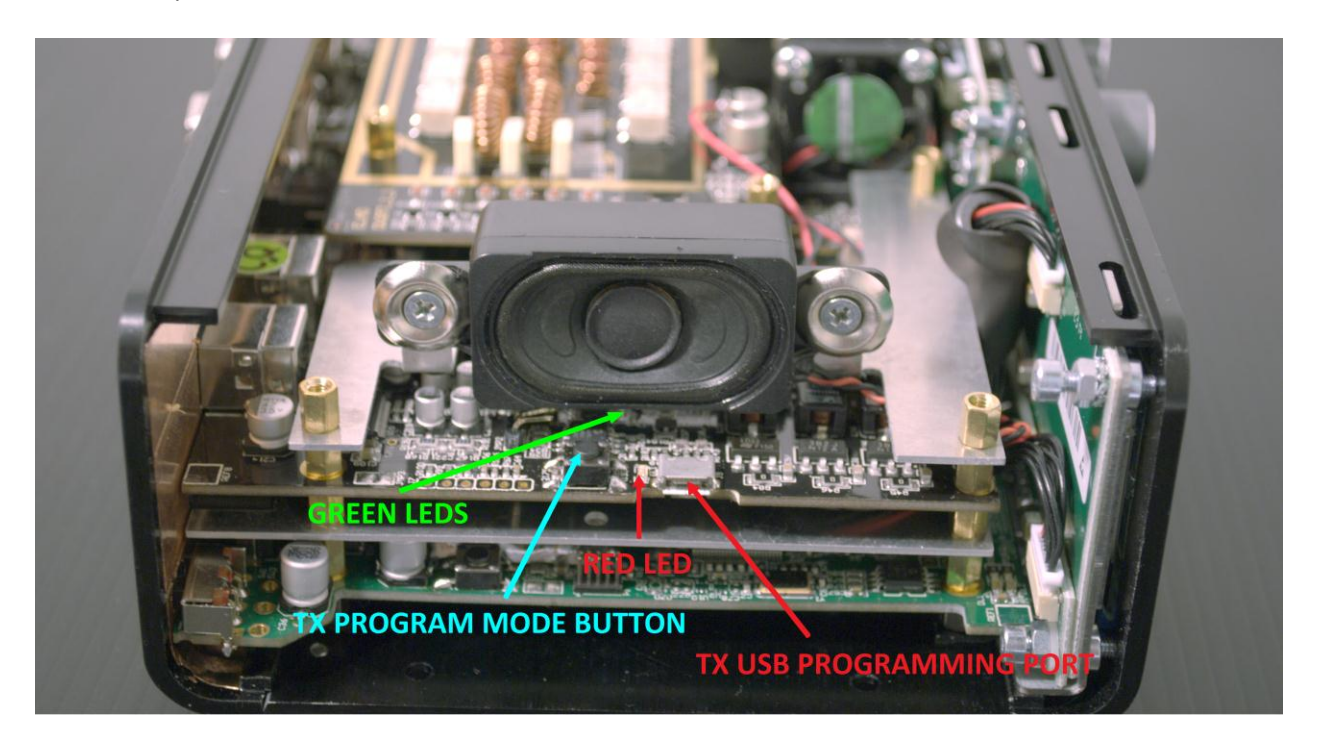

- Tenere premuto il pulsante "TX PROGRAM MODE BUTTON" fino a quando il led rosso (RED LED) si accende.
- Rilasciare il pulsante "TX PROGRAM MODE BUTTON".
- Attendere che il led rosso (RED LED) si spenga.
- Spegnere l'FDM-DUO, scollegare la chiavetta USB e riaccendere l'FDM-DUO.

**Se durante l'aggiornamento del firmware i led verdi (GREEN LEDS) lampeggiano insieme rapidamente, significa che il processo di aggiornamento non è andato a buon fine. In questo caso contattare l'assistenza tecnica ELAD.**

## **8.2 Aggiornamento del firmware dell'interfaccia USB**

Scaricare l'ultima versione del firmware dell'interfaccia USB qui: [http://sdr.eladit.com/FDM-DUO/Firmware Releases/USB Interface Firmware/index.php?lang=EN.](http://sdr.eladit.com/FDM-DUO/Firmware%20Releases/USB%20Interface%20Firmware/index.php?lang=EN)

### **Prima di avviare l'aggiornamento del firmware, disattivare tutti i programmi antivirus in modo da evitare qualsiasi inconveniente.**

Accendere l'FDM-DUO e collegare la porta USB RX ad una porta USB 2.0 del computer. Decomprimere l'archivio, lanciare il file eseguibile estratto dall'archivio e seguire le istruzioni.

#### **Non scollegare il cavo USB e non spegnere l'FDM-DUO.**

Una volta l'aggiornamento completato, spegnere e riaccendere l'FDM-DUO.

# **8.3 Aggiornamento del firmware dell'FPGA**

Scaricare l'ultima versione del firmware dell'FPGA.

**Prima di avviare l'aggiornamento del firmware, disattivare tutti i programmi antivirus in modo da evitare qualsiasi inconveniente.**

Accendere l'FDM-DUO e collegare la porta USB RX ad una porta USB 2.0 del computer. Decomprimere l'archivio, lanciare il file eseguibile estratto dall'archivio e seguire le istruzioni.

#### **Non scollegare il cavo USB e non spegnere l'FDM-DUO.**

Una volta l'aggiornamento completato, spegnere e riaccendere l'FDM-DUO.

## **8.4 Aggiornamento del firmware dell'interfaccia utente (UI)**

Scaricare l'ultima versione del firmware dell'interfaccia utente.

### **Prima di iniziare l'aggiornamento del firmware, si consiglia di disattivare tutti i programmi antivirus in modo da evitare qualsiasi inconveniente.**

Per aggiornare il firmware dell'interfaccia utente, è necessario installare il software Flash Magic. Questo programma è disponibile qui:<http://www.flashmagictool.com/>

Accendere l'FDM-DUO e collegare la sua porta USB CAT ad una porta USB 2.0 del computer. Seguire la procedura seguente per abilitare la modalità di riprogrammazione dell'interfaccia utente :

- Premere il tasto  $\frac{M_{\text{E}}}{N}$ , ruotare l'encoder E2 per arrivare al menu 80 (SERVICE), premere E2 per entrare nel menu,
- ruotare E2 per visualizzare la scelta "ON" e premere E2 per confermare,
- ruotare E2 per arrivare al menu 82 (UI UPDATE), premere E2 per entrare nel menu,
- ruotare E2 per visualizzare la scelta "YES" e premere E2 per confermare.

Il passo seguente è identificare la porta COM corrispondente all'interfaccia CAT dell'FDM-DUO. Aprire quindi la "Gestione periferiche" di Windows ed espandere la sezione "Porte (COM e LPT)". La porta USB CAT è elencata come "USB Serial Port".

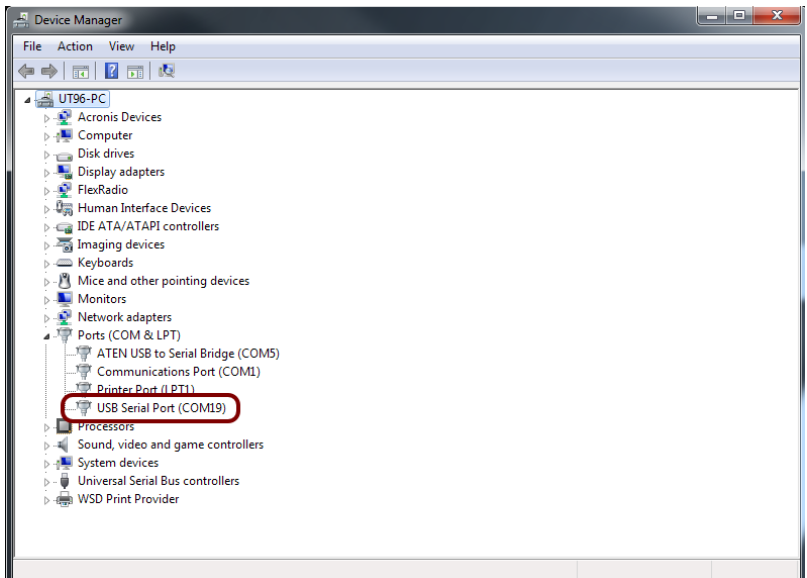

In questo esempio la porta CAT del FDM-DUO è la COM19.

Lanciare Flash Magic e impostare i parametri seguenti.

Sezione "Step 1 – Communication":

- selezionare LPC1766,
- COM Port: la porta COM dell'FDM-DUO,
- baud Rate: 230400,
- interface: None (ISP).

Sezione "Step 2 – Erase":

selezionare "Erase all Flash+Code Rd Prot".

Sezione "Step 3 – Hex File":

cliccare su Browse e selezionare il file ".hex".

Sezione "Step 4 – Options":

• selezionare "Verify after programming".

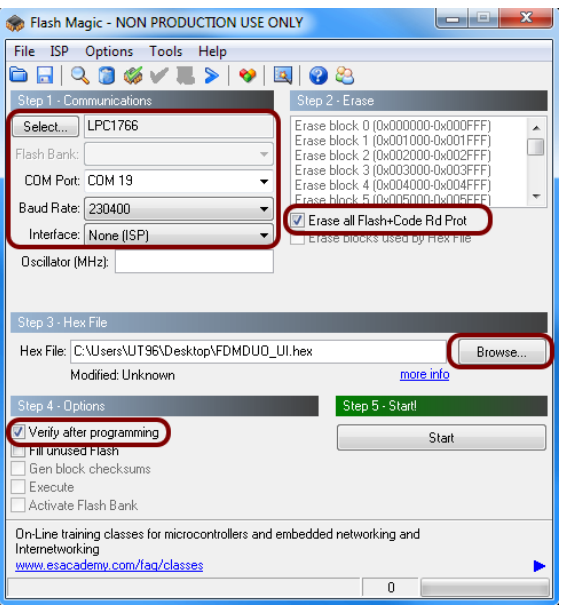

Controllare la comunicazione con l'FDM-DUO cliccando su "ISP" e facendo clic su "Read Device Signature". Se la comunicazione con l'FDM-DUO è a posto, appare una nuova finestra con alcune informazioni tecniche.

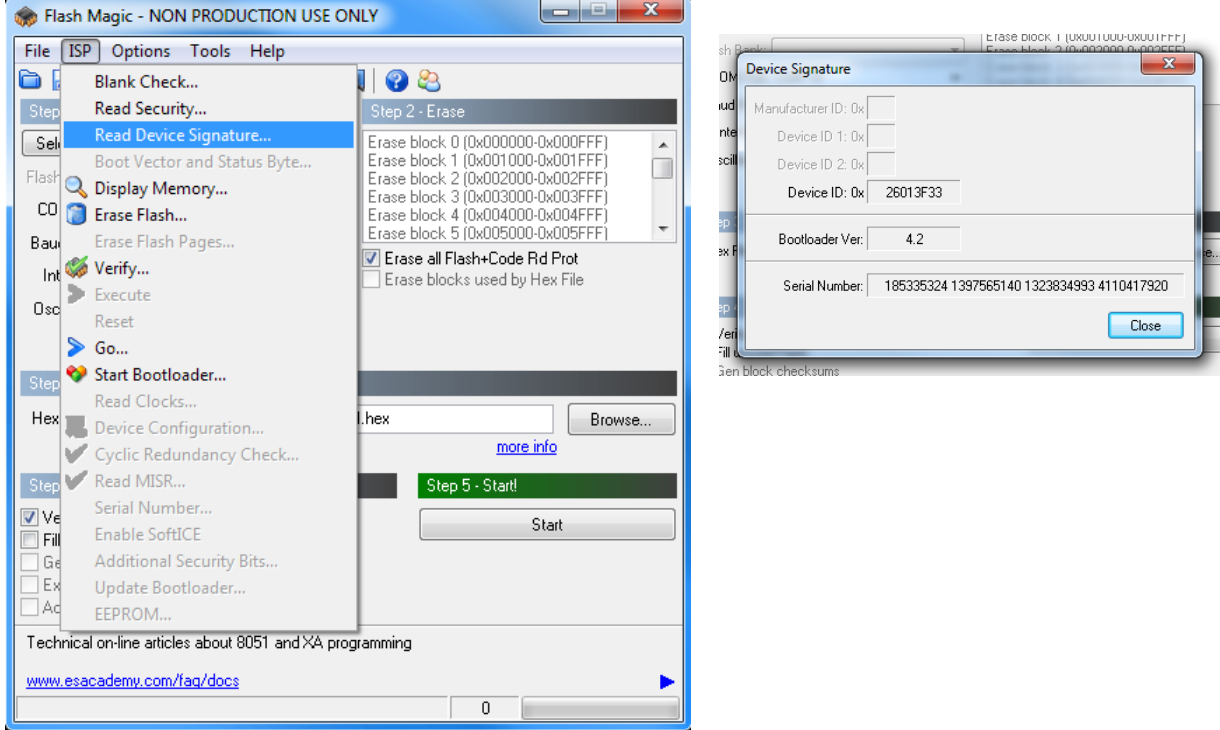

Se la comunicazione è a posto si può procedere alla programmazione. Cliccare su "close" per chiudere la finestra "Device Signature" e nella finestra principale di Flash Magic fare clic su "Start" per iniziare la programmazione. Attendere la fine del processo, e in seguito, spegnere e riaccendere l'FDM-DUO.

# **9 Specifiche tecniche**

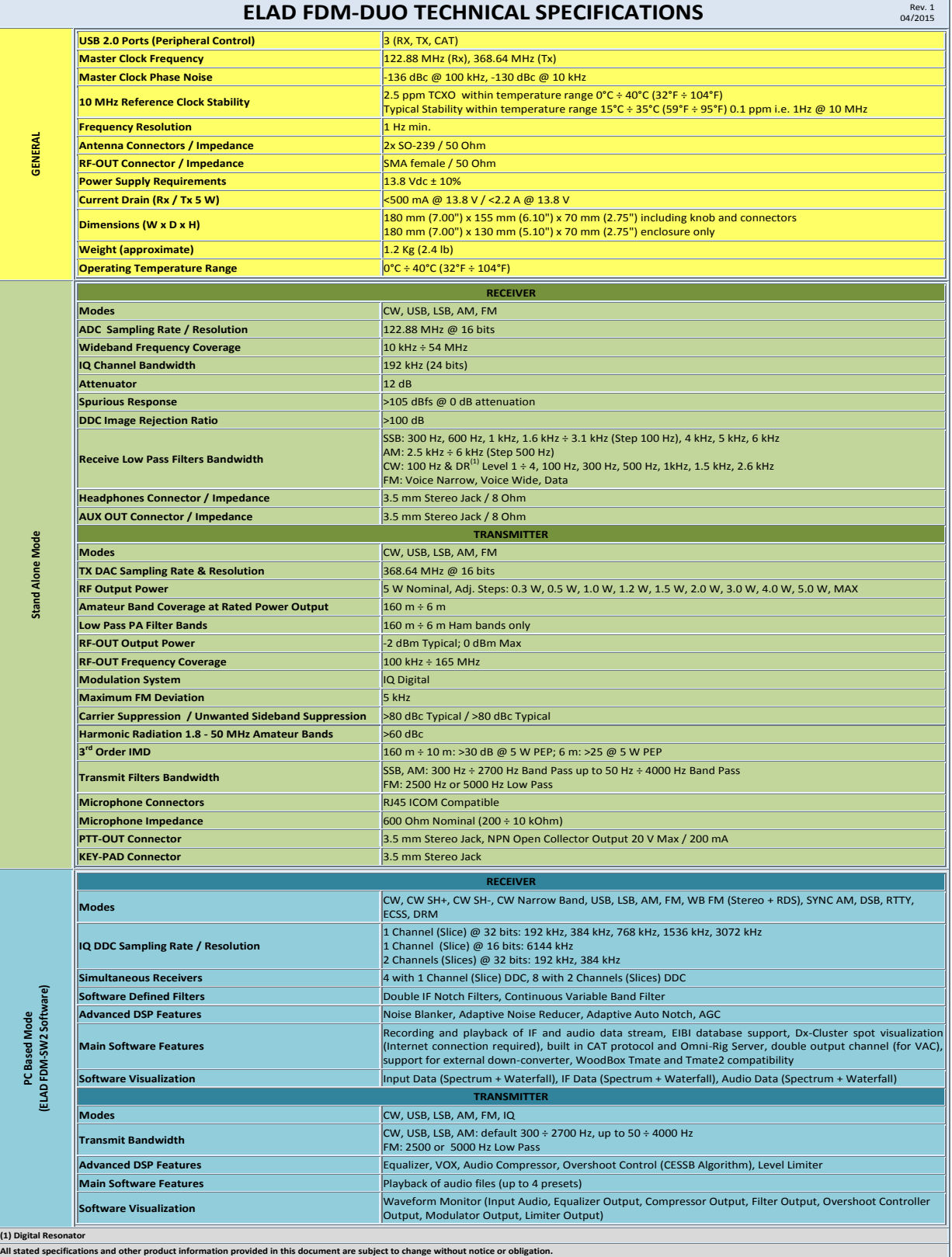

**All stated specifications and other product information provided in this document are subject to change without notice or obligation.**

# **Declaration of Conformity (EC)**

The product marked as

#### **FDM-DUO**

manufactured by

Manufacturer: ELAD S.r.l.

Address: Via Col De Rust, 11 - Sarone 33070 CANEVA (PN)

is produced in conformity to the requirements contained in the following EC directives:

- ▶ R&TTE Directive 1999/5/CE
- EMC Directive 2004/108/CE
- Low Voltage Directive 2006/95/CE
- ▶ RoHS Directive 2011/65/CE

The product conforms to the following Product Specifications:

#### **Emissions & Immunity:**

 ETSI EN 301 489-1 V1.9.2 ETSI EN 301 489-15 V1.2.1 ETSI EN 301 783-2 V1.2.1

#### **Safety:**

EN 60950-1:2006 + A11:2009 + A1:2010 + A12:2011 + A2:2013

And further amendments.

This declaration is under responsibility of the manufacturer:

ELAD S.r.l. Via Col De Rust, 11 - Sarone 33070 CANEVA (PN)

Issued by:

Name: Franco Milan Function: President of ELAD

> Caneva Place

July, 30<sup>th</sup> 2014

Date Signature

# **Declaration of Conformity (FCC)**

The product marked as

#### **FDM-DUO**

manufactured by

Manufacturer: ELAD S.r.l.

Address: Via Col De Rust, 11 - Sarone 33070 CANEVA (PN)

complies with the following requirements: - FCC (Federal Communications Commission) Part 15

Operation is subject to the following two conditions: (1) This device may not cause harmful interference, and

(2) This device must accept any interference received, including interference that may cause undesired operation.

NOTE: This equipment has been tested and found to comply with the limits for a Class B digital device, pursuant to Part 15 of the FCC Rules. These limits are designed to provide reasonable protection against harmful interference in a residential installation. This equipment generates, uses and can radiate radio frequency energy and, if not installed and used in accordance with the instructions, may cause harmful interference to radio communications. However, there is no guarantee that interference will not occur in a particular installation. If this equipment does cause harmful interference to radio or television reception, which can be determined by turning the equipment off and on, the user is encouraged to try to correct the interference by one or more of the following measures:

- Reorient or relocate the receiving antenna.
- Increase the separation between the equipment and receiver.
- Connect the equipment into an outlet on a circuit different from that to which the receiver is connected.
- Consult the dealer or an experienced radio/TV technician for help.

Changes or modification not expressly approved by the party responsible for compliance could void the user's authority to operate the equipment.

FCC ID: 2AAE5FDM-DUO

This product is distributed in USA by:

ELAD USA Inc. 7074 N RIDGE BLVD APT 3E CHICAGO , IL 606453586 USA

Pho: 312-320-8160